# PSIM

# *User Manual*

**Powersim Technologies Inc.**

## **PSIM User Manual**

PSIM Version 4.0

January 1999

Copyright 1996-1999 Powersim Technologies Inc.

All rights reserved. No part of this manual may be photocopied or reproduced in any form or by any means without the written permission of Powersim Technologies Inc.

#### *Disclaimer*

Powersim Technologies Inc. ("Powersim") makes no representation or warranty with respect to the adequacy or accuracy of this documentation or the software which it describes. In no event will Powersim or its direct or indirect suppliers be liable for any damages whatsoever including, but not limited to, direct, indirect, incidental, or consequential damages of any character including, without limitation, loss of business profits, data, business information, or any and all other commercial damages or losses, or for any damages in excess of the list price for the licence to the software and documentation.

Powersim Technologies Inc.

#10 - 7120 Gilbert Rd. Richmond, B.C. Canada V7C 5G7 Tel: (604) 214-1364 Fax: (604) 214-1365 email: info@powersimtech.com http://www.powersimtech.com

# **Table of Contents**

# **Chapter 1 [General Information](#page-8-2)**

- 1.1 [Introduction](#page-8-0) 1-[1](#page-8-0)
- 1.2 [Circuit Structure](#page-8-1) 1-[1](#page-8-1)
- 1.3 [Software/Hardware Requirement](#page-9-0) 1-[2](#page-9-0)
- 1.4 [Installing the Program](#page-9-1) 1-[2](#page-9-1)
- 1.5 [Simulating a Circuit](#page-10-0) 1-[3](#page-10-0)

## **Chapter 2 [Power Circuit Components](#page-12-1)**

- 2.1 [Resistor-Inductor-Capacitor Branches](#page-12-0) (RLC) 2[-1](#page-12-0)
- 2.2 [Switches](#page-13-0) 2-[2](#page-13-0)
	- 2.2.1 [Diodes and Zener Diodes](#page-13-1) (DIODE/ZENER) 2[-2](#page-13-1)
	- 2.2.2 [Thyristors](#page-14-0) (THY) 2-[3](#page-14-0)
	- 2.2.3 [GTO, Transistors, and Bi-Directional Switches](#page-15-0) 2[-4](#page-15-0)
	- 2.2.4 [Switch Gating Blocks](#page-16-0) (GATING) 2-[5](#page-16-0)
	- 2.2.5 [Single-Phase Switch Modules](#page-17-0) 2[-6](#page-17-0)
	- 2.2.6 [Three-Phase Switch Modules](#page-18-0) 2-[7](#page-18-0)
- 2.3 [Coupled Inductors](#page-19-0) (MUT2/MUT3) 2[-8](#page-19-0)
- 2.4 [Transformers](#page-21-2) 2-[10](#page-21-2) 
	- 2.4.1 [Ideal Transformers](#page-21-0) (TF\_IDEAL) 2-[10](#page-21-0)
	- 2.4.2 [Single-Phase Transformers](#page-21-1) 2-[10](#page-21-1)
	- 2.4.3 [Three-Phase Transformers](#page-23-0) 2-[12](#page-23-0)
- 2.5 [Motor Drive Module](#page-25-0) 2[-14](#page-25-0)
	- 2.5.1 [Electric Machines](#page-25-1) 2-[14](#page-25-1) 
		- 2.5.1.1 [DC Machine](#page-25-2) (DCM) 2[-14](#page-25-2)
		- 2.5.1.2 [Induction Machine](#page-28-0) (INDM\_3S/INDM\_3SN) 2-[17](#page-28-0)
		- 2.5.1.3 [Switched Reluctance Machine](#page-31-0) (SRM3) 2-[20](#page-31-0)
	- 2.5.2 [Mechanical Loads](#page-34-0) 2-[23](#page-34-0) 
		- 2.5.2.1 [Constant-Torque Load](#page-34-1) (MLOAD\_T) 2-[23](#page-34-1)
		- 2.5.2.2 [Constant-Power Load](#page-35-0) (MLOAD\_P) 2[-24](#page-35-0)

2.5.2.3 [General-Type Load](#page-36-0) (MLOAD) 2[-25](#page-36-0)

## **Chapter 3 [Control Circuit Component](#page-38-0)**

- 3.1 [Transfer Function Blocks](#page-38-1) (TFCTN) 3[-1](#page-38-1) 
	- 3.1.1 [Proportional Controllers](#page-38-2) (P) 3-[1](#page-38-2)
	- 3.1.2 [Integrators](#page-39-0) (INT/RESETI) 3[-2](#page-39-0)
	- 3.1.3 [Differentiators](#page-40-0) (DIFF) 3-[3](#page-40-0)
	- 3.1.4 [Proportional-Integral Controllers](#page-41-0) (PI) 3[-4](#page-41-0)
	- 3.1.5 [Built-in Filter Blocks](#page-41-1) 3[-4](#page-41-1)
- 3.2 [Computational Function Blocks](#page-42-0) 3-[5](#page-42-0)
	- 3.2.1 [Summers](#page-42-1) (SUM) 3-[5](#page-42-1)
	- 3.2.2 [Multipliers and Dividers](#page-43-0) (MULT/DIVD) 3-[6](#page-43-0)
	- 3.2.3 [Square-Root Blocks](#page-44-2) (SQROT) 3-7
	- 3.2.4 [Exponential/Power Function Blocks](#page-44-1) (EXP/POWER) 3[-7](#page-44-1)
	- 3.2.5 [Root-Mean-Square Blocks](#page-44-0) (RMS) 3[-7](#page-44-0)
	- 3.2.6 [Absolute Value Function Blocks](#page-45-1) (ABS) 3-[8](#page-45-1)
	- 3.2.7 [Trigonometric Functions](#page-45-0) (SIN/COS/COS\_1/TG\_1) 3[-8](#page-45-0)
	- 3.2.8 [Fast Fourier Transform Blocks](#page-46-0) (FFT) 3-[9](#page-46-0)
- 3.3 [Other Function Blocks](#page-47-1) 3-[10](#page-47-1)
	- 3.3.1 [Comparators](#page-47-2) (COMP) 3-[10](#page-47-2)
	- 3.3.2 [Limiters](#page-47-0) (LIM) 3[-10](#page-47-0)
	- 3.3.3 [Look-up Tables](#page-48-0) (LKUP/LKUP2D) 3-[11](#page-48-0)
	- 3.3.4 [Sampling/Hold Blocks](#page-49-0) (SAMP) 3-[12](#page-49-0)
	- 3.3.5 [Round-Off Blocks](#page-50-0) (ROUNDOFF) 3[-13](#page-50-0)
	- 3.3.6 [Time Delay Blocks](#page-51-0) (TDELAY) 3[-14](#page-51-0)
	- 3.3.7 [Multiplexers](#page-52-0) (MUX2/MUX4/MUX8) 3[-15](#page-52-0)
- 3.4 [Subcircuit Blocks](#page-53-0) 3[-16](#page-53-0)
	- 3.4.1 [Operational Amplifiers](#page-53-1) (OP\_AMP) 3[-16](#page-53-1)
	- 3.4.2 [THD Blocks](#page-54-0) (THD) 3[-17](#page-54-0)
- 3.5 [Logic Components](#page-56-0) 3[-19](#page-56-0)
	- 3.5.1 [Logic Gates](#page-56-1) 3-[19](#page-56-1)
	- 3.5.2 [Set-Reset Flip-Flops](#page-56-2) (SRFF) 3[-19](#page-56-2)
	- 3.5.3 [J-K Flip-Flops](#page-57-0) (JKFF) 3-[20](#page-57-0)
	- 3.5.4 [Monostable Multivibrators](#page-57-1) (MONO/MONOC) 3[-20](#page-57-1)
	- 3.5.5 [Pulse Width Counters](#page-58-0) (PWCT) 3[-21](#page-58-0)
- 3.6 [Digital Control Module](#page-58-1) 3-[21](#page-58-1)
	- 3.6.1 [Zero-Order Hold](#page-58-2) 3[-21](#page-58-2)
	- 3.6.2 [z-Domain Transfer Function Block](#page-59-0) 3-[22](#page-59-0)
		- 3.6.2.1 [Integrators](#page-60-0) 3-[23](#page-60-0)
		- 3.6.2.2 [Differentiators](#page-62-1) 3[-25](#page-62-1)
		- 3.6.2.3 [Digital Filters](#page-62-0) 3-[25](#page-62-0)
	- 3.6.3 [Unit Delay](#page-65-0) 3-[28](#page-65-0)
	- 3.6.4 [Quantization Block](#page-65-1) 3[-28](#page-65-1)
	- 3.6.5 [Circular Buffer](#page-67-0) 3[-30](#page-67-0)
	- 3.6.6 [Convolution Block](#page-67-1) 3-[30](#page-67-1)
	- 3.6.7 [Memory Read Block](#page-68-0) 3[-31](#page-68-0)
	- 3.6.8 [Data Array](#page-69-0) 3[-32](#page-69-0)
	- 3.6.9 [Multi-Rate Sampling System](#page-69-1) 3-[32](#page-69-1)

## **Chapter 4 [Other Components](#page-72-1)**

- 4.1 [Simulation Control](#page-72-0) 4-[1](#page-72-0)
- 4.2 [Time](#page-73-3) 4[-2](#page-73-3)
- 4.3 [Independent Voltage/Current Sources](#page-73-0) 4[-2](#page-73-0)
	- 4.3.1 [DC Sources](#page-73-1) (VDC/IDC/VDC\_GND) 4[-2](#page-73-1)
	- 4.3.2 [Sinusoidal Sources](#page-73-2) (VSIN/VSIN3/ISIN) 4-[2](#page-73-2)
	- 4.3.3 [Square-Wave Sources](#page-75-0) (VSQU/ISQU) 4-[4](#page-75-0)
	- 4.3.4 [Triangular Sources](#page-75-1) (VTRI/ITRI) 4-[4](#page-75-1)
	- 4.3.5 [Step Sources](#page-76-0) (VSTEP/ISTEP) 4[-5](#page-76-0)
	- 4.3.6 [Piecewise Linear Sources](#page-77-0) (VGNL/IGNL) 4[-6](#page-77-0)
	- 4.3.7 [Random Sources](#page-78-1) (VRAND/IRAND) 4[-7](#page-78-1)
- 4.4 [Voltage/Current-Controlled Sources](#page-78-0) 4[-7](#page-78-0)
- 4.5 [Nonlinear Voltage-Controlled Sources](#page-79-0) 4[-8](#page-79-0)
- 4.6 [Voltage/Current Sensors](#page-80-0) (VSEN/ISEN) 4-[9](#page-80-0)
- 4.7 [Speed/Torque Sensors](#page-81-0) (WSEN/TSEN) 4-[10](#page-81-0)
- 4.8 [Probes and Meters](#page-82-0) 4-[11](#page-82-0)
- 4.9 [Switch Controllers](#page-83-0) 4-[12](#page-83-0) 4.9.1 [On-Off Switch Controllers](#page-83-1) (ONCTRL) 4-[12](#page-83-1)
- 4.9.2 [Alpha Controllers](#page-84-0) (ACTRL) 4-[13](#page-84-0)
- 4.9.3 [PWM Lookup Table Controllers \(](#page-85-0)PATTCTRL) 4- [14](#page-85-0)
- 4.10 [Control-Power Interface Blocks](#page-87-0) (CTOP) 4[-16](#page-87-0)
- 4.11 [ABC-DQO Transformation Blocks](#page-88-0) (ABC2DQO/DQO2ABC) 4[-17](#page-88-0)
- 4.12 [External DLL Blocks](#page-90-0) 4-[19](#page-90-0)
- 4.13 [Simulated Frequency Response Analyzers](#page-93-0) (SFRA) 4-[22](#page-93-0)

### **Chapter 5 [Circuit Schematic Design Using SIMCAD](#page-96-0)**

- 5.1 [Creating a Circuit](#page-97-0) 5-[2](#page-97-0)
- 5.2 [Editing a Circuit](#page-98-0) 5-[3](#page-98-0)
- 5.3 [Subcircuits](#page-98-1) 5[-3](#page-98-1)
	- 5.3.1 [Creating Subcircuit In the Main Circuit](#page-99-0) 5-[4](#page-99-0)
	- 5.3.2 [Creating Subcircuit Inside the Subcircuit](#page-99-1) 5-[4](#page-99-1)
- 5.4 [Other Options](#page-101-0) 5-[6](#page-101-0)
	- 5.4.1 [Simulation Control](#page-101-1) 5[-6](#page-101-1)
	- 5.4.2 [Running the Simulation](#page-101-2) 5-[6](#page-101-2)
	- 5.4.3 [Settings](#page-101-3) Settings 5-[6](#page-101-3)
	- 5.4.4 [Printing the Circuit Schematic](#page-102-1) 5[-7](#page-102-1)
- 5.5 [Editing SIMCAD Library](#page-102-0) 5-[7](#page-102-0)
	- 5.5.1 [Editing an Element](#page-102-2) 5-[7](#page-102-2)
	- 5.5.2 [Creating a New Element](#page-102-3) 5[-7](#page-102-3)
	- 5.5.3 [Ground Element](#page-103-0) 5[-8](#page-103-0)

### **Chapter 6 [Waveform Processing Using SIMVIEW](#page-104-0)**

- 6.1 [File Menu](#page-105-0) 6-[2](#page-105-0)
- 6.2 [Edit Menu](#page-105-1) 6-[2](#page-105-1)
- 6.3 [Axis Menu](#page-106-0) 6[-3](#page-106-0)
- 6.4 [Screen Menu](#page-107-0) 6[-4](#page-107-0)
- 6.5 [View Menu](#page-108-0) 6[-5](#page-108-0)
- 6.6 [Option Menu](#page-109-0) 6-[6](#page-109-0)
- 6.7 [Label Menu](#page-110-0) 6-[7](#page-110-0)
- 6.8 [Exporting Data](#page-111-0) 6-[8](#page-111-0)

# **Chapter 7 [Error/Warning Messages and General Simulation Issues](#page-112-4)**

- 7.1 [Simulation Issues](#page-112-0) 7-[1](#page-112-0)
	- 7.1.1 [Time Step Selection](#page-112-1) 7[-1](#page-112-1)
	- 7.1.2 [Propagation Delays in Logic Circuits](#page-112-2) 7[-1](#page-112-2)
	- 7.1.3 [Interface Between Power and Control Circuits](#page-112-3) 7-[1](#page-112-3)
	- 7.1.4 [FFT Analysis](#page-113-1) 7[-2](#page-113-1)
- 7.2 [Error/Warning Messages](#page-113-0) 7-[2](#page-113-0)
- 7.3 [Debugging](#page-115-0) 7-[4](#page-115-0)

**Appendix A: [Examples](#page-116-0)** A-1 **Appendix B: [List of Elements](#page-120-0)** B-1

# <span id="page-8-2"></span>**Chapter 1: General Information**

#### <span id="page-8-0"></span>**1.1 Introduction**

This manual covers both PSIM\* and its add-on Motor Drive Module and Digital Control Module. Functions and features for these two modules are marked wherever they occur. The Motor Drive Module has built-in machine models and mechanical load models for drive system studies. The Digital Control Module, on the other hand, provides discrete elements such as zero-order hold, z-domain transfer function blocks, quantization blocks, for digital control analysis.

PSIM is a simulation package specifically designed for power electronics and motor control. With fast simulation, friendly user interface and waveform processing, PSIM provides a powerful simulation environment for power converter analysis, control loop design, and motor drive system studies.

The PSIM simulation package consists of three programs: circuit schematic editor SIM-CAD\*, PSIM simulator, and waveform processing program SIMVIEW\*. The simulation environment is illustrated as follows.

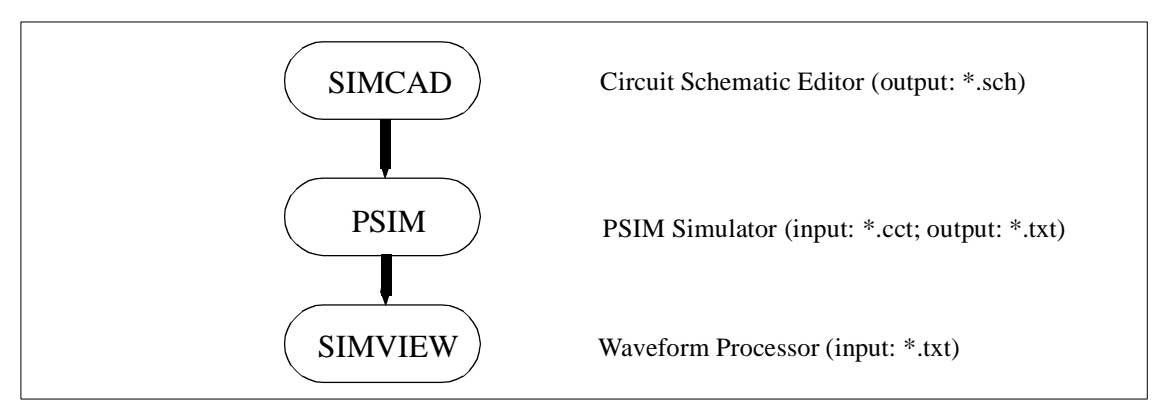

*Chapter 1* of this manual describes the circuit structure, software/hardware requirement, and installation procedure. *Chapter 2* through *4* describe the power and control circuit components. The use of SIMCAD and SIMVIEW is discussed in *Chapter 5* and *6*. Error/ warning messages are listed in *Chapter 7*. Finally, sample examples are provided in *Appendix A*, and a list of the PSIM elements is given in *Appendix B*.

#### <span id="page-8-1"></span>**1.2 Circuit Structure**

A circuit is represented in PSIM in four blocks: power circuit, control circuit, sensors, and switch controllers. The figure below shows the relationship between each block.

<sup>\*.</sup> PSIM, SIMCAD, and SIMVIEW are copyright by Powersim Technologies Inc., 1996-1999

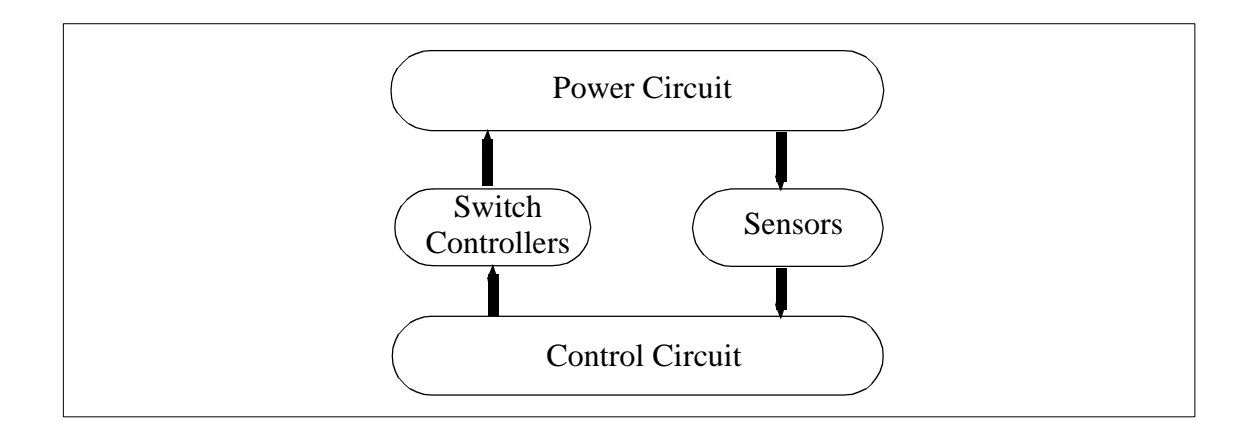

The power circuit consists of switching devices, RLC branches, transformers, and other discrete components. The control circuit is represented in block diagram. Components in s domain and z domain, logic components (such as logic gates and flip flops), and nonlinear components (such as multipliers and dividers) can be used in the control circuit. Sensors measure power circuit voltages and currents and pass the values to the control circuit. Gating signals are then generated from the control circuit and sent back to the power circuit through switch controllers to control switches.

#### <span id="page-9-0"></span>**1.3 Software/Hardware Requirement**

<span id="page-9-1"></span>PSIM runs in Microsoft Windows 95 or NT on PC computers. The RAM memory requirement is 16 MB.

#### **1.4 Installing the Program**

A quick installation guide is provided in the flier "PSIM - Quick Guide".

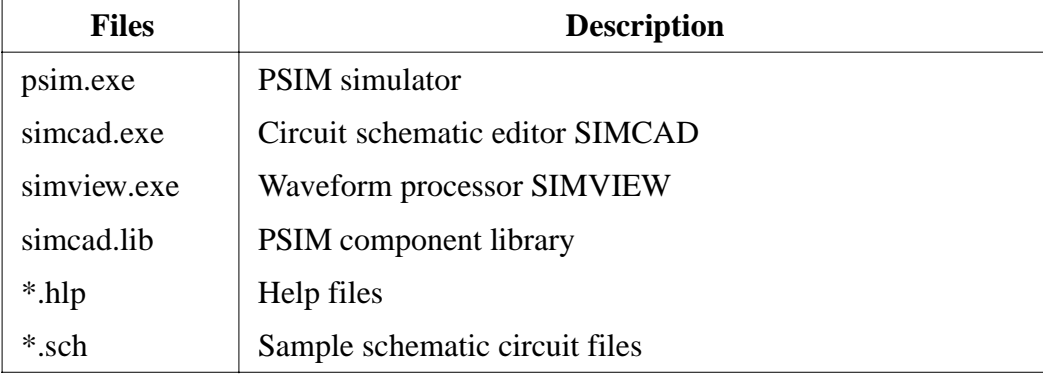

Some of the files in the PSIM directory are:

File extensions used in PSIM are:

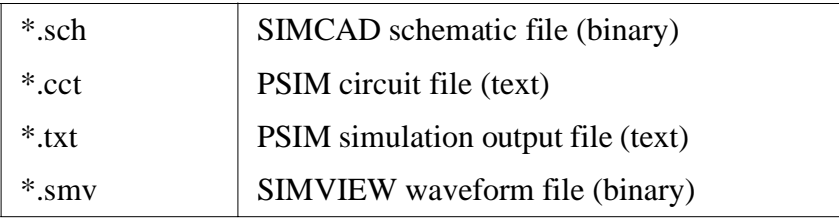

#### <span id="page-10-0"></span>**1.5 Simulating a Circuit**

To simulate the sample one-quadrant chopper circuit "chop.sch":

- Start SIMCAD. Choose **Open** from the **File** menu to load the file "chop.sch".
- From the **Simulate** menu, choose **Run PSIM**. A netlist file, "chop.cct", will be generated. PSIM simulator will read the netlist file and start simulation. The simulation results will be saved to File "chop.txt". Any warning messages occurred in the simulation will be saved to File "message.doc".
- From the **Simulate** menu, choose **Run SIMVIEW** to start SIMVIEW, and select curves for display.

# <span id="page-12-1"></span>**Chapter 2: Power Circuit Components**

#### <span id="page-12-0"></span>**2.1 Resistor-Inductor-Capacitor Branches**

Both individual resistor, inductor, capacitor branches and lumped RLC branches are provided in PSIM. Inductor currents and capacitor voltages can be set as initial conditions.

To facilitate the setup of three-phase circuits, symmetrical three-phase RLC branches, "R3", "RL3", "RC3", "RLC3", are provided. The initial inductor currents and capacitor voltages of the three-phase branches are all set to zero.

#### **Images:**

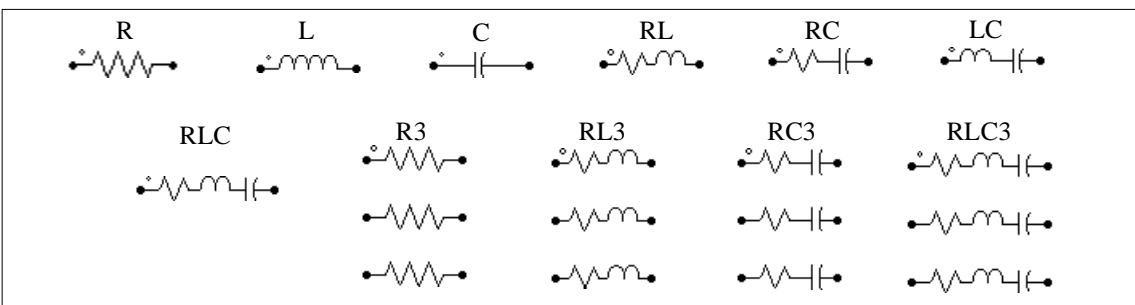

For the three-phase branches, the phase with a dot is Phase A.

#### **Attributes:**

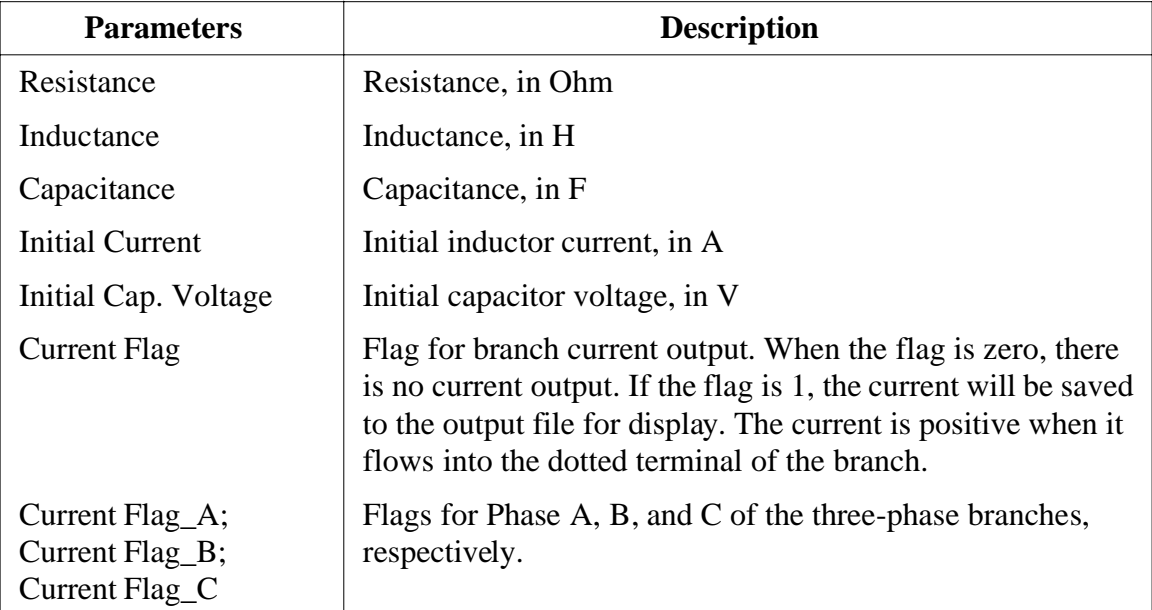

The resistance, inductance, or capacitance of a branch can not be all zero. At least one of the parameters has to be a non-zero value.

#### <span id="page-13-0"></span>**2.2 Switches**

There are four basic types of switches in PSIM: Diodes (DIODE) Thyristors (THY) Self-commutated switches (GTO, IGBT, MOSFET) Bi-directional switches (SSWI)

<span id="page-13-1"></span>Switch models are ideal. That is, both turn-on and turn-off transients are neglected. A switch has an on-resistance of  $10μΩ$  and an off-resistance of  $1MΩ$ . Snubber circuits are not required for switches.

#### **2.2.1 Diodes and Zener Diodes**

The conduction of a diode is determined by the circuit operating condition. The diode is turned on when it is positively biased, and is turned off when the current drops to zero.

#### **Image:**

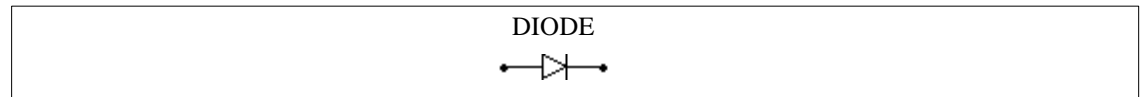

#### **Attributes:**

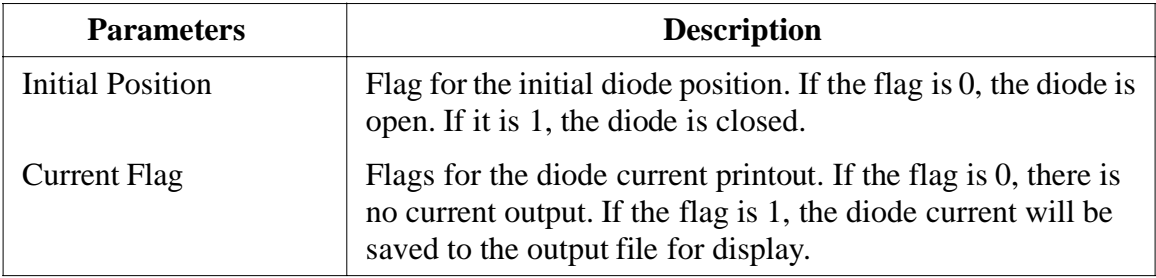

A zener diode in PSIM is modelled by a circuit as shown below.

#### **Image:**

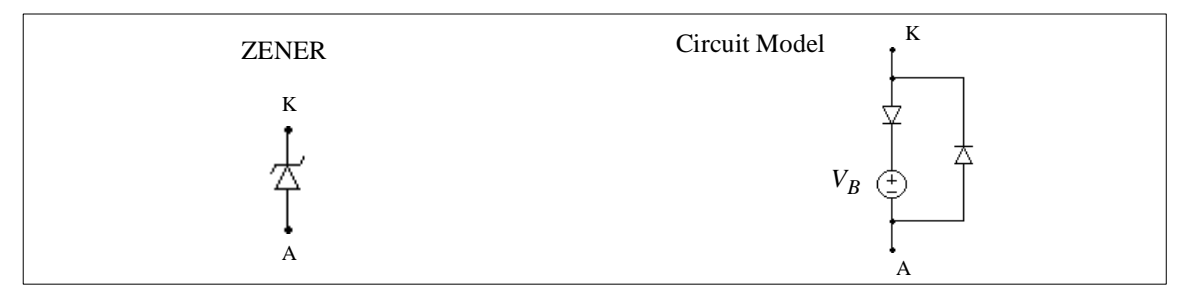

#### **Attributes:**

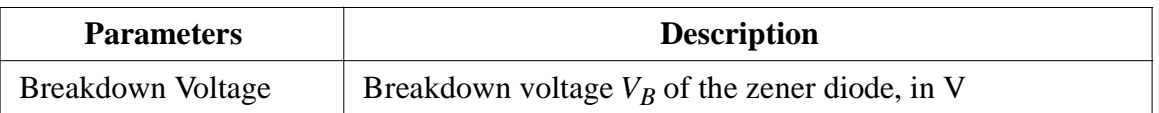

<span id="page-14-0"></span>If the zener diode is positively biased, it behaviors as a regular diode. When it is reverse biased, it will block the conduction as long as the cathode-anode voltage  $V_{KA}$  is less than the breakdown voltage  $V_B$ . Otherwise, the voltage  $V_{KA}$  will be clamped to  $V_B$ .

#### **2.2.2 Thyristors**

A thyristor is controlled at turn-on. The turn-off is determined by the circuit conditions.

#### **Image:**

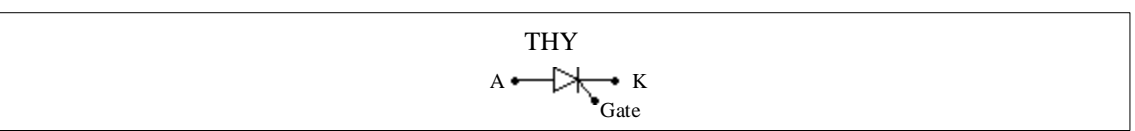

#### **Attributes:**

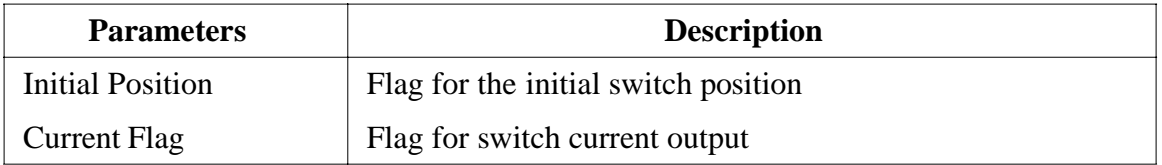

There are two ways to control a thyristor. One way is to use a gating block (GATING). Another is to use a switch controller. Both of them must be connected to the gate node of the thyristor.

The following examples illustrate the control of a thyristor switch.

#### **Examples: Control of a Thyristor Switch**

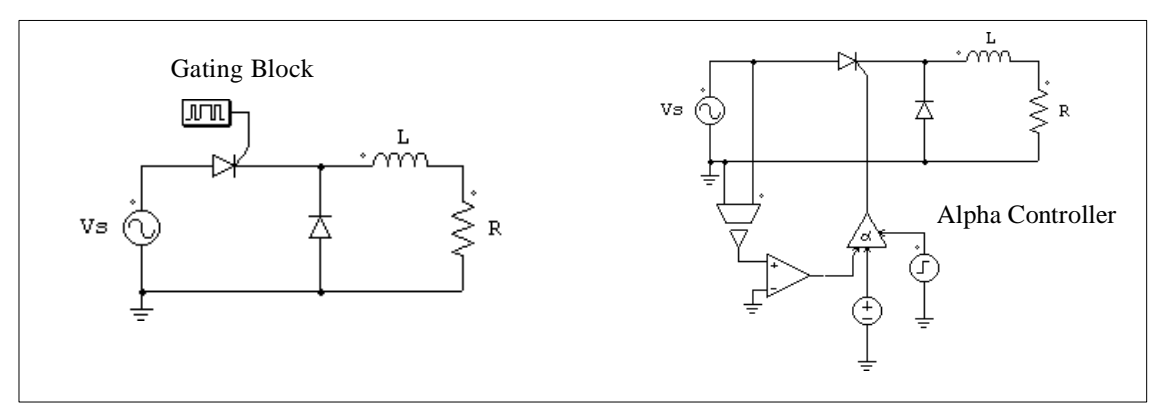

<span id="page-15-0"></span>This circuit on the left uses a switching gating block (see Section 2.2.4). The switching gating pattern and the frequency are pre-defined, and will remain unchanged throughout the simulation. The circuit on the right uses an alpha controller (see Section 4.7.2). The delay angle alpha, in degree, is specified through the dc source in the circuit.

#### **2.2.3 GTO, Transistors, and Bi-Directional Switches**

A self-commutated switch, such as GTO, IGBT, and MOSFET, is turned on when the gating is high and the switch is positively biased. It is turned off whenever the gating is low or the current drops to zero. A GTO switch is a symmetrical device with both forwardblocking and reverse-blocking capabilities. An IGBT or MOSFET switch consist of an active switch with an anti-parallel diode.

A bi-directional switch (SSWI) conducts currents in both directions. It is on when the gating is high and is off when the gating is low, regardless of the voltage bias conditions of the switch.

#### **Images:**

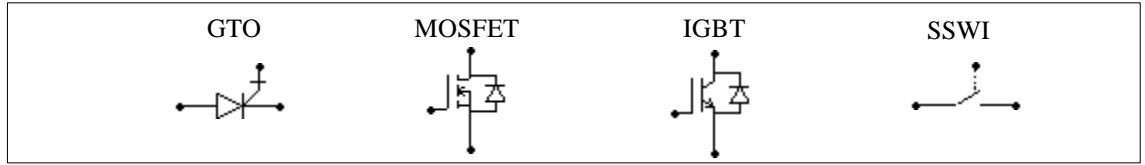

#### **Attributes:**

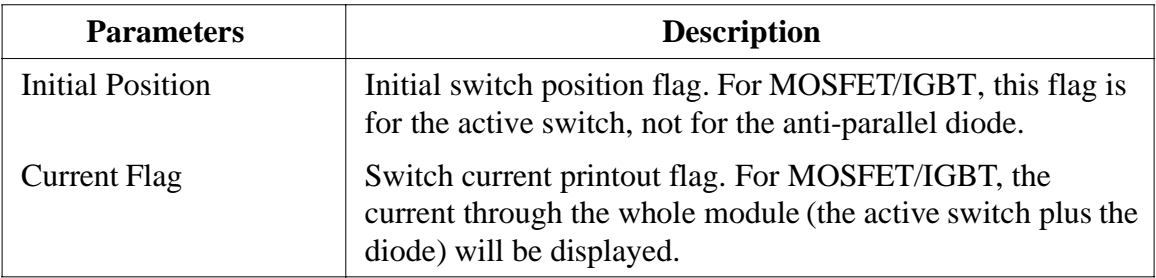

A self-commutated switch can be controlled by either a gating block (GATING) or a switch controller. They must be connected to the gate (base) node of the switch The following examples illustrate the control of a MOSFET switch.

#### **Examples: Control of a MOSFET Switch**

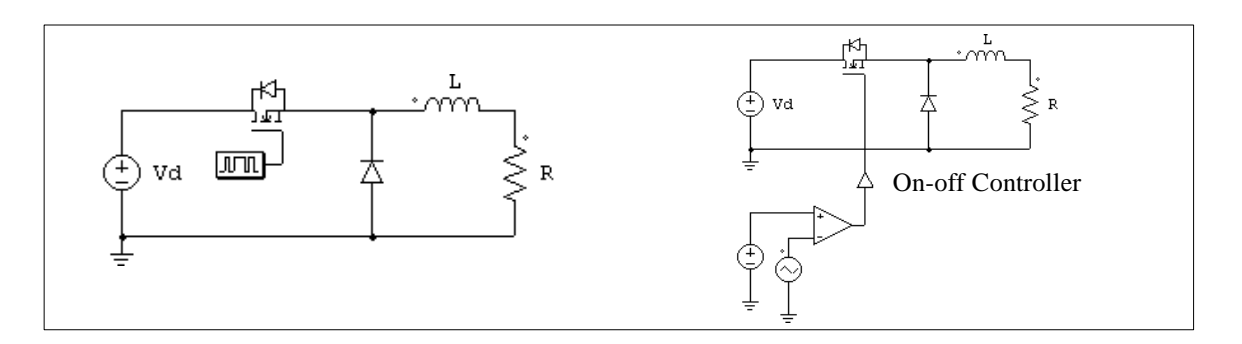

<span id="page-16-0"></span>The circuit on the right uses an on-off switch controller (see Section 4.7.1). The gating signal is determined by the comparator output.

#### **2.2.4 Switch Gating Blocks**

The switch gating block defines the gating pattern of a switch or a switch module.

Note that the switch gating block can be connected to the gate node of a switch ONLY. It can not be connected to any other elements.

#### **Image:**

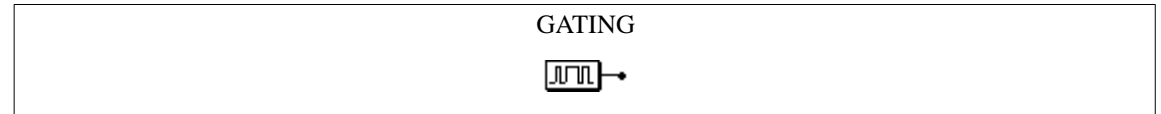

#### **Attributes:**

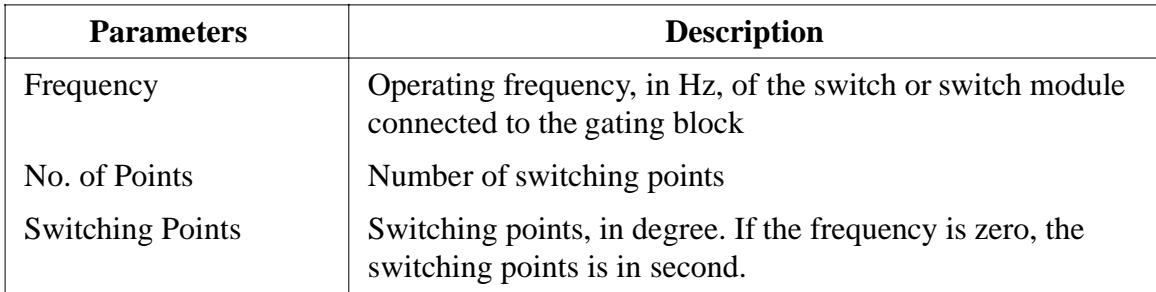

The number of switching points refers to the total number of switching actions in one period. For example, if a switch is turned on and off once in one cycle, the number of switching points is 2.

#### **Example:**

Assume that a switch operates at 2000 Hz and has the following gating pattern in one period:

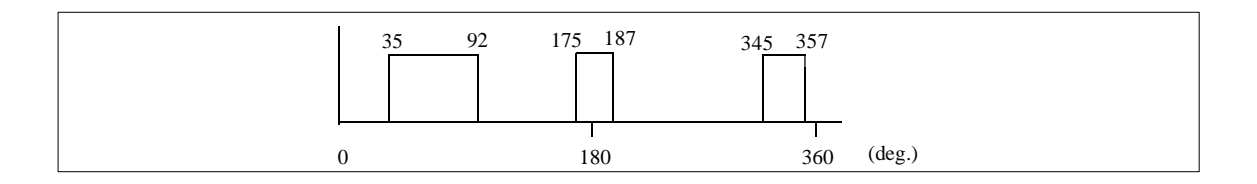

In SIMCAD, the specifications of the gating block for this switch will be:

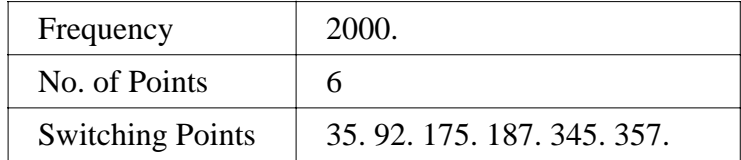

<span id="page-17-0"></span>The gating pattern has 6 switching points (3 pulses). The corresponding switching angles are  $35^{\circ}$ ,  $92^{\circ}$ ,  $175^{\circ}$ ,  $187^{\circ}$ ,  $345^{\circ}$ , and  $357^{\circ}$ , respectively.

#### **2.2.5 Single-Phase Switch Modules**

PSIM provides built-in single-phase diode bridge module (BDIODE1) and thyristor bridge module (BTHY1). The images and the internal connections of the modules are shown below.

#### **Images:**

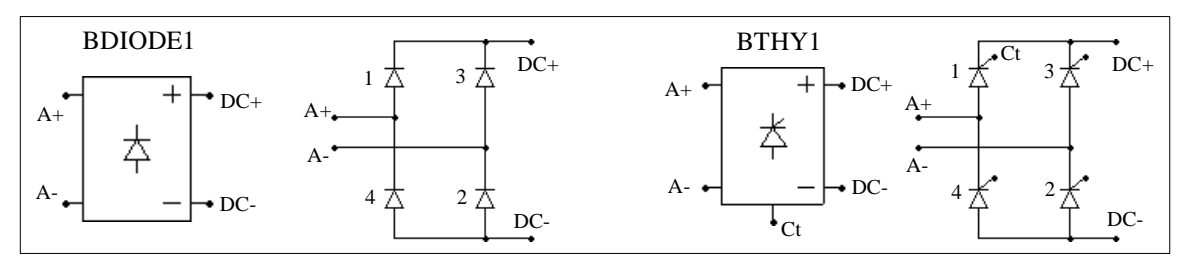

#### **Attributes:**

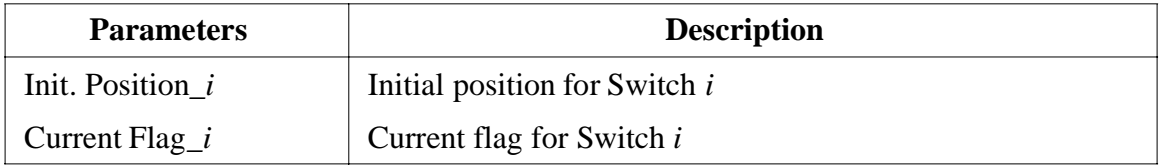

Node Ct at the bottom of the thyristor module is the gating control node for Switch 1. For the thyristor module, only the gatings for Switch 1 need to be specified. The gatings for other switches will be derived internally in the program.

Similar to the single thyristor switch, a thyristor bridge can also be controlled by either a gating block or an alpha controller, as shown in the following examples.

#### **Examples: Control of a Thyristor Bridge**

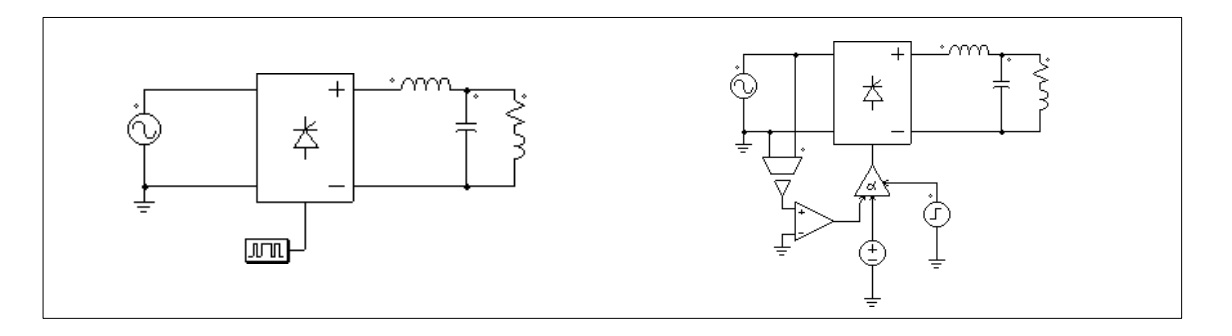

<span id="page-18-0"></span>The gatings for the circuit on the left are specified through a gating block, and on the right are controlled through an alpha controller. A major advantage of the alpha controller is that the delay angle alpha of the thyristor bridge, in degree, can be directly controlled.

#### **2.2.6 Three-Phase Switch Modules**

The following figure shows three-phase switch modules and the internal circuit connections.

**Images:**

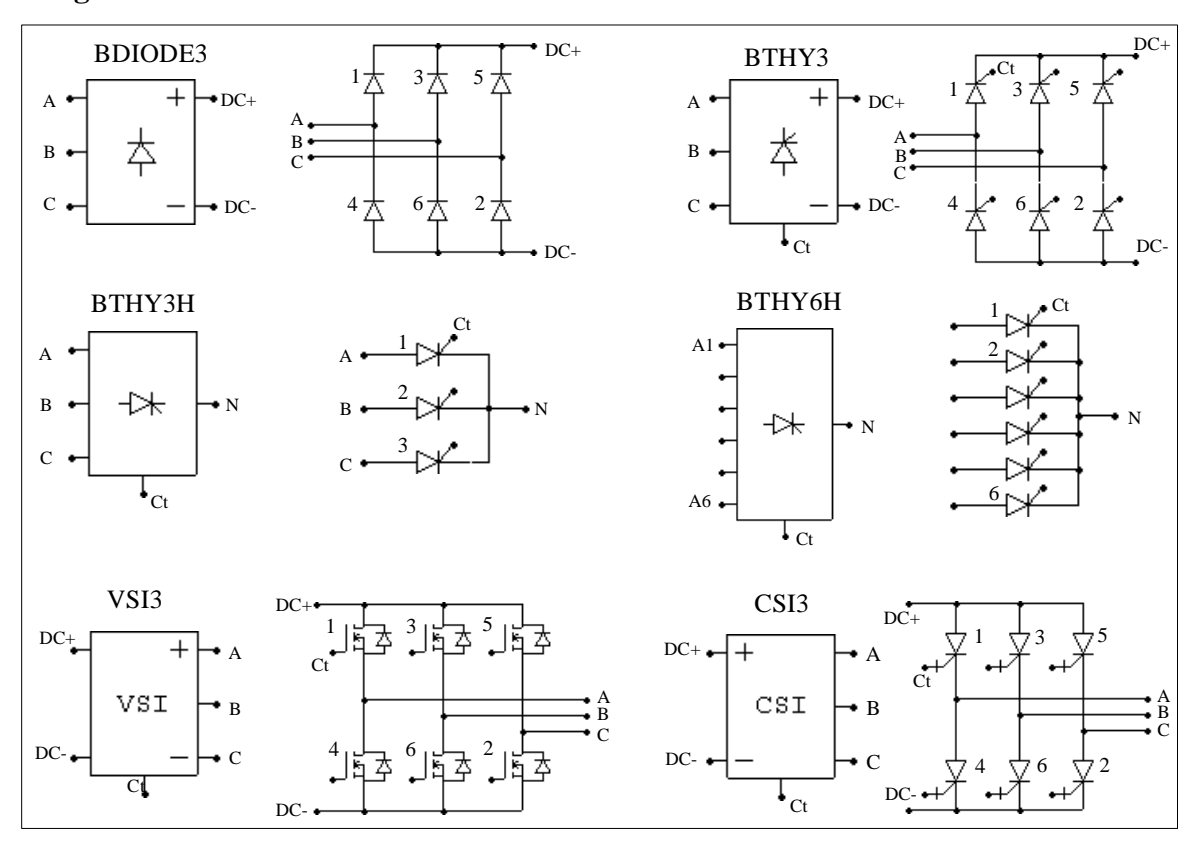

#### **Attributes:**

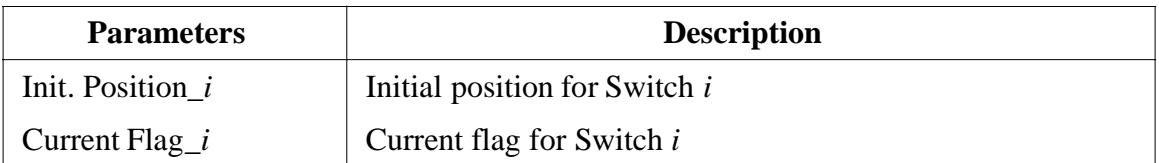

Similar to single-phase modules, only the gatings for Switch 1 need to be specified for the three-phase modules. Gatings for other switches will be automatically derived. For the half-wave thyristor bridge (BTHY3H), the phase shift between two consecutive switches is  $120^{\circ}$ . For all other bridges, the phase shift is 60 $^{\circ}$ .

Thyristor bridges (BTHY3/BTHY3H/BTHY6H) can be controlled by an alpha controller. Similarly, PWM voltage/current source inverters (VSI3/CSI3) can be controlled by a PWM lookup table controller (PATTCTRL).

The following examples illustrate the control of a three-phase voltage source inverter module.

#### **Examples: Control of a Three-Phase VSI Module**

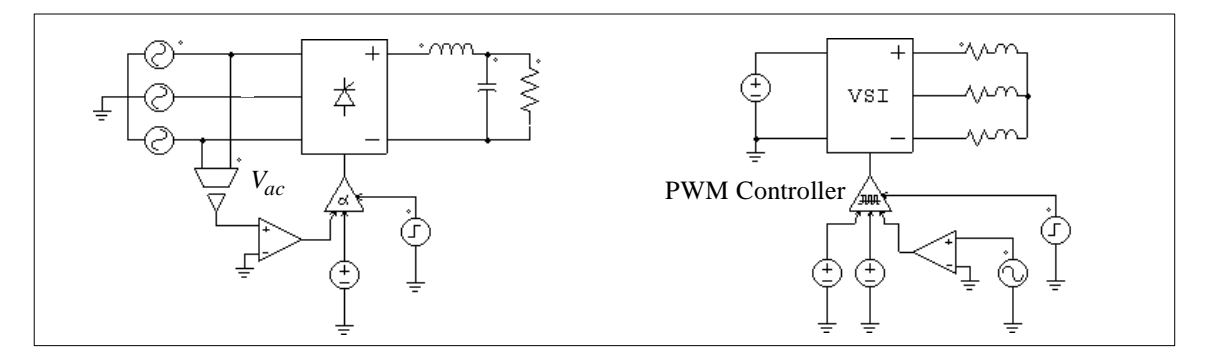

The thyristor circuit on the left uses an alpha controller. For a three-phase circuit, the zerocrossing of the voltage *Vac* corresponds to the moment when the delay angle alpha is equal to zero. This signal is, therefore, used to provide synchronization to the controller.

The circuit on the right uses a PWM lookup table controller. The PWM patterns are stored in a lookup table in a text file. The gating pattern is selected based on the modulation index. Other input of the PWM lookup table controller includes the delay angle, the synchronization, and the enable/disable signal. A detailed description of the PWM lookup table controller is given in Section 4.8.3.

#### <span id="page-19-0"></span>**2.3 Coupled Inductors**

Coupled inductors with two and three branches are provided. The following shows coupled inductors with two branches.

$$
\begin{array}{c}\n i_1 + v_1 \\
 \hline\n \text{MMD} \\
 \hline\n \text{MMD} \\
 i_2 + v_2\n \end{array}
$$

Let L11 and L22 be the self-inductances of Branch 1 and 2, and L12 and L21 the mutual inductances, the branch voltages and currents have the following relationship:

$$
\begin{bmatrix} v_1 \\ v_2 \end{bmatrix} = \begin{bmatrix} 111 & 112 \\ 121 & 122 \end{bmatrix} \cdot \frac{d}{dt} \begin{bmatrix} i_1 \\ i_2 \end{bmatrix}
$$

The mutual inductances between two windings are assumed to be always equal, i.e., L12=L21.

#### **Images:**

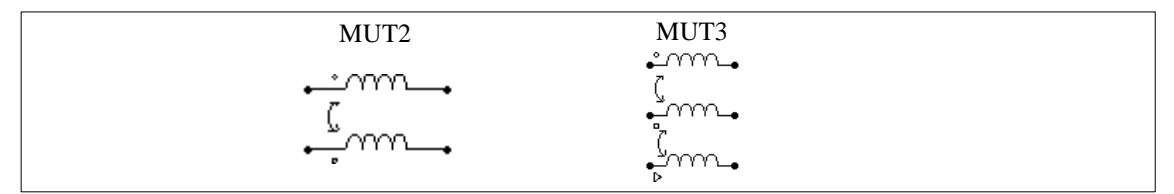

#### **Attributes**:

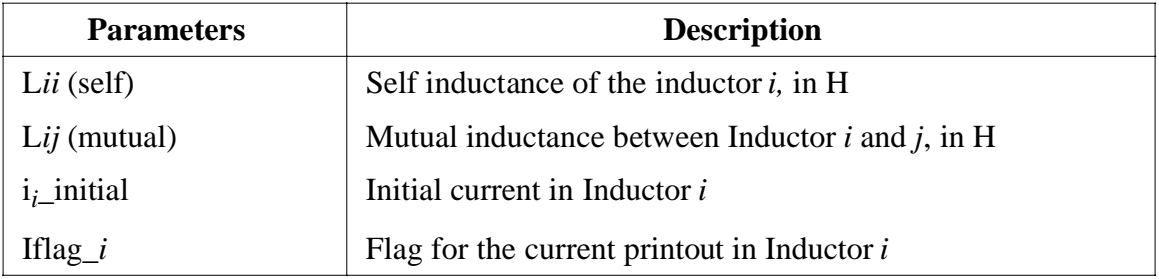

In the images, the circle, square, and triangle refer to Inductor 1, 2. and 3, respectively.

#### **Example:**

Two mutually coupled inductors have the following self inductances and mutual inductance: L11=1 mH, L22=1.1 mH, and L12=L21=0.9 mH. In SIMCAD, the specifications of the element MUT2 will be:

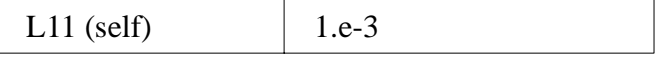

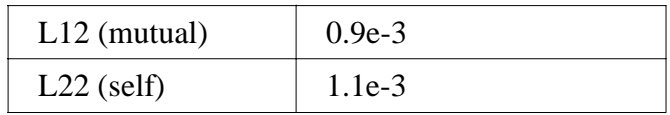

#### <span id="page-21-2"></span><span id="page-21-0"></span>**2.4 Transformers**

#### **2.4.1 Ideal Transformers**

An ideal transformer has no losses and no leakage flux.

#### **Image:**

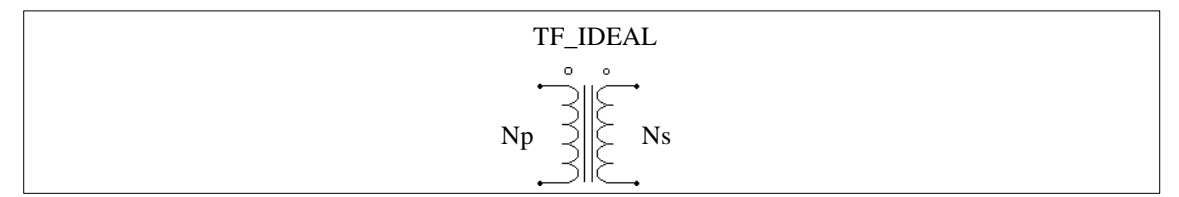

The winding with the larger dot is the primary and the other winding is the secondary.

#### **Attributes:**

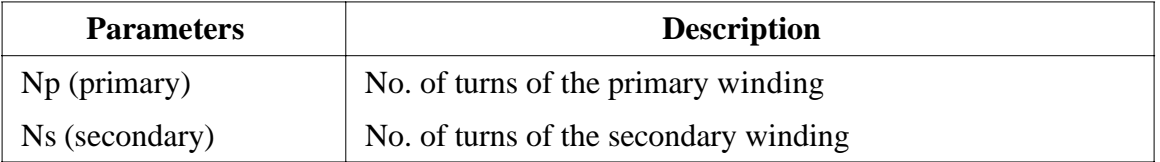

<span id="page-21-1"></span>Since the turns ratio is equal to the ratio of the rated voltages, the number of turns can be replaced by the rated voltage at each side.

#### **2.4.2 Single-Phase Transformers**

The following single-phase transformer modules are provided in PSIM:

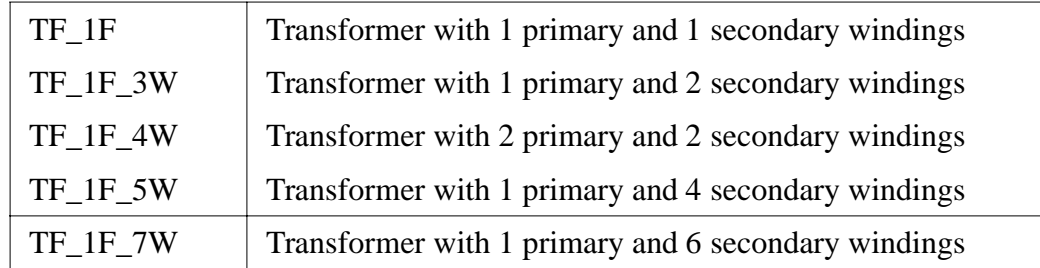

A single-phase two-winding transformer is modelled as:

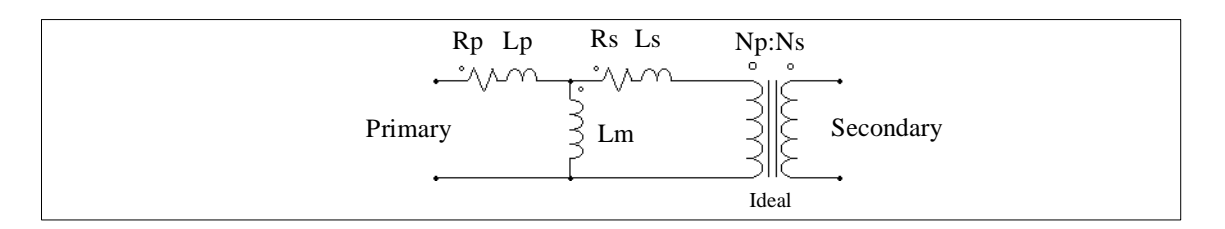

where Rp and Rs are the primary/secondary winding resistances; Lp and Ls are the primary/secondary winding leakage inductances; and Lm is the magnetizing inductance. All the values are referred to the primary side.

#### **Images:**

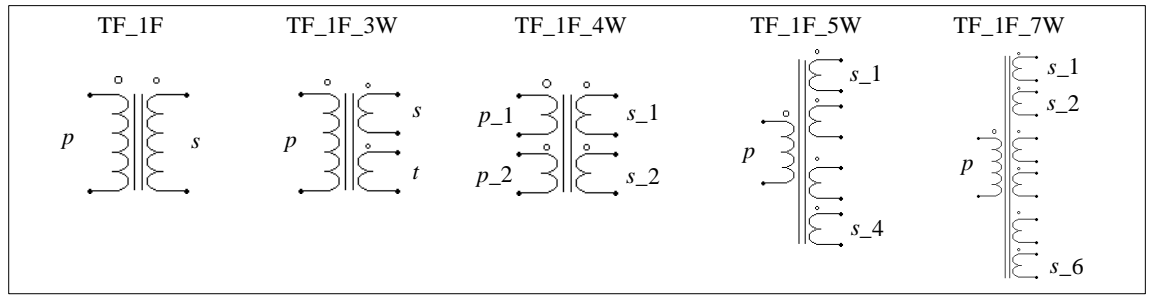

In the images, *p* refers to *primary*, *s* refers to *secondar* , and *t* refers to *tertiar* .

The winding with the larger dot is the primary winding (or the first primary winding for the 2-primary-2-secondary-winding transformer (TF\_1F\_4W)). For the multiple winding transformers, the sequence of the windings is from the top to the bottom.

For the transformers with 2 or 3 windings, the attributes are as follows.

#### **Attributes:**

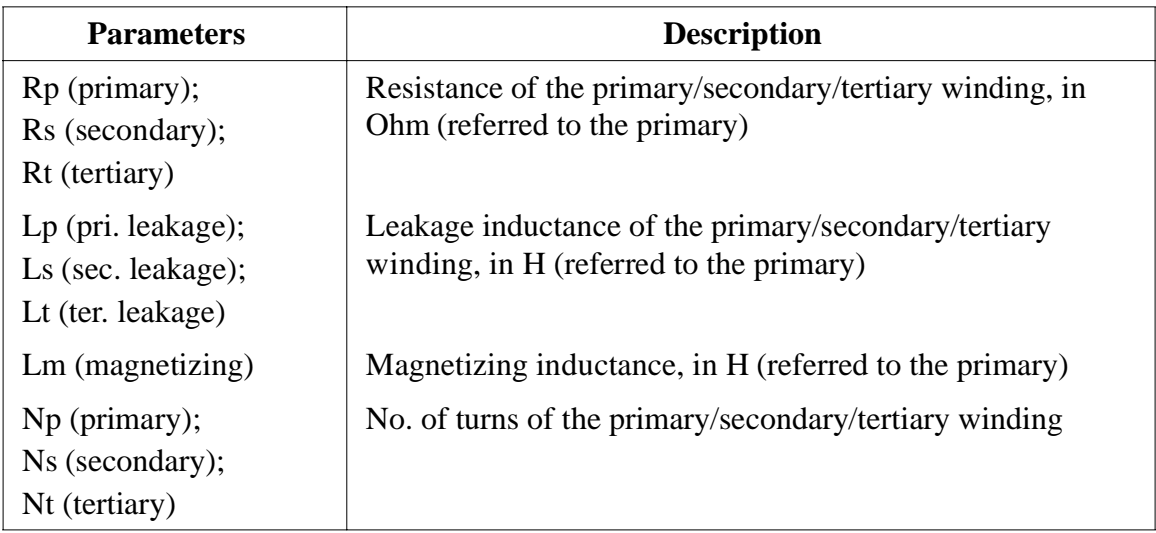

For the transformers with more than 1 primary winding or more than 3 secondary windings, the attributes are as follows.

#### **Attributes:**

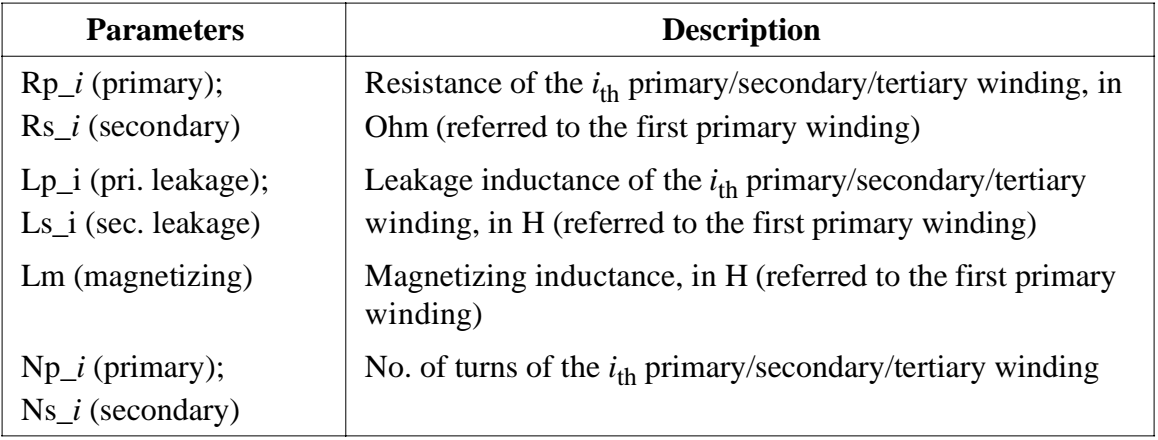

#### **Example:**

A single-phase two-winding transformer has a winding resistance of 0.002 Ohm and leakage inductance of 1 mH at both the primary and the secondary side (all the values are referred to the primary). The magnetizing inductance is 100 mH, and the turns ratio is Np:Ns=220:440. In SIMCAD, the transformer will be TF\_1F with the specifications as:

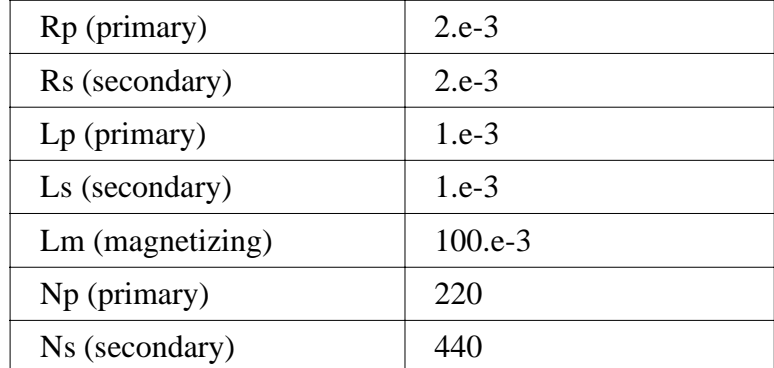

#### <span id="page-23-0"></span>**2.4.3 Three-Phase Transformers**

PSIM provides two-winding and three-winding transformer modules as shown below. They all have 3-leg cores.

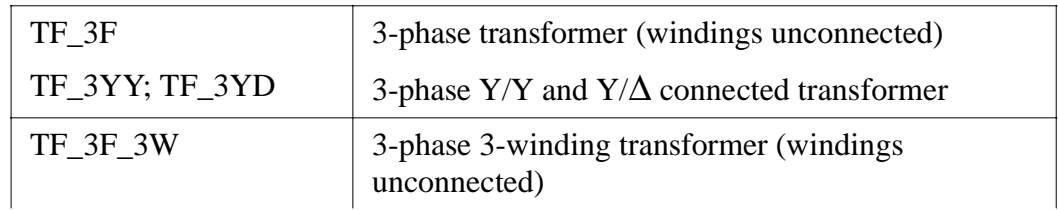

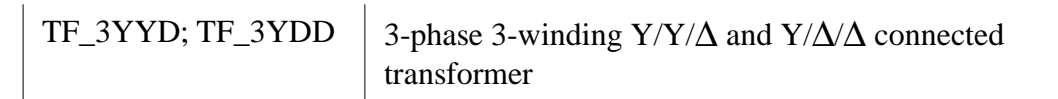

#### **Images:**

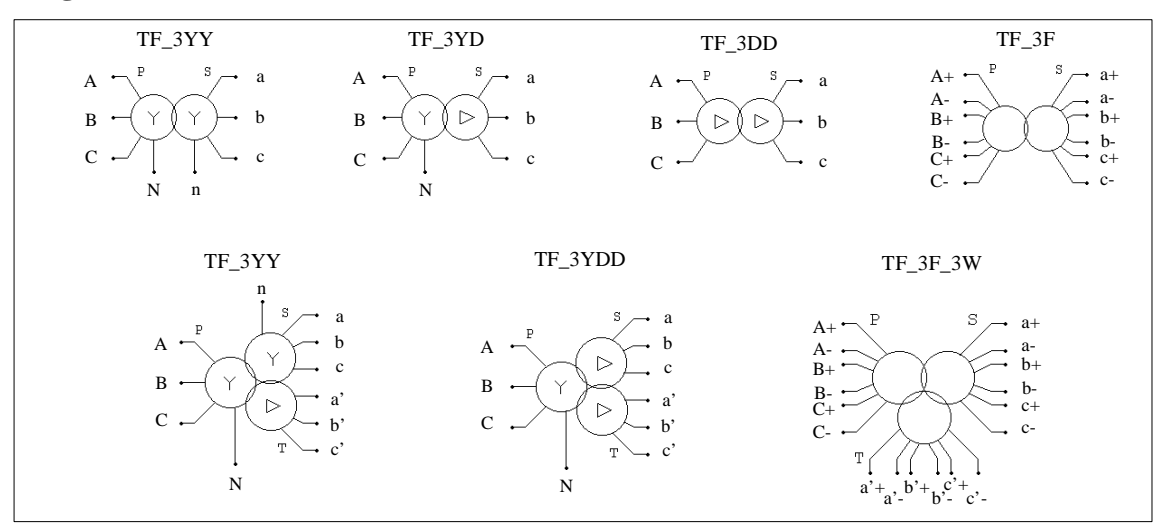

#### **Attributes:**

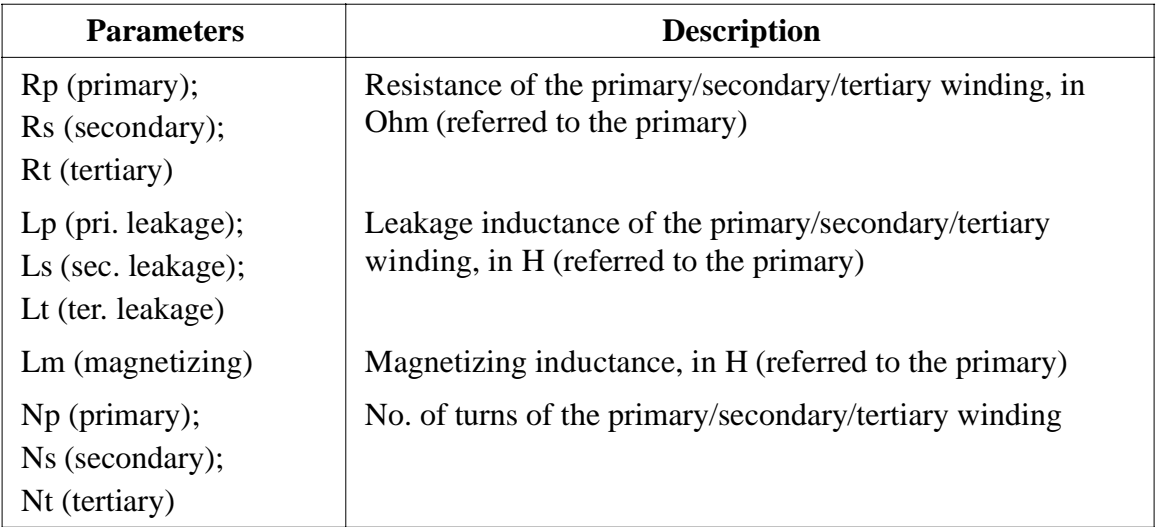

In the images, "P" refers to primary, "S" refers to secondary, and "T" refers to tertiary.

Three-phase transformers are modelled in the same way as the single-phase transformer. All the parameters are referred to the primary side.

#### <span id="page-25-0"></span>**2.5 Motor Drive Module**

<span id="page-25-1"></span>The Motor Drive Module, as an add-on option to the standard PSIM program, provides machine models and mechanical load models for motor drive studies.

#### <span id="page-25-2"></span>**2.5.1 Electric Machines**

#### <span id="page-25-3"></span>**2.5.1.1 DC Machine**

The image and parameters of a dc machine are as follows:

#### **Image:**

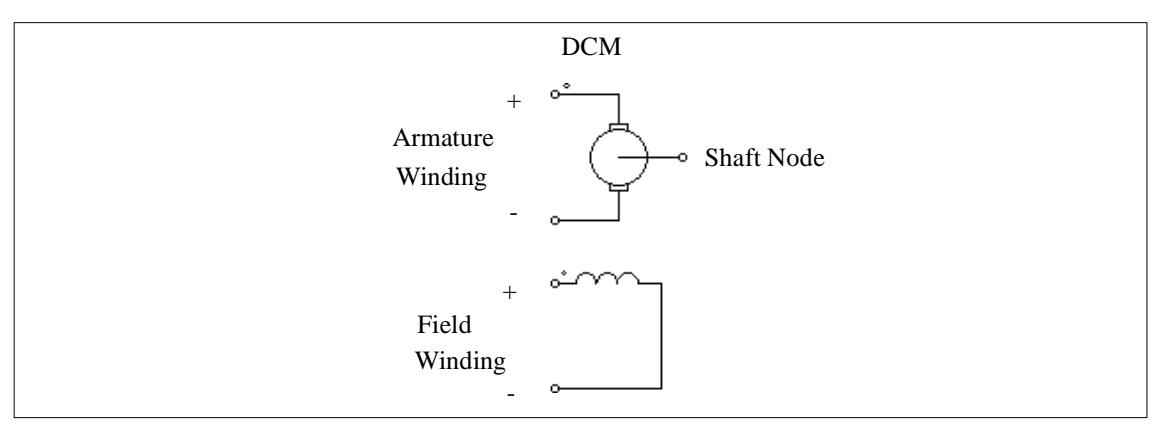

#### **Attributes:**

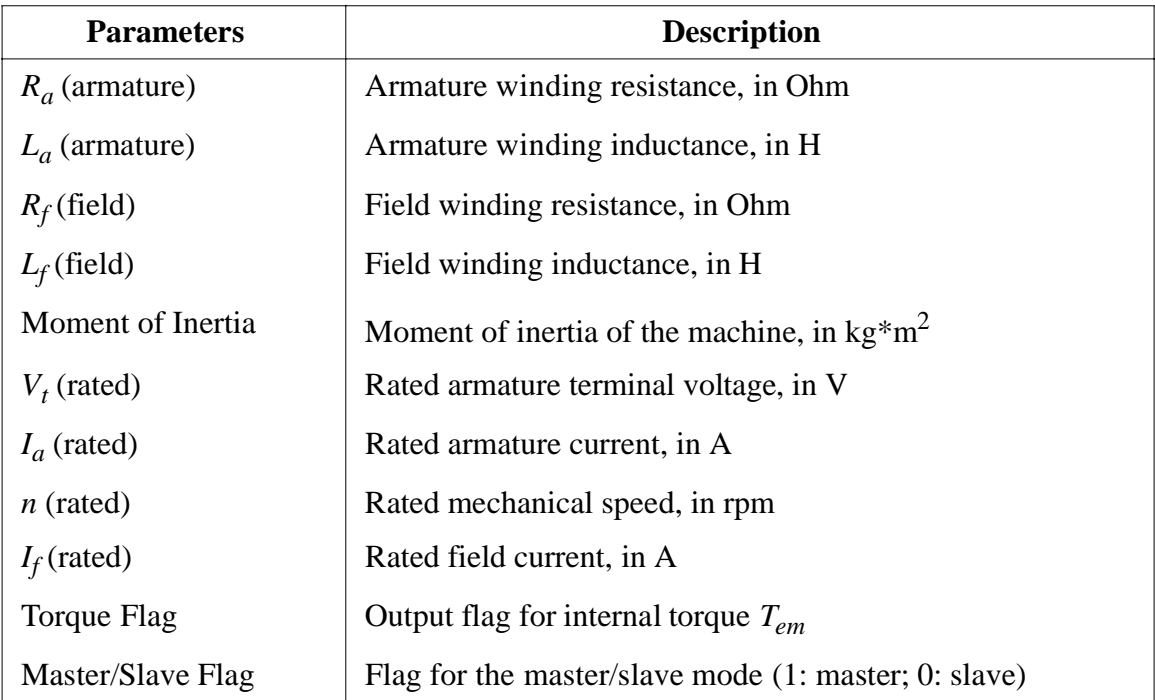

When the torque flag is set to 1, the internal torque generated by the machine is saved to the data file for display.

A machine is set to either master or slave mode. When there is only one machine in a mechanical system, this machine must be set to the master mode. When there are two or more machines in a system, only one must be set to master and the rest to slave.

The machine in the master mode is referred to as the master machine, and it defines the reference direction of the mechanical system. The reference direction is defined as the direction from the shaft node of the master machine along the shaft to the rest of the mechanical system, as illustrated below:

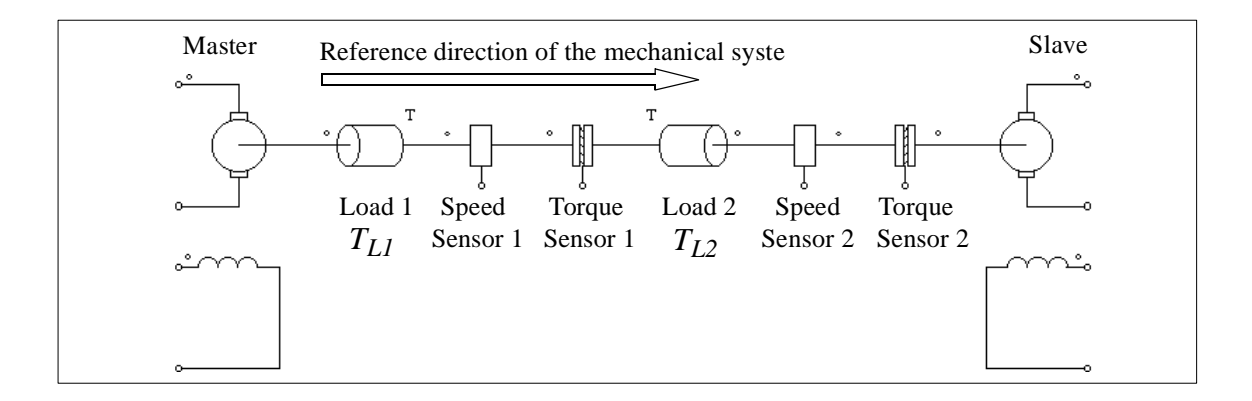

In this mechanical system, the machine on the left is the master and the one on the right is the slave. The reference direction of the mechanical system is, therefore, defined from left to the right along the mechanical shaft. Furthermore, if the reference direction enters an element at the dotted side, it is said that this element is along the reference direction. Otherwise it is against the reference direction. For example, Load 1, Speed Sensor 1, and Torque Sensor 1, are along the reference direction, and Load 2, Speed Sensor 2, and Torque Sensor 2 are against the reference direction.

It is further assumed the mechanical speed is positive when both the armature and the field currents of the master machine are positive.

Based on this notation, if the speed sensor is along the reference direction of the mechanical system, a positive speed produced by the master machine will give a positive speed sensor output. Otherwise, the speed sensor output will be negative. For example, if the speed of the master machine in example above is positive, Speed Sensor 1 reading will be positive, and Speed Sensor 2 reading will be negative.

The reference direction also determines how a mechanical load interacts with the machine. In this system, there are two constant-torque mechanical loads with the amplitudes of  $T_{LI}$ and  $T_{L2}$ , respectively. Load 1 is along the reference direction, and Load 2 is against the reference direction. Therefore, the loading torque of Load 1 to the master machine is  $T_{LL}$ ,

whereas the loading torque of Load 2 to the master machine is  $-T_{L2}$ .

The operation of a dc machine is described by the following equations:

$$
v_t = E_a + i_a \cdot R_a + L_a \frac{di_a}{dt}
$$
  

$$
v_f = i_f \cdot R_f + L_f \frac{di_f}{dt}
$$
  

$$
E_a = k \cdot \phi \cdot \omega_m
$$
  

$$
T_{em} = k \cdot \phi \cdot i_a
$$
  

$$
J \cdot \frac{d\omega_m}{dt} = T_{em} - T_L
$$

where  $v_t$ ,  $v_f$ ,  $i_a$ , and  $i_f$  are the armature and field winding voltage and current, respectively;  $E_a$  is the back emf,  $\omega_m$  is the mechanical speed in rad./sec.,  $T_{em}$  is the internal developed torque, and  $T_L$  is the load torque. The back emf and the internal torque can also be expressed as:

$$
E_a = L_{af} \cdot i_f \cdot \omega_m
$$
  

$$
T_{em} = L_{af} \cdot i_f \cdot i_a
$$

where  $L_{af}$  is the mutual inductance between the armature and the field windings. It can be calculated based on the rated operating conditions as:

$$
L_{af} = \frac{(V_t - I_a \cdot R_a)}{I_f \cdot \omega_m}
$$

Note that the dc machine model assumes magnetic linearity. Saturation is not considered.

#### **Example: A DC Motor with a Constant-Torque Load**

The circuit below shows a shunt-excited dc motor with a constant-torque load  $T_L$ . Since the load is along the reference direction of the mechanical system, the loading torque to the machine is  $T_L$ . Also, the speed sensor is along the reference direction. It will give a positive output for a positive speed.

The simulation waveforms of the armature current and the speed are shown on the right.

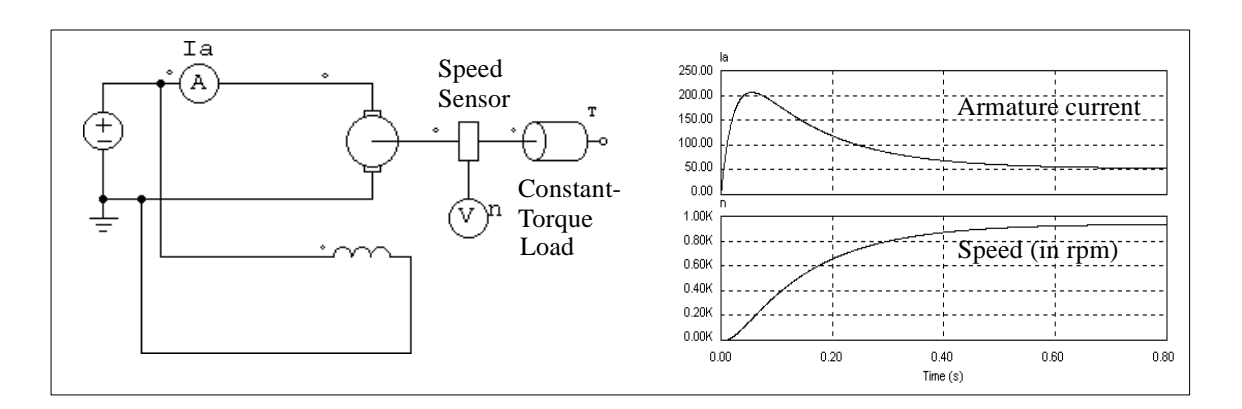

#### **Example: A DC Motor-Generator Set**

The circuit below shows a dc motor-generator set. The motor on the left is set to the master mode and the generator on the right is set to the slave mode. The simulation waveforms of the motor armature current and the generator voltage show the start-up transient.

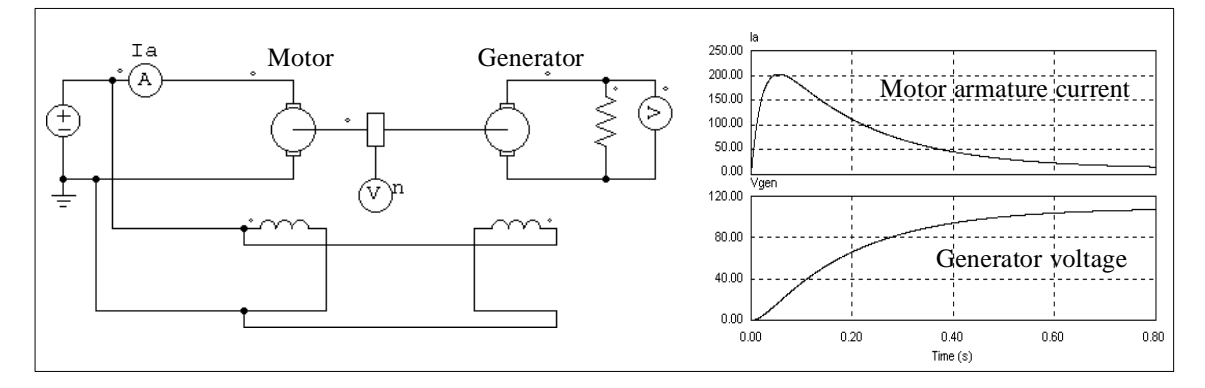

#### <span id="page-28-0"></span>**2.5.1.2 Induction Machine**

PSIM provides the model for 3-phase squirrel-cage induction machines. The model comes in two versions: one with the stator winding neutral accessible (INDM\_3SN) and the other without the neutral (INDM\_3S). The images and parameters are shown as follows.

#### **Image:**

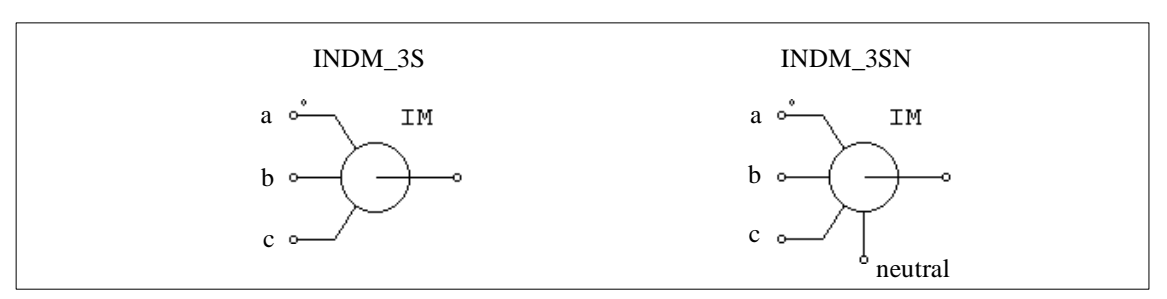

#### **Attributes:**

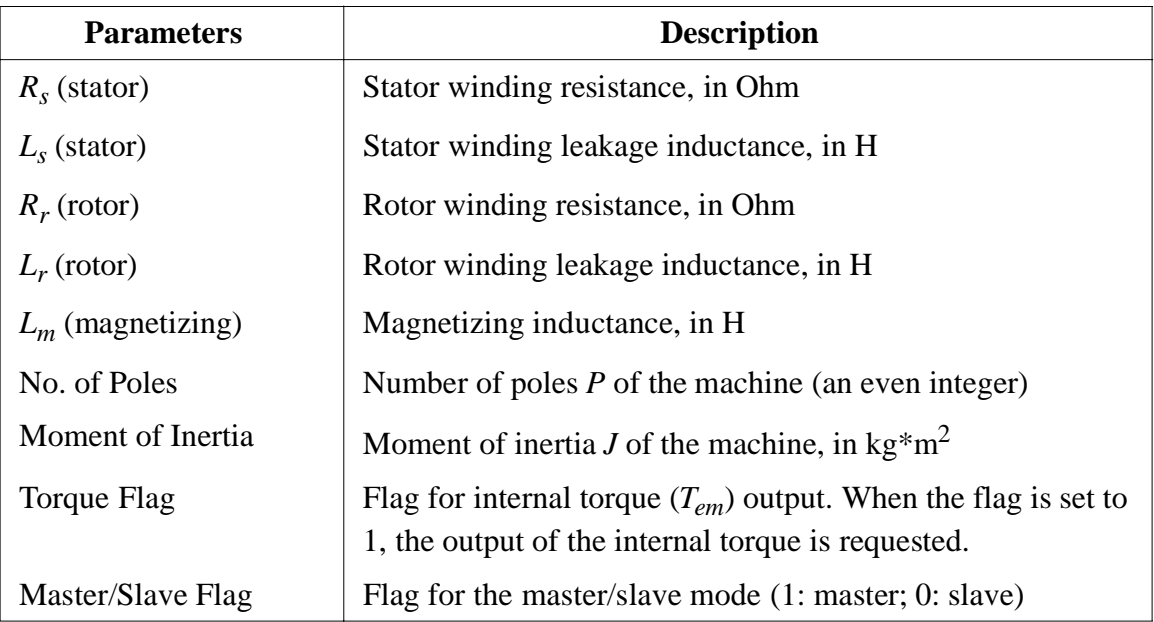

All the parameters are referred to the stator side.

Again, the master/slave flag defines the mode of operation for the machine. Please refer to Section2.5.1.1 for detailed explanation. It is assumed the mechanical speed is positive when the input source sequence is positive.

The operation of a 3-phase squirrel-cage induction machine is described by the following equations:

$$
\begin{aligned}\n\left[v_{abc,s}\right] &= \left[R_s\right] \cdot \left[i_{abc,s}\right] + \left[L_s\right] \cdot \frac{d}{dt} \left[i_{abc,s}\right] + \left[M_{sr}\right] \cdot \frac{d}{dt} \left[i_{abc,r}\right] \\
0 &= \left[R_r\right] \cdot \left[i_{abc,r}\right] + \left[L_r\right] \cdot \frac{d}{dt} \left[i_{abc,r}\right] + \left[M_{sr}\right]^T \cdot \frac{d}{dt} \left[i_{abc,s}\right]\n\end{aligned}
$$

where  $\left[\mathbf{v}_{abc,s}\right] = \left[\mathbf{v}_{b,s}\right]$ ,  $\left[\mathbf{i}_{abc,s}\right] = \left[\mathbf{i}_{b,s}\right]$ ,  $\left[\text{The parameter, matrix}\right]$  $v_{a, s}$  $v_{b, s}$  $v_{c, s}$  $= |v_{b,s}|$ ,  $i_{abc,s}$  $i_{a, s}$  $i_{b, s}$  $i_{c, s}$  $= |i_{b,s}|$ , The pay  $i_{a, r}$ *ib r*,  $i_{c, r}$ =

ces are defined as:

$$
\begin{bmatrix}\nR_s\n\end{bmatrix} = \begin{bmatrix}\nR_s & 0 & 0 \\
0 & R_s & 0 \\
0 & 0 & R_s\n\end{bmatrix}, \begin{bmatrix}\nR_r\n\end{bmatrix} = \begin{bmatrix}\nR_r & 0 & 0 \\
0 & R_r & 0 \\
0 & 0 & R_s\n\end{bmatrix}
$$
\n
$$
\begin{bmatrix}\nL_s + M_{sr} & -\frac{M_{sr}}{2} & -\frac{M_{sr}}{2} \\
-\frac{M_{sr}}{2} & L_s + M_{sr} & -\frac{M_{sr}}{2} \\
-\frac{M_{sr}}{2} & -\frac{M_{sr}}{2} & L_s + M_{sr}\n\end{bmatrix}, \begin{bmatrix}\nL_r\n\end{bmatrix} = \begin{bmatrix}\nL_r + M_{sr} & -\frac{M_{sr}}{2} & -\frac{M_{sr}}{2} \\
-\frac{M_{sr}}{2} & L_r + M_{sr} & -\frac{M_{sr}}{2} \\
-\frac{M_{sr}}{2} & -\frac{M_{sr}}{2} & L_r + M_{sr}\n\end{bmatrix}
$$
\n
$$
\begin{bmatrix}\nM_{sr}\n\end{bmatrix} = M_{sr} \cdot \begin{bmatrix}\n\cos\theta & \cos\left(\theta + \frac{2\pi}{3}\right) \cos\left(\theta - \frac{2\pi}{3}\right) \\
\cos\left(\theta + \frac{2\pi}{3}\right) \cos\left(\theta - \frac{2\pi}{3}\right) & \cos\theta\n\end{bmatrix}
$$

where  $M_{sr}$  is the mutual inductance between the stator and rotor windings, and  $\theta$  is the mechanical angle. The mutual inductance is related to the magnetizing inductance as:

$$
L_m = \frac{3}{2} M_{sr}
$$

The mechanical equation is expressed as:

$$
J \cdot \frac{d\omega_m}{dt} = T_{em} - T_L
$$

where the developed torque  $T_{em}$  is defined as:

$$
T_{em} = P \cdot \left[ i_{abc, s} \right]^T \cdot \frac{d}{d\theta} \left[ M_{sr} \right] \cdot \left[ i_{abc, r} \right]
$$

The steady state equivalent circuit of the machine is shown below. In the figure, *s* is the slip.

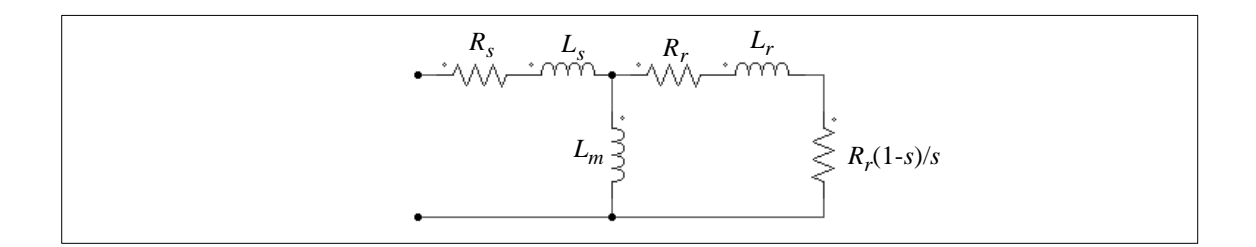

#### **Example: A VSI Induction Motor Drive System**

The figure below shows an open-loop induction motor drive system. The motor has 6 poles and is fed by a voltage source inverter with sinusoidal PWM. The dc bus is established via a diode bridge.

The simulation waveforms of the mechanical speed (in rpm), developed torque *T<sub>em</sub>* and load torque  $T_{load}$ , and 3-phase input currents show the start-up transient.

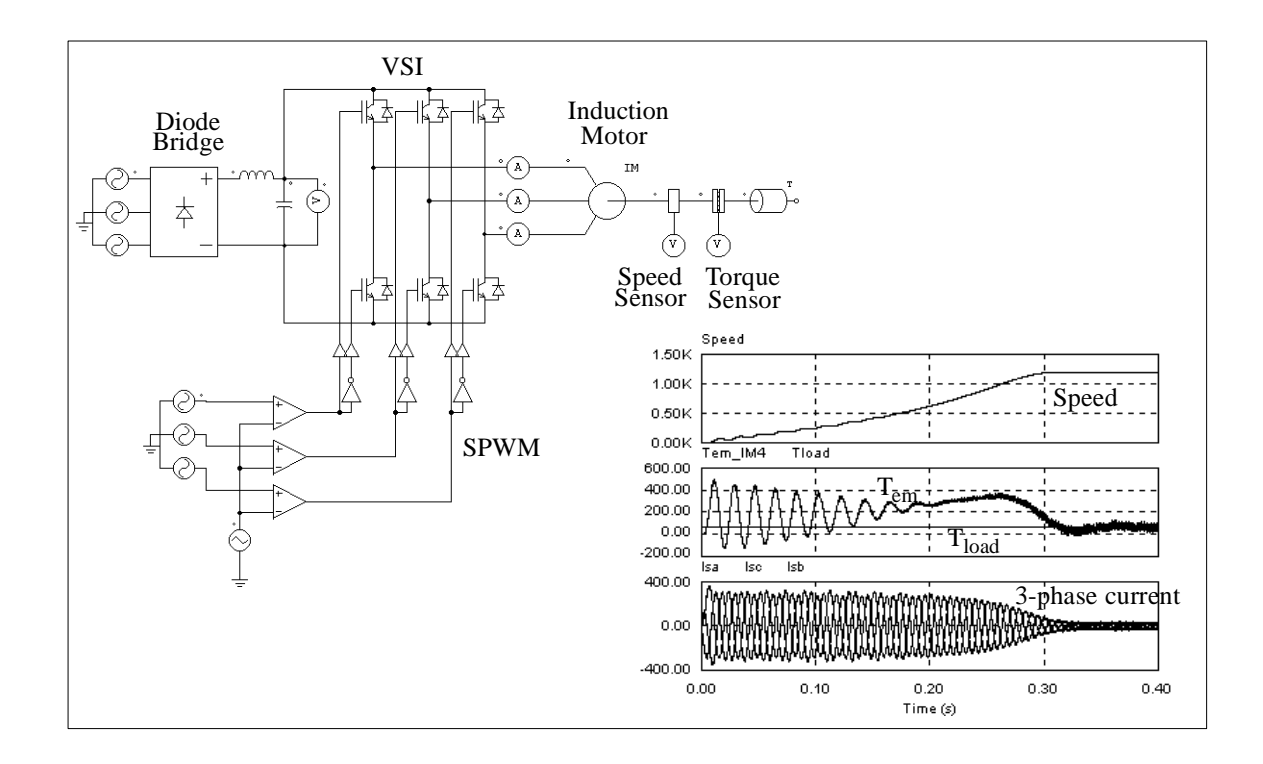

#### <span id="page-31-0"></span>**2.5.1.3 Switched Reluctance Machine**

PSIM provides the model for 3-phase switched reluctance machine with 6 stator teeth and 4 rotor teeth. The images and parameters are shown as follows.

#### **Image:**

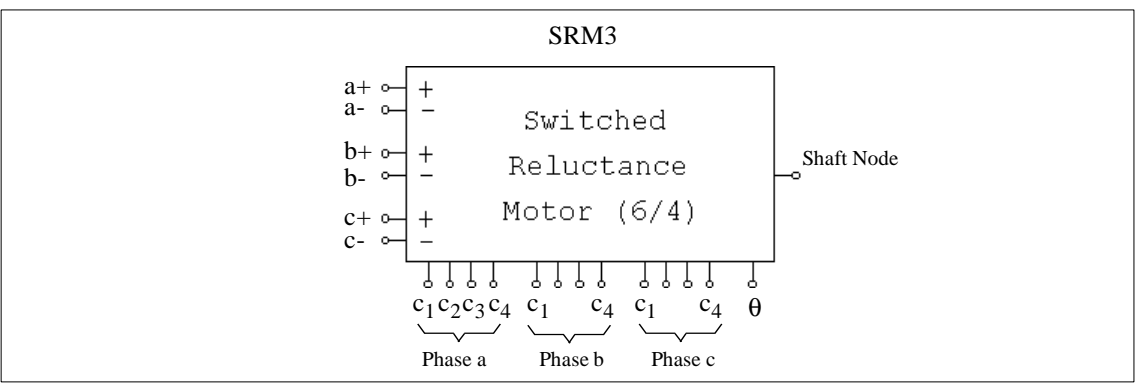

#### **Attributes:**

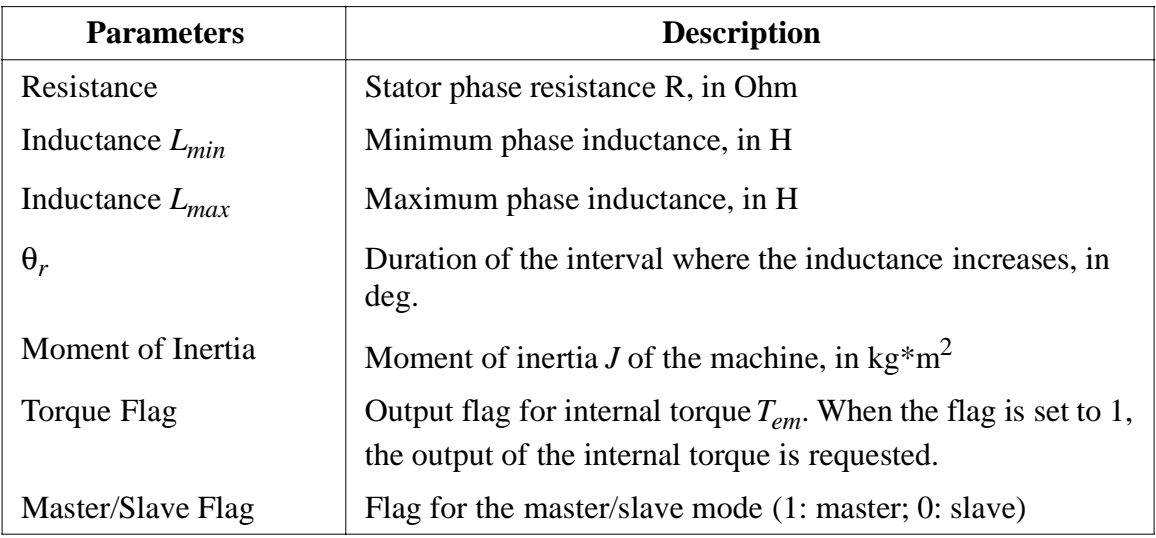

The master/slave flag defines the mode of operation for the machine. Please refer to Section 2.5.1.1 for detailed explanation.

The node assignments are: Nodes  $a+$ ,  $a-$ ,  $b+$ ,  $b-$ , and  $c+$ ,  $c-$  are the stator winding terminals for Phase *a*, *b*, and *c*, respectively. The shaft node is the connecting terminal for the mechanical shaft. They are all power nodes and should be connected to the power circuit.

Node  $c_1$ ,  $c_2$ ,  $c_3$ , and  $c_4$  are the control signals for Phase *a*, *b*, and *c*, respectively. The control signal value is a logic value of either 1 (high) or 0 (low). Node  $\theta$  is the mechanical rotor angle. They are all control nodes and should be connected to the control circuit.

The equation of the switched reluctance machine for one phase is:

$$
v = i \cdot R + \frac{d(L \cdot i)}{dt}
$$

where  $\nu$  is the phase voltage,  $i$  is the phase current,  $R$  is the phase resistance, and  $L$  is the phase inductance. The phase inductance *L* is a function of the rotor angle θ, as shown in

the following figure.

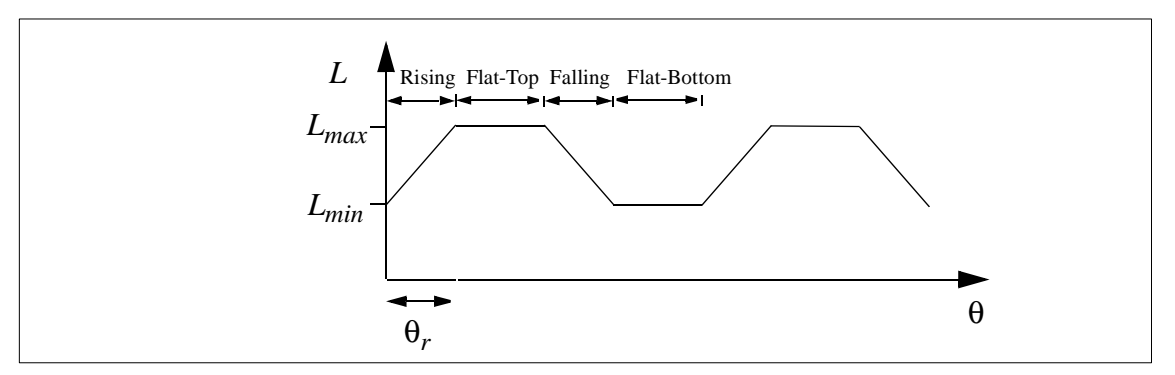

The rotor angle is defined such that, when the stator and the rotor teeth are completely out of alignment,  $\theta = 0$ . The value of the inductance can be in either rising stage, flat-top stage, falling stage, or flat-bottom stage.

If we define the constant *k* as:  $k = \frac{L_{max} - L_{min}}{2}$ , we can express the inductance *L* as a function of the rotor angle θ:  $=\frac{-\max \{-m \cdot m\}}{\theta}$ 

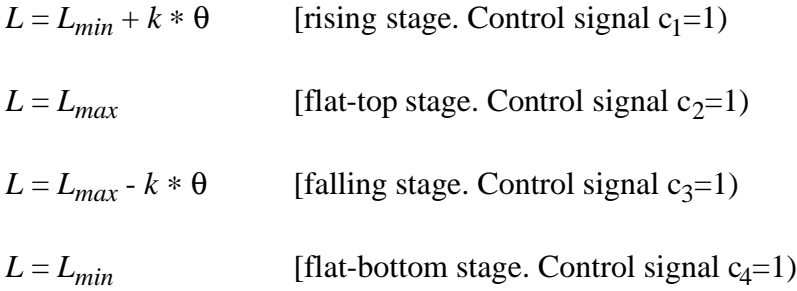

The selection of the operating state is done through the control signal c  $_1$ , c<sub>2</sub>, c<sub>3</sub>, and c<sub>4</sub> which are applied externally. For example, when  $c_1$  in Phase *a* is high (1), the rising stage is selected and Phase *a* inductance will be:  $L = L_{min} + k * \theta$ . Note that only one and at least one control signal out of  $c_1$ ,  $c_2$ ,  $c_3$ , and  $c_4$  in one phase must be high (1).

The developed torque of the machine per phase is:

$$
T_{em} = \frac{1}{2} \cdot i^2 \cdot \frac{dL}{d\theta}
$$

Based on the inductance expression, we have the developed torque in each stage as:

$$
T_{em} = i^{2} * k / 2
$$
 [rising stage]  

$$
T_{em} = 0
$$
 [flat-top stage]

 $T_{em} = - i^2$ [falling stage]

 $T_{em} = 0$  [flat-bottom stage]

<span id="page-34-0"></span>Note that saturation is not considered in this model.

#### **2.5.2 Mechanical Loads**

<span id="page-34-1"></span>Several mechanical load models are provided in PSIM: constant-torque, constant-power, and general-type load. Note that they are available in PSIM Plus only.

#### **2.5.2.1 Constant-Torque Load**

The image of a constant-torque load is:

#### **Image:**

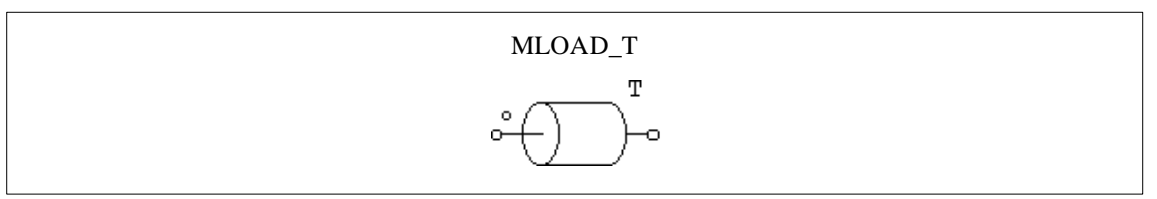

#### **Attributes:**

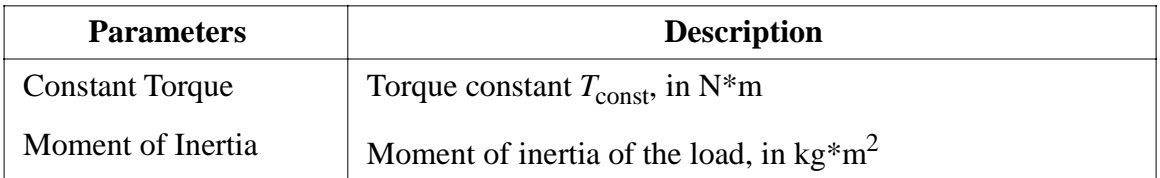

If the reference direction of a mechanical system enters the dotted terminal, the load is said to be along the reference direction, and the loading torque to the master machine is  $T_{\text{const}}$ . Otherwise the loading torque will be  $T_{\text{const}}$ . Please refer to Section [2.5.1.1](#page-25-3) for more detailed explanation.

A constant-torque load is expressed as:

$$
T_L = T_{\text{const}}
$$

The torque does not depend on the speed direction.

#### <span id="page-35-0"></span>**2.5.2.2 Constant-Power Load**

The image of a constant-power load is:

**Image:**

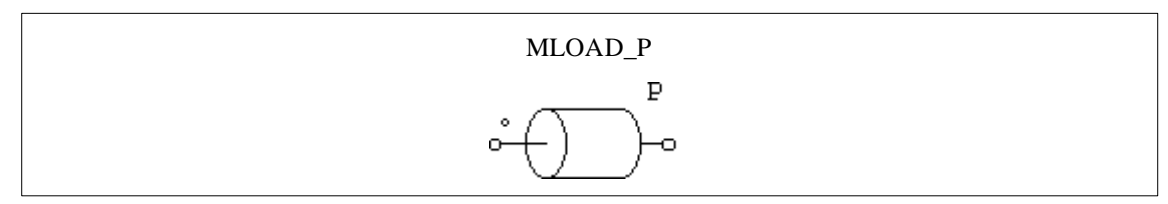

#### **Attributes:**

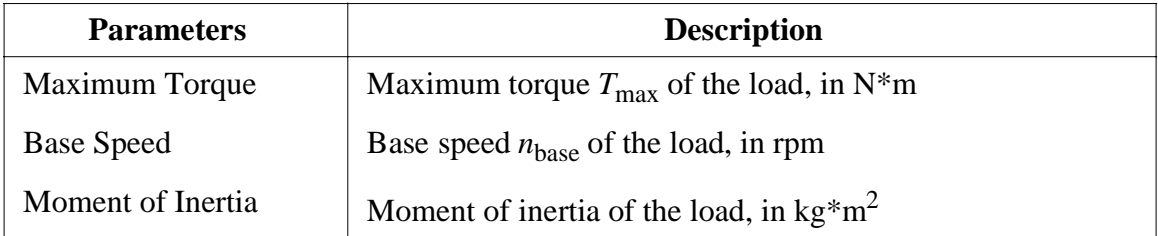

The torque-speed curve of a constant-power load can be illustrated below:

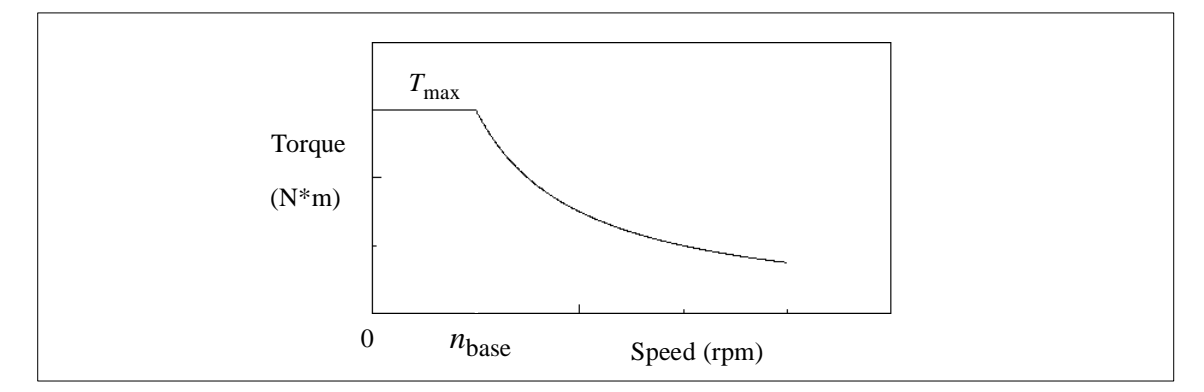

When the mechanical speed is less than the base speed  $n_{\text{base}}$ , the load torque is:

$$
T_L = T_{\text{max}}
$$

When the mechanical speed is above the base speed, the load torque is:

$$
T_L = \frac{P}{|\omega_m|}
$$

where  $P = T_{\text{max}} * \omega_{\text{base}}$  and  $\omega_{\text{base}} = 2\pi * n_{\text{base}}/60$ . The mechanical speed  $\omega_m$  is in rad./sec.
## **2.5.2.3 General-Type Load**

Besides constant-torque and constant-power load, a general-type load is provided in PSIM. The image of the load is as follows:

### **Image:**

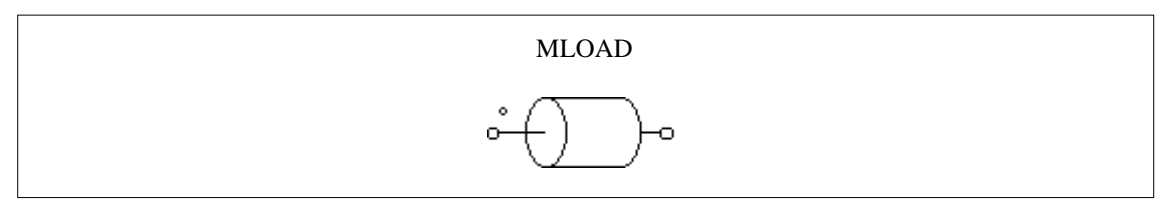

## **Attributes:**

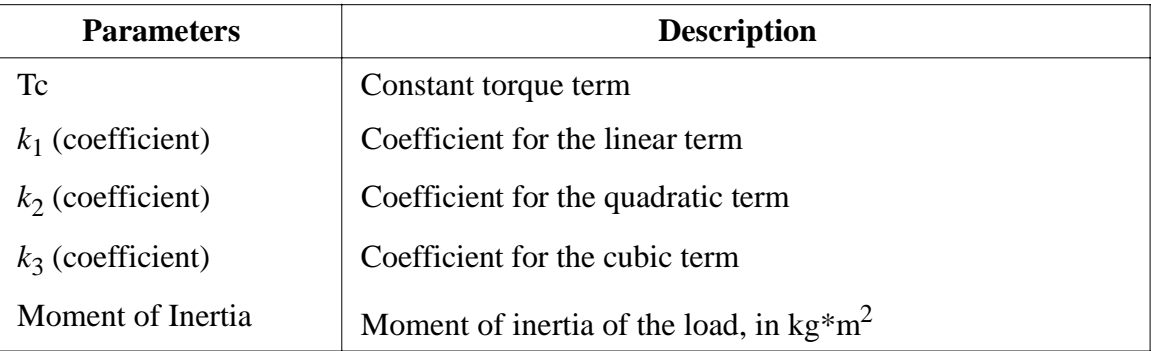

A general-type load is expressed as:

$$
T_L = sign(\omega_m) \cdot (T_c + k_1 \cdot |\omega_m| + k_2 \cdot \omega_m^2 + k_3 \cdot |\omega_m|^3)
$$

where  $\omega_m$  is the mechanical speed in rad./sec.

Note that the torque of the general-type load is dependent on the speed direction.

# **Chapter 3: Control Circuit Components**

## **3.1 Transfer Function Blocks**

A transfer function block is expressed in polynomial form as:

$$
G(s) = k \cdot \frac{B_n \cdot s^n + \dots + B_2 \cdot s^2 + B_1 \cdot s + B_0}{A_n \cdot s^n + \dots + A_2 \cdot s^2 + A_1 \cdot s + A_0}
$$

### **Image:**

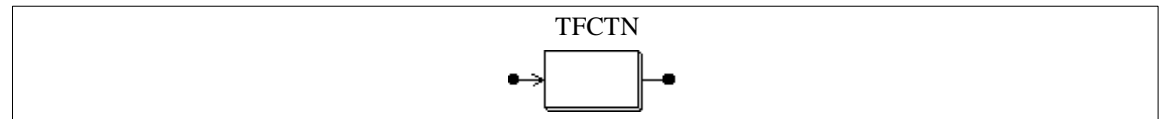

#### **Attributes:**

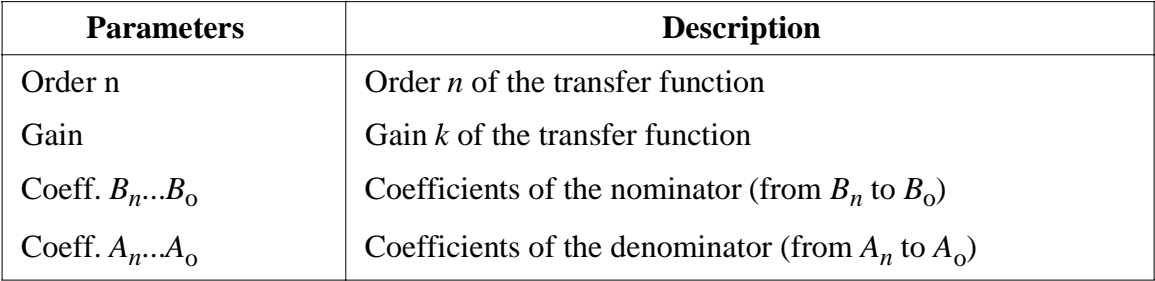

## **Example:**

The following is a second-order transfer function:

$$
G(s) = 1.5 \cdot \frac{400.e^3}{s^2 + 1200 \cdot s + 400.e^3}
$$

### In SIMCAD, the specifications are:

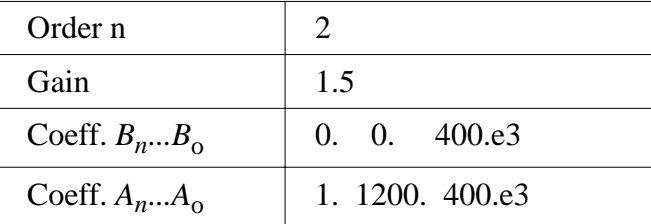

## **3.1.1 Proportional Controllers**

The output of a proportional (P) controller is equal to the input multiplied by a gain.

#### **Image:**

$$
\begin{array}{c}\n \mathbf{P} \\
 \hline\n \mathbf{K}\n \end{array}
$$

#### **Attribute:**

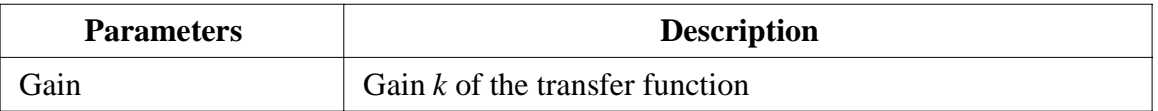

#### **3.1.2 Integrators**

The transfer function of an integrator is:

$$
G(s) = \frac{1}{sT}
$$

There are two types of integrators. One is the regular integrator (INT). The other is the resettable integrator (RESETI).

#### **Images:**

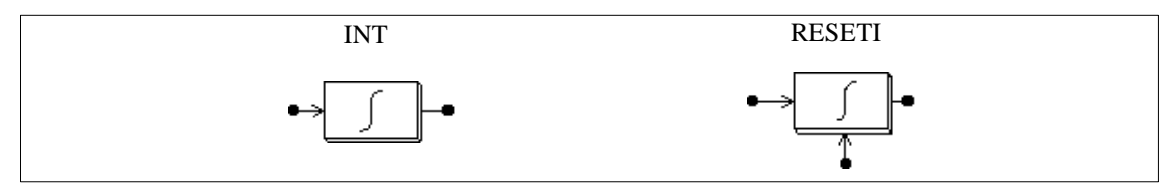

#### **Attribute:**

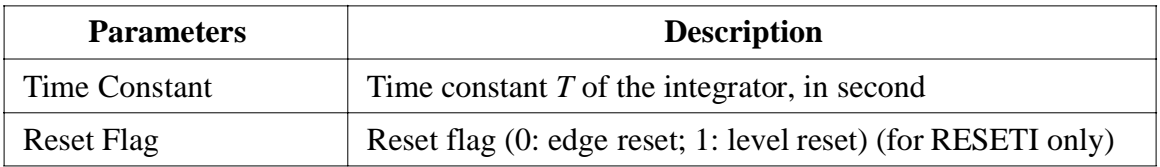

The output of the resettable integrator can be reset by an external control signal (at the bottom of the block). For the edge reset (reset flag  $= 0$ ), the integrator output is reset to zero at the rising edge of the control signal. For the level reset (reset flag  $= 1$ ), the integrator output is reset to zero as long as the control signal is high (1).

#### **Example:**

The following circuit illustrates the use of the resettable integrator. The input of the integrator is a dc quantity. The control input of the integrator is a pulse waveform which resets the integrator output at the end of each cycle. The reset flag is set to 0.

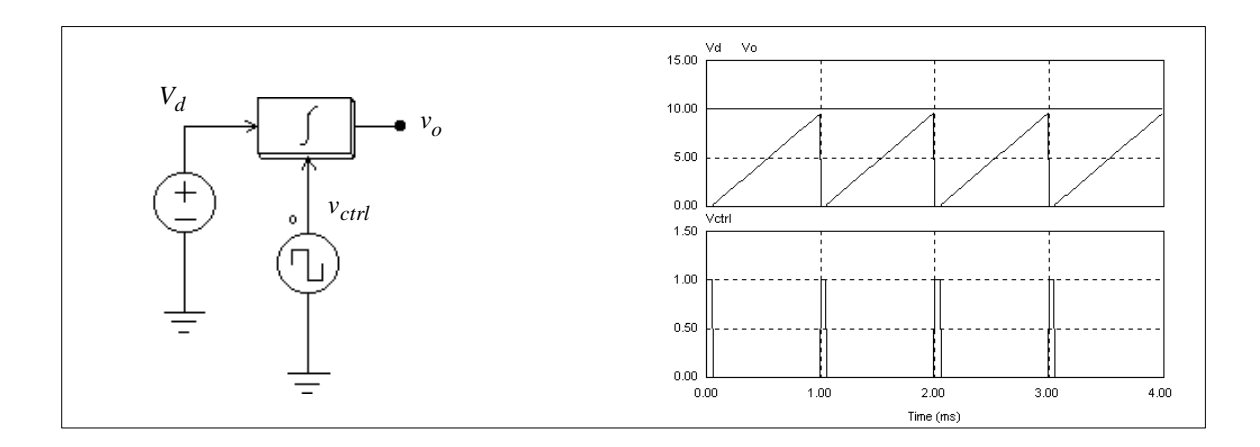

## **3.1.3 Differentiators**

The transfer function of a differentiator is:

$$
G(s) = sT
$$

A differentiator is calculated as follows:

$$
v_o(t) = T \cdot \frac{v_{in}(t) - v_{in}(t - \Delta t)}{\Delta t}
$$

where  $\Delta t$  is the simulation time step,  $v_{in}(t)$  and  $v_{in}(t-\Delta t)$  are the input values at the present and the previous time step.

#### **Image:**

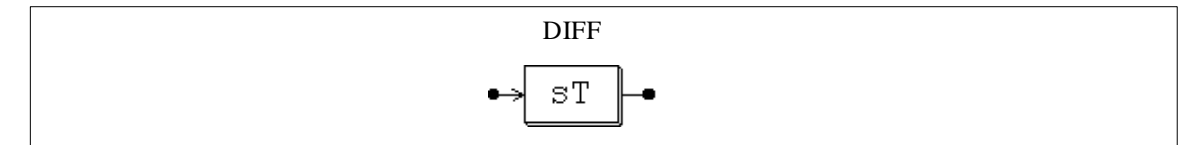

#### **Attribute:**

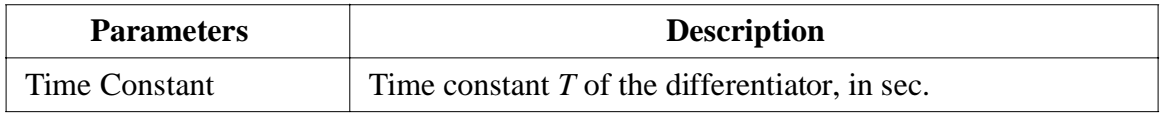

Since sudden changes of the input will generate spikes at the output, it is recommended that a low-pass filter be placed before the differentiator.

#### **3.1.4 Proportional-Integral Controllers**

The transfer function of a proportional-integral (PI) controller is defined as:

$$
G(s) = k \cdot \frac{1 + sT}{sT}
$$

**Image:**

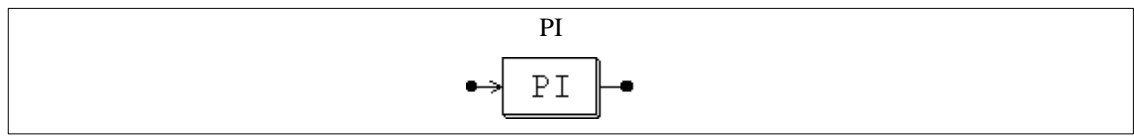

## **Attributes:**

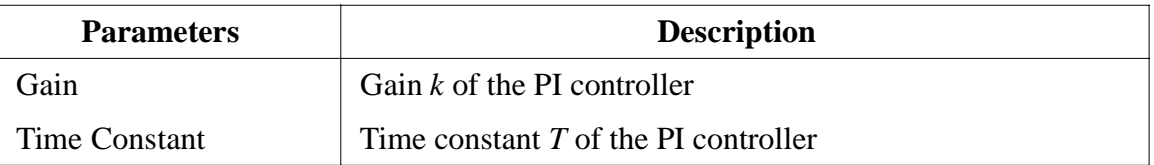

To avoid over saturation, a limiter should always be placed at the PI output.

### **3.1.5 Built-in Filter Blocks**

Four second-order filters are provided as built-in modules in PSIM. The transfer function of these filters are listed below.

For a second-order low-pass filter:

$$
G(s) = k \cdot \frac{\omega_c^2}{s^2 + 2\xi\omega_c s + \omega_c^2}
$$

For a second-order high-pass filter:

$$
G(s) = k \cdot \frac{s^2}{s^2 + 2\xi\omega_c s + \omega_c^2}
$$

For a second-order band-pass filter:

$$
G(s) = k \cdot \frac{B \cdot s}{s^2 + B \cdot s + \omega_o^2}
$$

For a second-order band-stop filter:

$$
G(s) = k \cdot \frac{s^2 + \omega_o^2}{s^2 + B \cdot s + \omega_o^2}
$$

## **Images:**

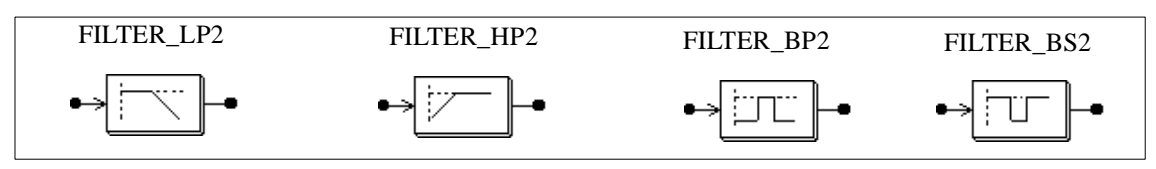

### **Attributes:**

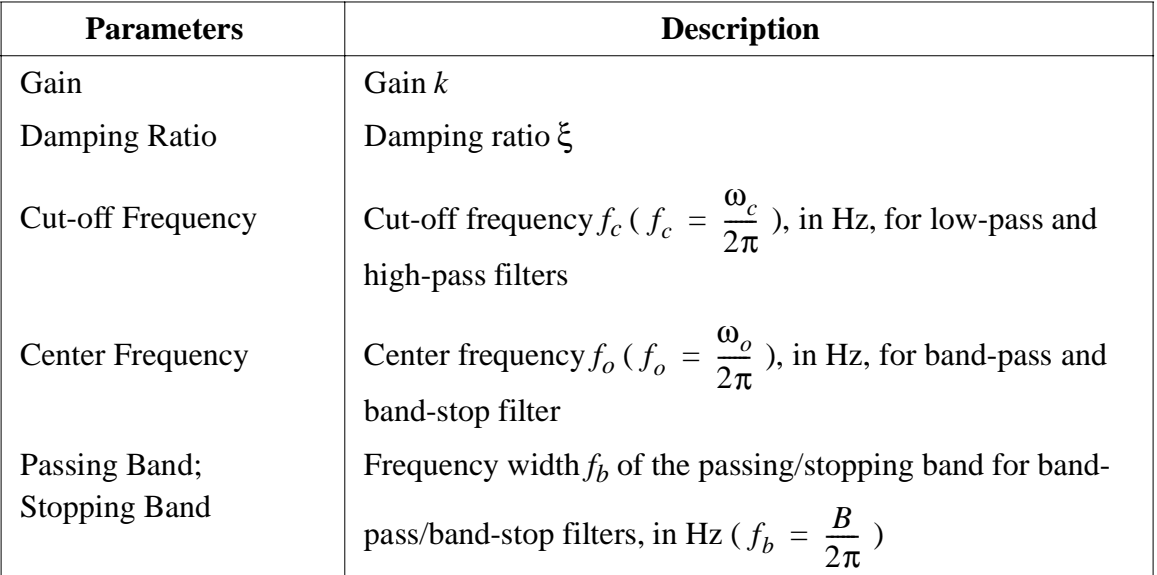

## **3.2 Computational Function Blocks**

## **3.2.1 Summers**

For a summer with one input (SUM1) or two inputs (SUM2 and SUM2P), the input can be either a scalar or a vector. For the summer with three inputs (SUM3), the input can only be a scalar.

#### **Images:**

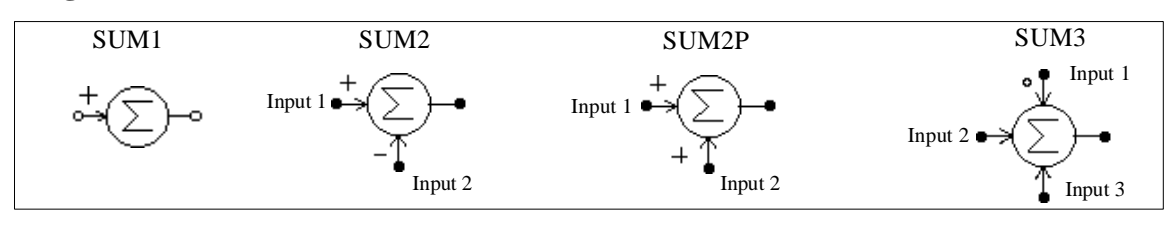

#### **Attributes:**

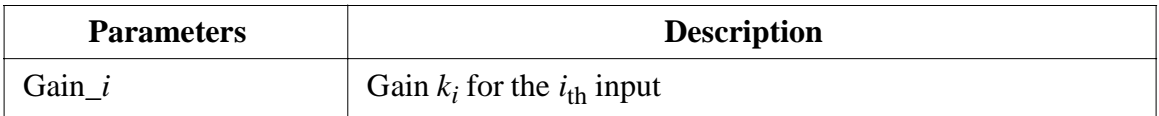

For SUM3, the input with a dot is the first input.

If the inputs are scalar, the output of a sumer with *n* inputs is defined as:

$$
V_o = k_1 V_1 + k_2 V_2 + \dots + k_n V_n
$$

If the input is a vector, the output of a two-input summer will also be a vector, which is defined as:

$$
V_1 = [a_1 a_2 ... a_n]
$$
  
\n
$$
V_2 = [b_1 b_2 ... b_n]
$$
  
\n
$$
V_0 = V_1 + V_2 = [a_1 + b_1 a_2 + b_2 ... a_n + b_n]
$$

For a one-input sumer, the output will still be a scalar which is equal to the summation of the input vector elements, that is,  $V_0 = a_1 + a_2 + ... a_n$ .

#### **3.2.2 Multipliers and Dividers**

The output of a multipliers (MULT) or dividers (DIVD) is equal to the multiplication or division of two input signals.

**Images:**

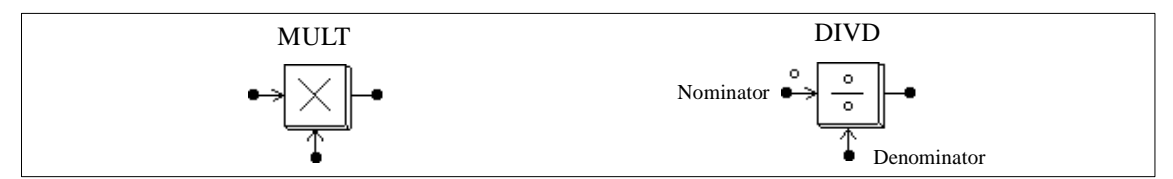

For the divider, the dotted node is for the nominator input.

The input of a multiplier can be either a vector or a scalar. If the two inputs are vectors, their dimensions must be equal. Let the two inputs be:

$$
V_1 = [a_1 \ a_2 \ ... \ a_n]
$$

$$
V_2 = [b_1 \ b_2 \ ... \ b_n]
$$

The output, which is a scalar, will be:

$$
V_0 = V_1 * V_2^T = a_1 * b_1 + a_2 * b_2 + a_n * b_n
$$

## **3.2.3 Square-Root Blocks**

A square-root function block calculates the square root of the input quantity.

**Image:**

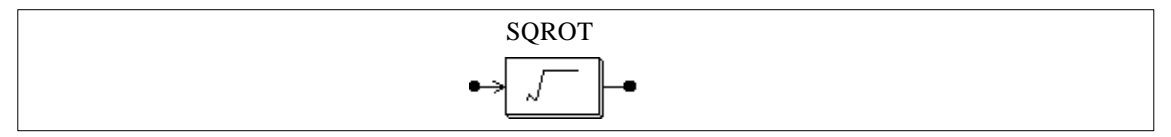

## **3.2.4 Exponential/Power Function Blocks**

**Images:**

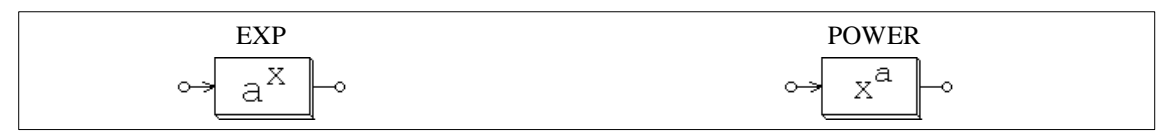

#### **Attributes:**

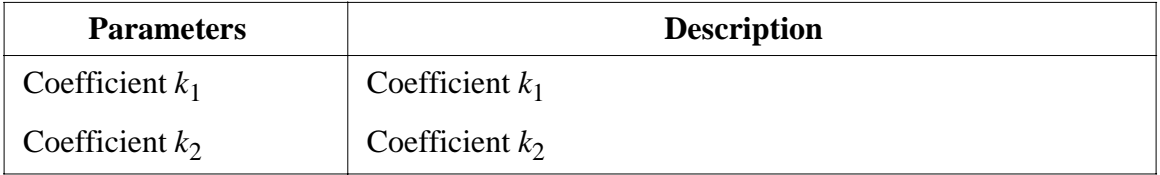

For the exponential function block (EXP), the output is defined as: :

$$
V_o\,=\,k_1\cdot k_2^{V_{in}}
$$

For example, if  $k_1=1$ ,  $k_2=2.718281828$ , and  $V_{in}=2.5$ , then  $V_0=e^{2.5}$  where e is the base of the natural logarithm.

For the power function block (POWER), the output is defined as: :

$$
V_o = k_1 \cdot V_{in}^{k_2}
$$

## **3.2.5 Root-Mean-Square Blocks**

A root-mean-square function block calculates the RMS value of the input signal over a

period specified by the base frequency  $f_b$ . The output is defined as:

$$
V_{rms} = \sqrt{\frac{1}{T} \int_0^T v_{in}^2(t) dt}
$$

where  $T=1/f_b$ . The output is only updated at the beginning of each period.

#### **Image:**

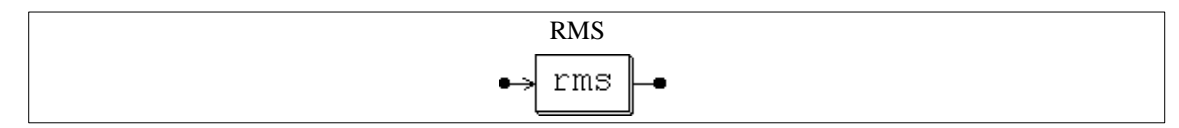

#### **Attribute:**

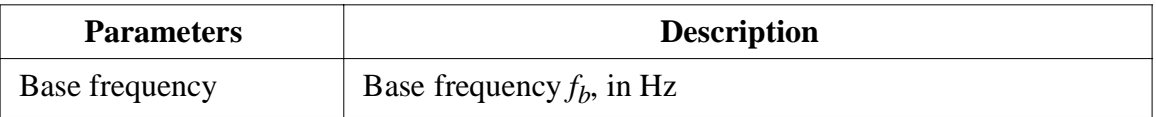

#### **3.2.6 Absolute Value Function Blocks**

An absolute value function block gives the absolute value of the input.

#### **Image:**

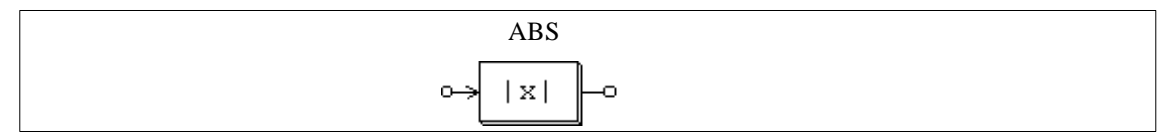

#### **3.2.7 Trigonometric Functions**

Four trigonometric functions are provided: sine (SIN), cosine (COS), arc cosine (COS\_1), and arc tangent (TG\_1). The output is equal to the corresponding trigonometric function of the input. For Blocks SIN and COS, the input is in degree, and for Blocks COS\_1 and TG\_1, the output is in degree.

**Images:**

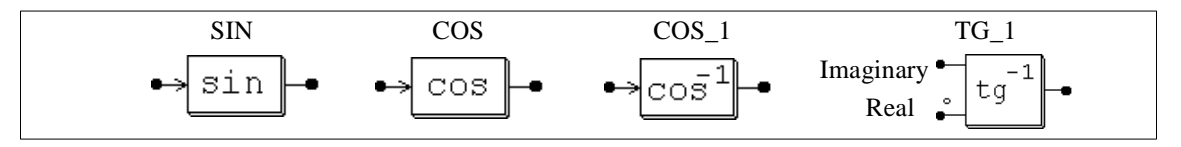

For the arc tangent block, the dotted node is for the real input and the other node is for the imaginary input. The output is the arc tangent of the ratio between the imaginary and the

real input, i.e. 
$$
\theta = t g^{-1} \left( \frac{V_{imaginary}}{V_{real}} \right)
$$

## **3.2.8 Fast Fourier Transform Blocks**

A Fast Fourier Transform block calculates the fundamental component of the input signal. The FFT algorithm is based on the radix-2/decimation-in-frequency method. The number of the sampling points within one fundamental period should be  $2^N$  (where N is an integer). The maximum number of sampling points allowed is 1024.

The output gives the amplitude (peak) and the phase angle of the input fundamental component. The output voltage (in complex form) is defined as:

$$
v_o = \frac{2}{N} \cdot \sum_{n=0}^{n=\frac{N}{2}-1} \left[ v_{in}(n) - v_{in}\left(n+\frac{N}{2}\right) \right] \cdot e^{-j\frac{2\pi n}{N}}
$$

**Image:**

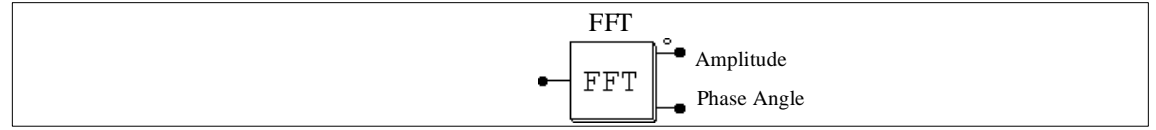

#### **Attributes:**

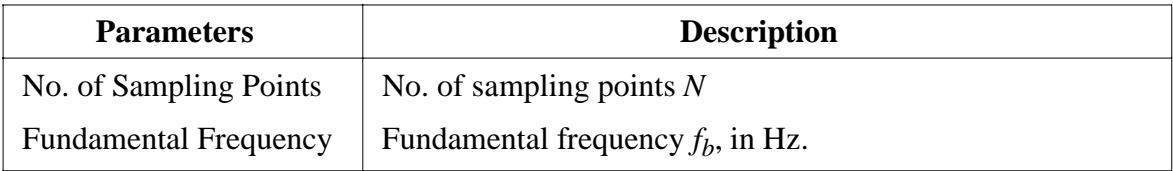

The dotted node of the block refers to the output of the amplitude. Note that the phase angle has been internally adjusted such that a sine function  $V_m^*$ sin( $\omega t$ ) will give a phase angle output of 0.

## **Example:**

In the circuit below, the voltage  $v_{in}$  contains a fundamental component  $v_1$  (100 V, 60 Hz), a 5th harmonic voltage  $v_5$  (25 V, 300 Hz), and a 7th harmonic  $v_7$  (25 V, 420 Hz). After one cycle, the FFT block output reaches the steady state with the amplitude of 100 V and the phase angle of  $0^0$ .

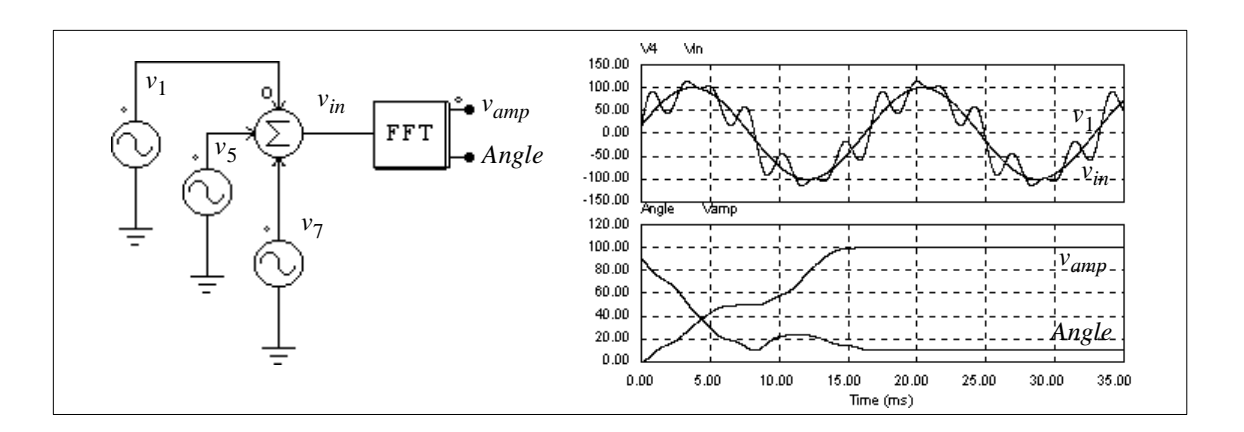

### **3.3 Other Function Blocks**

#### **3.3.1 Comparators**

The output of a comparator is high when the positive input is higher than the negative input. When the positive input is low, the output is zero. If the two input are equal, the output is undefined and it will keep the previous value.

#### **Image:**

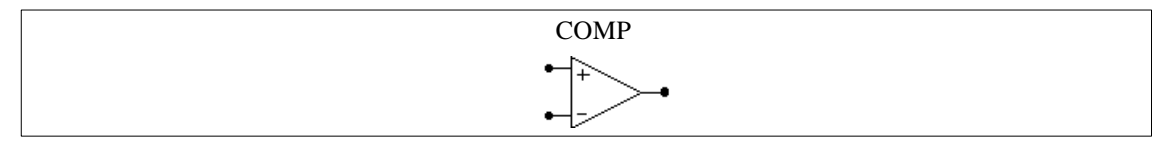

Note that the comparator image is similar to that of the op. amp. For the comparator, the noninverting input is at the upper left and the inverting input is at the lower left. For the op. amp., however, it is the opposite.

## **3.3.2 Limiters**

The output of a limiter is clamped to the upper/lower limit whenever the input exceeds the limiter range. If the input is within the limit, the output is equal to the input.

#### **Image:**

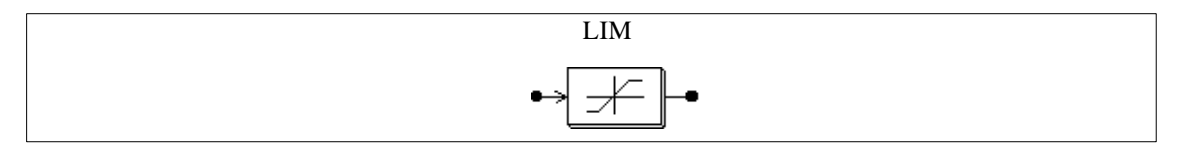

#### **Attributes:**

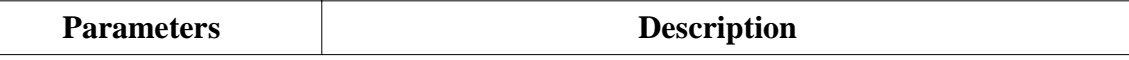

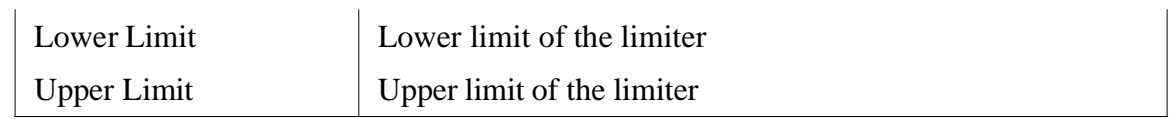

#### **3.3.3 Look-up Tables**

There are two types of lookup tables: one-dimensional lookup tables (LKUP), and 2 dimensional lookup tables (LKUP2D). The one-dimensional lookup table has one input and one output. Two data arrays, corresponding to the input and the output, are stored in the lookup table in a file. The format of the table is as follows.

$$
V_{in}(1), V_o(1)
$$
  

$$
V_{in}(2), V_o(2)
$$
  

$$
\dots
$$
  

$$
V_{in}(n), V_o(n)
$$

The input array *Vin* must be monotonically increasing. Between two points, linear interpolation is used to obtain the output. When the value of the input is less than  $V_{in}(1)$  or greater than  $V_{in}(n)$ , the output will be clamped to  $V_o(1)$  or  $V_o(n)$ .

The 2-dimensional lookup table has two input and one output. The output data is stored in a 2-dimensional matrix. The two input correspond to the row and column indices of the matrix. For example, if the row index is 3 and the column index is 4, the output will be *A*(3,4) where *A* is the data matrix. The data for the lookup table are stored in a file and have the following format:

m, n  
\n
$$
A(1,1), A(1,2), ..., A(1,n)
$$
  
\n $A(2,1), A(2,2), ..., A(2,n)$   
\n... ...  
\n $A(m,1), A(m,2), ..., A(m,n)$ 

where m and n are the number of rows and columns, respectively. Since the row or the column index must be an integer, the input value is automatically converted to an integer. If either the row or the column index is out of the range (for example, the row index is less than 1 or greater than m), the output will be zero.

**Images:**

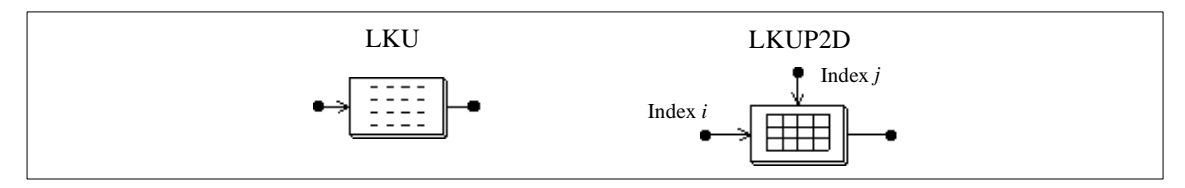

#### **Attribute:**

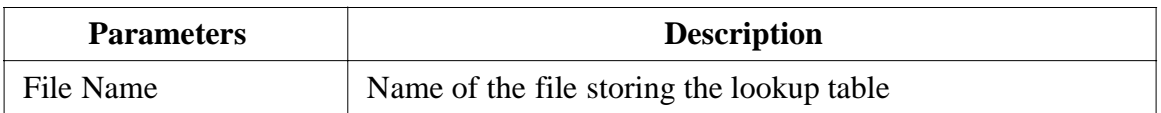

For the 2-dimensional lookup table block, the node at the left is for the row index input, and the node at the top is for the column index input.

#### **Examples:**

The following shows a one-dimensional lookup table:

1., 10. 2., 30. 3., 20. 4., 60. 5., 50.

If the input is 0.99, the output will be 10. If the input is 1.5, the output will be

$$
10 + \frac{(1.5 - 1) \cdot (30 - 10)}{2 - 1} = 20.
$$

The following shows a 2-dimensional lookup table:

3, 4 1., -2., 4., 1. 2., 3., 5., 8. 3., 8., -2., 9.

If the row index is 2 and the column index is 4, the output will be 8. If the row index is 5, regardless of the column index, the output will be 0.

#### **3.3.4 Sampling/Hold Blocks**

A sampling/hold block output samples the input when the control signal changes from low to high (from 0 to 1), and holds this value until the next point is sampled.

#### **Image:**

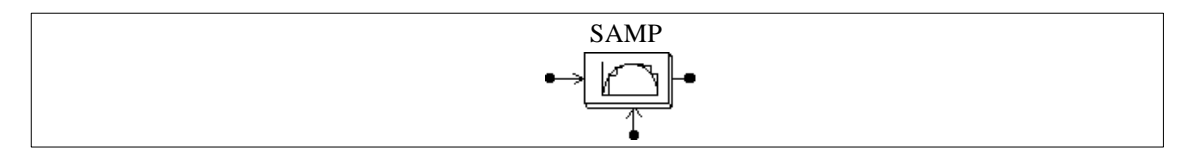

The node at the bottom of the block is for the control signal input.

The difference between this block and the zero-order hold block (ZOH) is that this block is treated as a continuous element and the sampling moments can be controlled externally; whereas the zero-order hold block is a discrete element and the sampling moments are fixed and of equal distance.

For a discrete system, the zero-order hold block should be used.

## **Example:**

In this example, a sinusoidal input is sampled. The control signal is implemented using a square wave voltage source with an amplitude of 1.

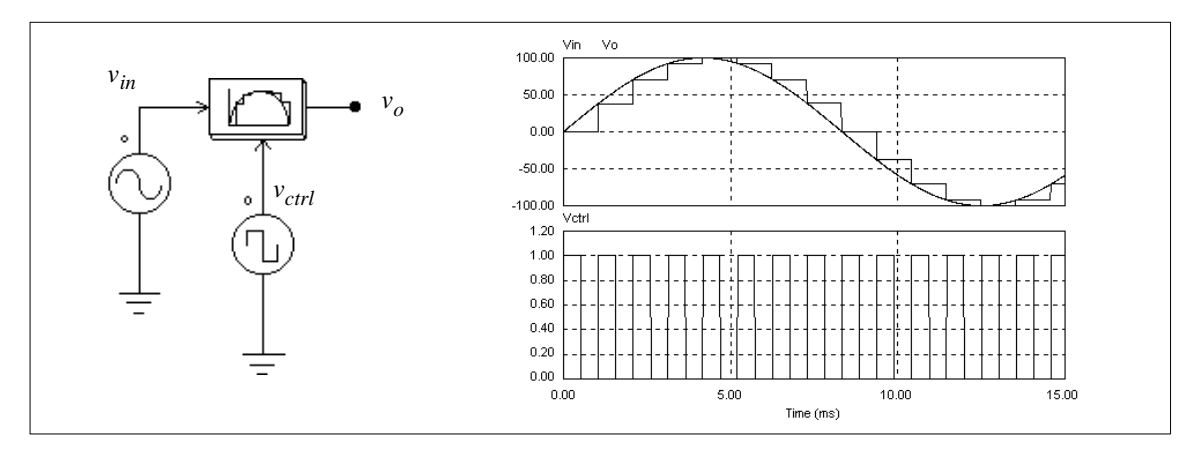

## **3.3.5 Round-Off Blocks**

The image of a round-off block is shown below:

#### **Image:**

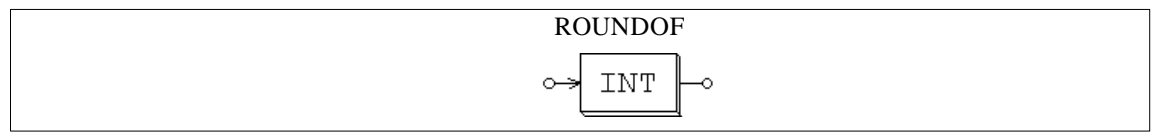

## **Attribute:**

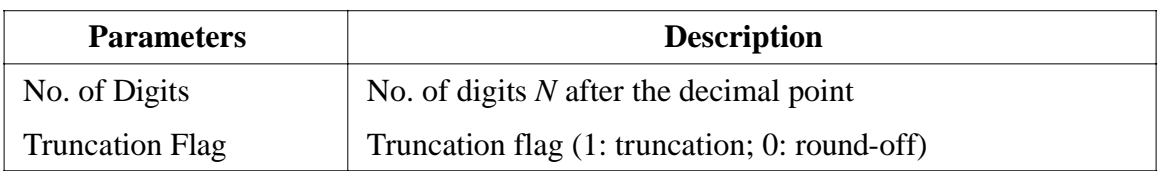

Assume the input of the round-off block is  $V_{in}$ , this input is first scaled based on the following expression:

$$
V_{in, new} = V_{in} \cdot 10^N
$$

If the truncation flag is 1, the output will be equal to  $V_{in,new}$  truncated, and then divided by  $10<sup>N</sup>$ . Otherwise, the output will be equal to  $V_{in,new}$  rounded off to the nearest integer, and then divided by  $10^N$ .

#### **Examples:**

If  $V_{in} = 34.5678$ ;  $N = 0$ , truncation flag = 0, then the output  $V_{out} = 35$ . If  $V_{in} = 34.5678$ ;  $N =$ 0, truncation flag = 1, then the output  $V_{out}$  = 34. If  $V_{in}$  = 34.5678;  $N = 1$ , truncation flag = 1, then the output  $V_{out} = 34.5$ . If  $V_{in} = 34.5678$ ;  $N = -1$ , truncation flag = 1, then the output  $V_{out} = 30.$ 

#### **3.3.6 Time Delay Blocks**

A time delay block delays the input waveform by a specified amount of time interval. It can be used to model the propagation delay of a logic element.

#### **Image:**

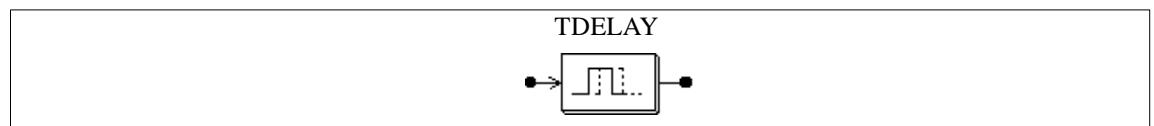

#### **Attribute:**

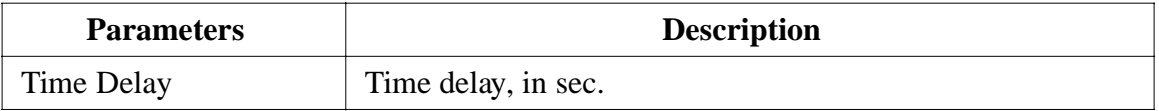

Note that the difference between this block and the unit delay block (UDELAY) is that this block is a continuous element and the delay time can be arbitrarily set; whereas the unit delay block is a discrete element and the delay time is equal to the sampling period.

For a discrete system, the unit delay block should be used.

#### **Example:**

In this circuit, the first time delay block has a delay time of 1 ms, and the second block has a delay time of 4 ms. This example illustrates that the input of the time delay block can be either an analog or a digital signal.

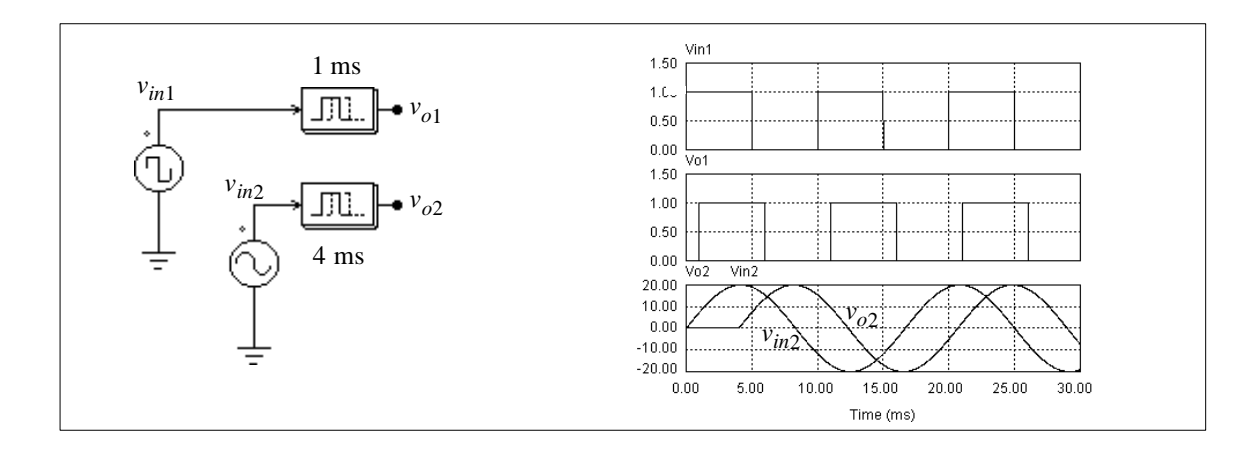

## **3.3.7 Multiplexers**

The output of a multiplexer is equal to a selected input depending on the control signal. Three multiplexers are provided: multiplexers with 2 inputs; 4 inputs; and 8 inputs.

#### **Image:**

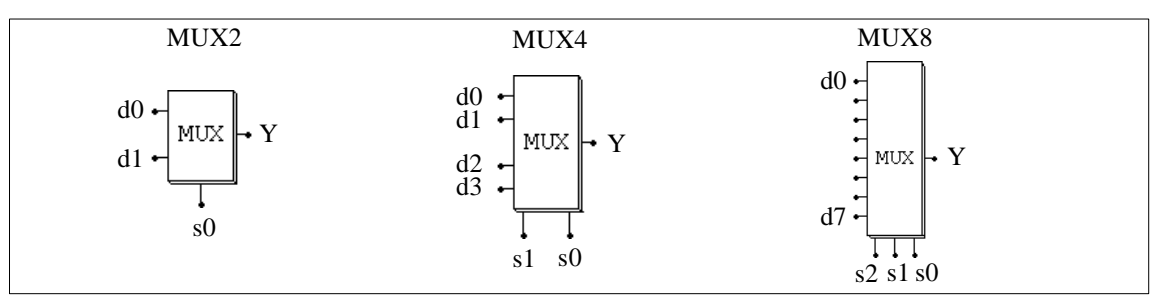

In the images, d0..d7 are the data inputs; and s0..s2 are the control signals. The truth tables of the multiplexers are:

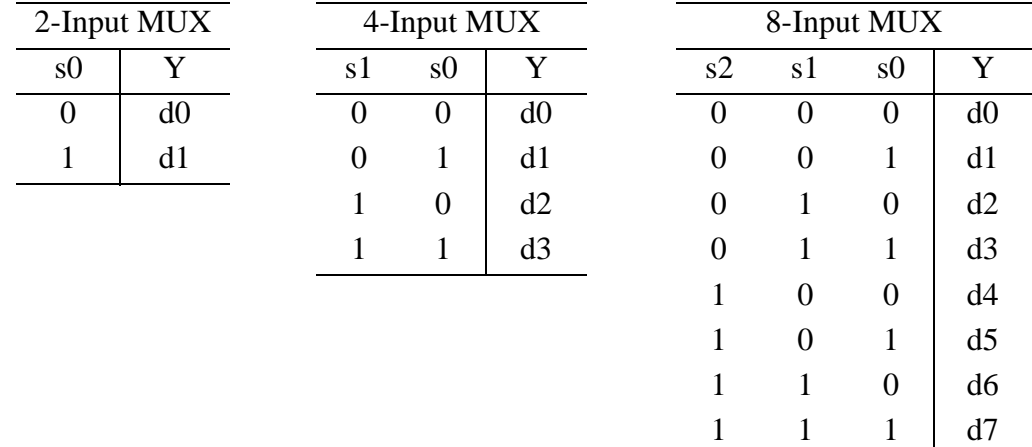

Note that the data input could be either an analog or digital signal.

#### **Example:**

The following circuit performs the function of selecting the maximum value out of two inputs. When  $V_a$  is greater than  $V_b$ , the comparator output will be 1, and  $V_o = V_a$ . Otherwise  $V_o = V_b$ .

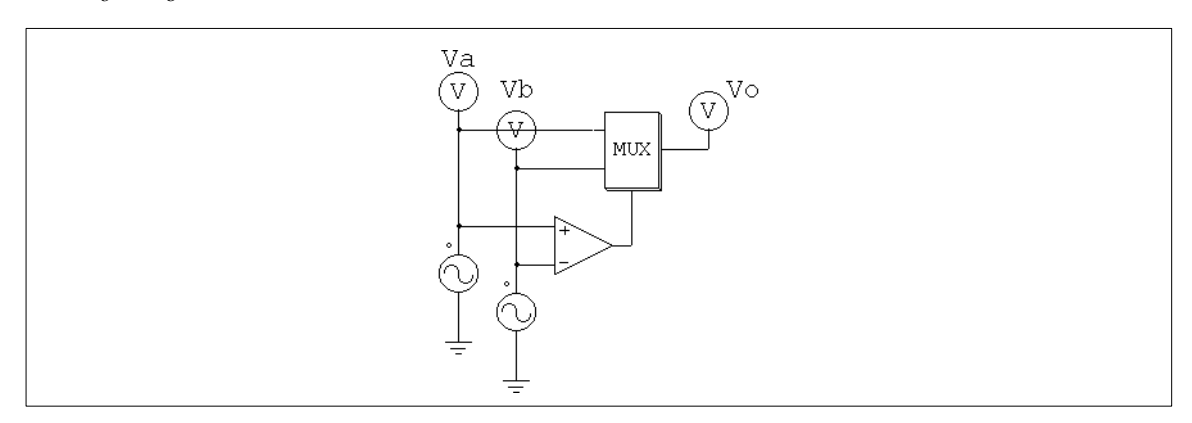

## **3.4 Subcircuit Blocks**

#### **3.4.1 Operational Amplifiers**

An ideal operational amplifier (op. amp.) is modelled using the PSIM power circuit elements, as shown below.

#### **Image:**

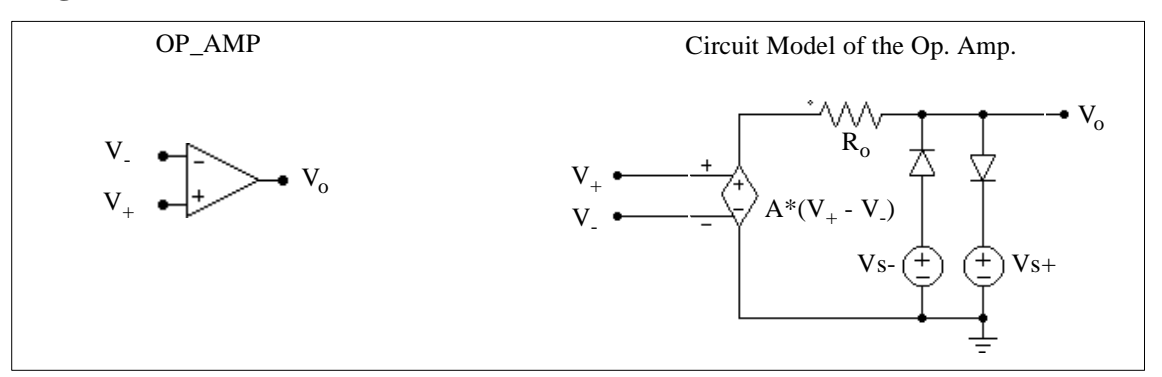

where

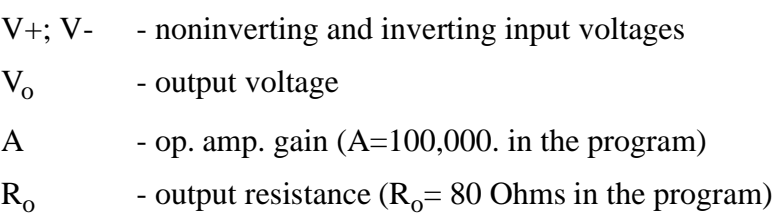

## **Attributes:**

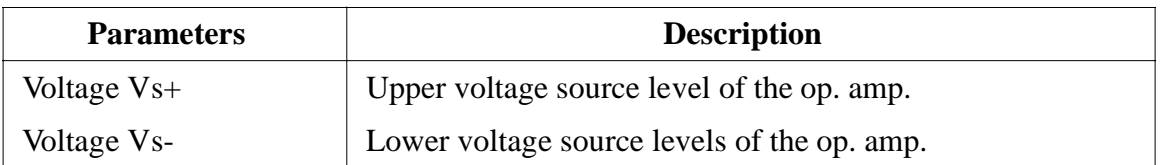

Note that the op. amp. image is similar to that of the comparator. For the op. amp., the inverting input is at the upper left and the noninverting input is at the lower left. For the comparator, it is the opposite.

## **Example: A Boost Power Factor Correction Circuit**

The figure below shows a boost power factor correction circuit. It has the inner current loop and the outer voltage loop. The PI regulators of both loops are implemented using op. amp.

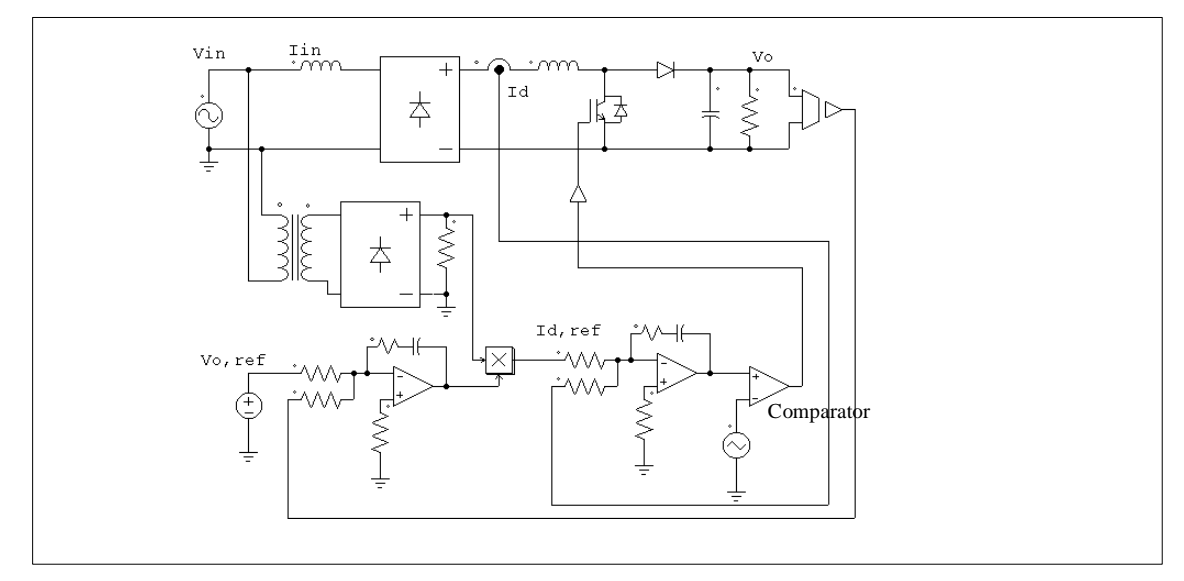

## **3.4.2 THD Blocks**

For an ac waveform that contains both the fundamental and harmonic components, the total harmonic distortion of the waveform is defined as:

$$
THD = \frac{V_h}{V_1} = \frac{\sqrt{V_{rms}^2 - V_1^2}}{V_1}
$$

where  $V_1$  is the fundamental component (rms),  $V_h$  is the harmonic rms value, and  $V_{rms}$  is the overall rms value of the waveform. The THD block is modelled as shown below.

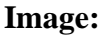

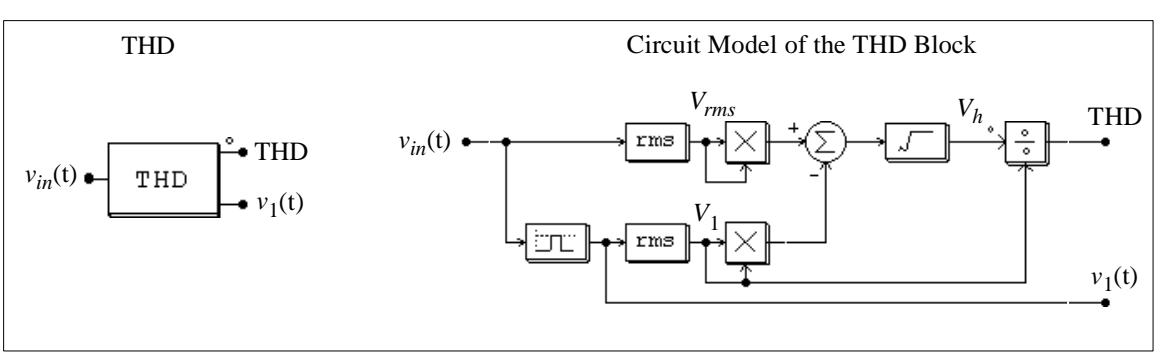

A second-order band-pass filter is used to extract the fundamental component. The center frequency and the passing band of the band-pass filter need to be specified.

### **Attributes:**

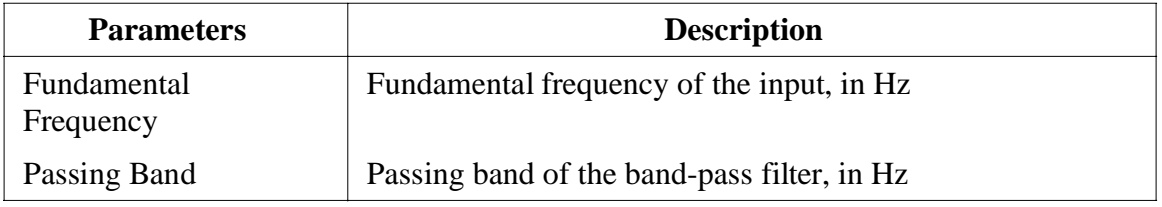

## **Example:**

In the single-phase thyristor circuit below, a THD block is used to measure the THD of the input current. The delay angle of the thyristor bridge is chosen as  $30^{\circ}$ . For the THD block, the fundamental frequency is set at 60 Hz and the passing band of the filter is set at 20 Hz. The simulation results are shown on the right.

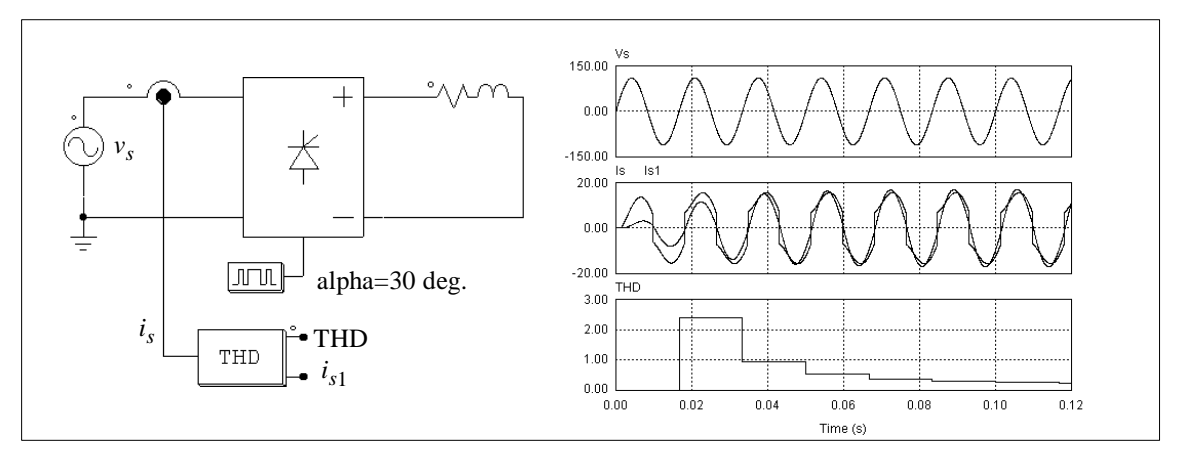

One of the THD block output is the input current fundamental component  $i_{s1}$ . By comparing the phase difference between the input voltage  $v_s$  and the current  $i_{s1}$ , one can calculate the input displacement power factor. This, together with the THD value, can be used to calculate the input power factor.

### **3.5 Logic Components**

## **3.5.1 Logic Gates**

Basic logic gates are AND, OR, XORGATE (exclusive-OR), NOT, NAND, and NOR gates.

#### **Images:**

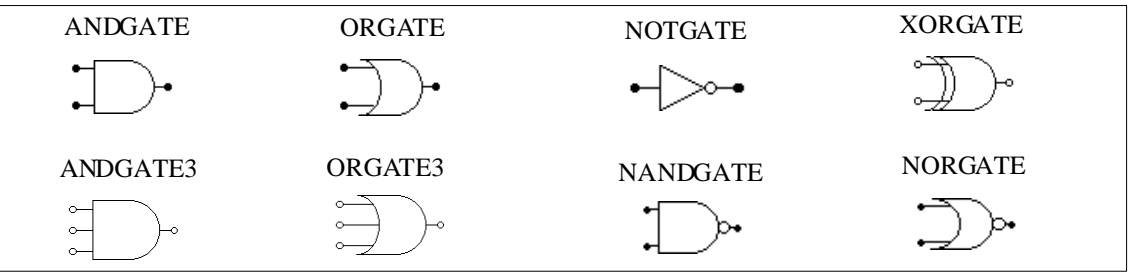

### **3.5.2 Set-Reset Flip-Flops**

There are two types of set-reset flip-flops. One is edge-triggered and the other is level-triggered.

## **Attributes:**

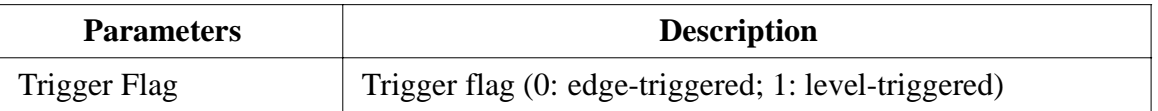

The edge-triggered flip-flop only changes the states at the rising edge of the set/reset input. The truth table of an edge-triggered flip-flop is:

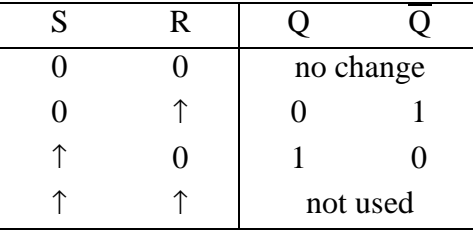

The level-triggered flip-flop, on the other hand, changes the states based on the input level. The truth table of a level-triggered set-reset flip-flop is:

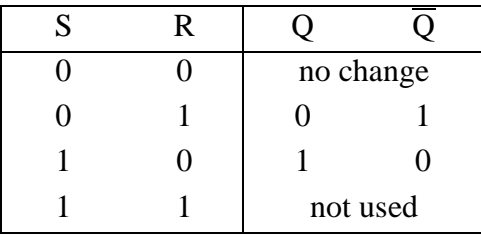

#### **Image:**

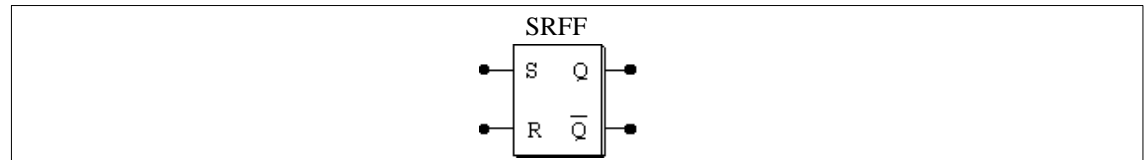

### **3.5.3 J-K Flip-Flops**

The J-K flip-flop is positive edge-triggered. The truth table is:

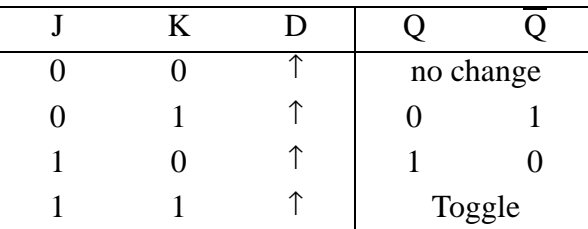

#### **Image:**

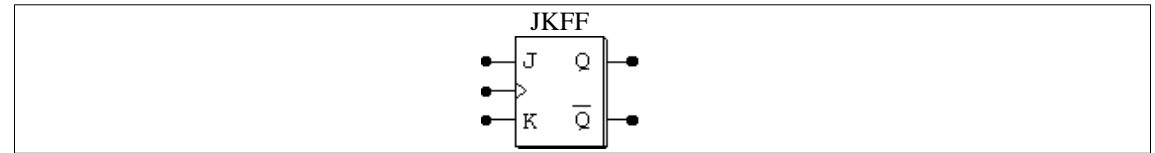

## **3.5.4 Monostable Multivibrators**

In a monostable multivibrator, the positive (or negative) edge of the input signal triggers the monostable. A pulse, with the specified pulse width, will be generated at the output.

The output pulse width can be either fixed or adjusted through another input variable. The latter type of monostables is referred to as controlled monostables (MONOC). Its on-time pulse width, in second, is determined by the control input.

#### **Image:**

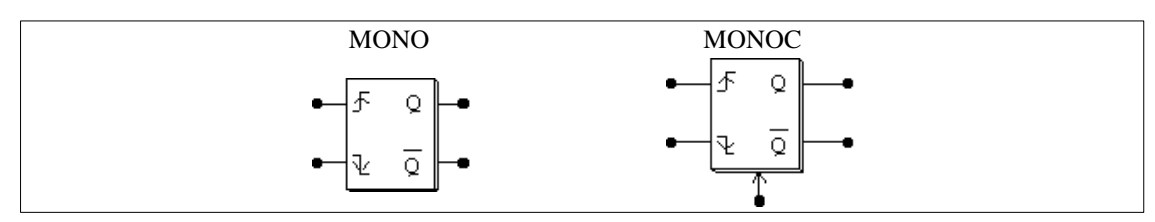

## **Attribute:**

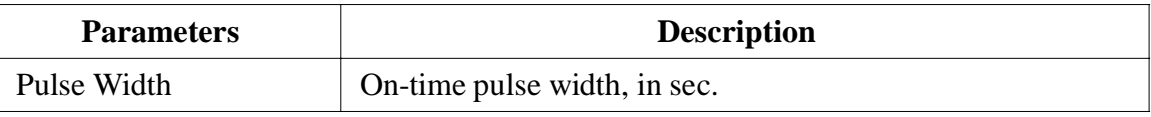

For the controlled monostable block, the input node at the bottom is for the input that defines the pulse width.

## **3.5.5 Pulse Width Counters**

A pulse width counter measures the width of a pulse. The rising edge of the input activates the counter. At the falling edge of the input, the output gives the width of the pulse (in sec.). During the interval of two falling pulse edges, the pulse width counter output remains unchanged.

#### **Image:**

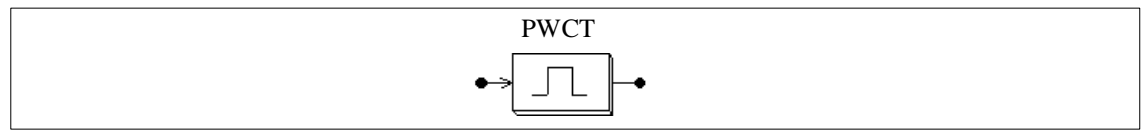

## **3.6 Digital Control Module**

The Digital Control Module, as an add-on option to the standard PSIM program, provides discrete elements, such as zero-order hold, z-domain transfer fnction blocks, digital filters, etc., for studies of digital control schemes.

As compared to a s-domain circuit which is continuous, a z-domain circuit is discrete. Calculation is, therefore, only performed at the discrete sampling points and there is no calculation between two sampling points.

## **3.6.1 Zero-Order Hold**

A zero-order hold samples the input at the point of sampling. The output remains unchanged between two sampling points.

#### **Image:**

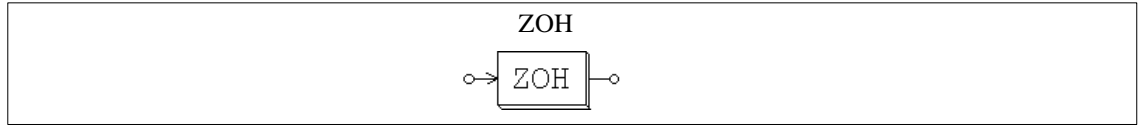

### **Attribute:**

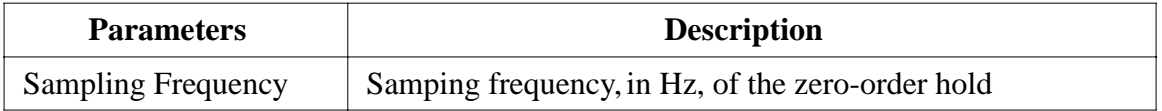

Like all other discrete elements, the zero-order hold has a free-running timer which determines the moment of sampling. The sampling moment, therefore, is synchronized with the origin of the simulation time. For example, if the zero-order hold has a sampling frequency of 1000 Hz, the input will be sampled at 0, 1 msec., 2 msec., 3 msec., and so on.

## **Example:**

In the following circuit, the zero-order hold sampling frequency is 1000 Hz. The input and output waveforms are shown on the left.

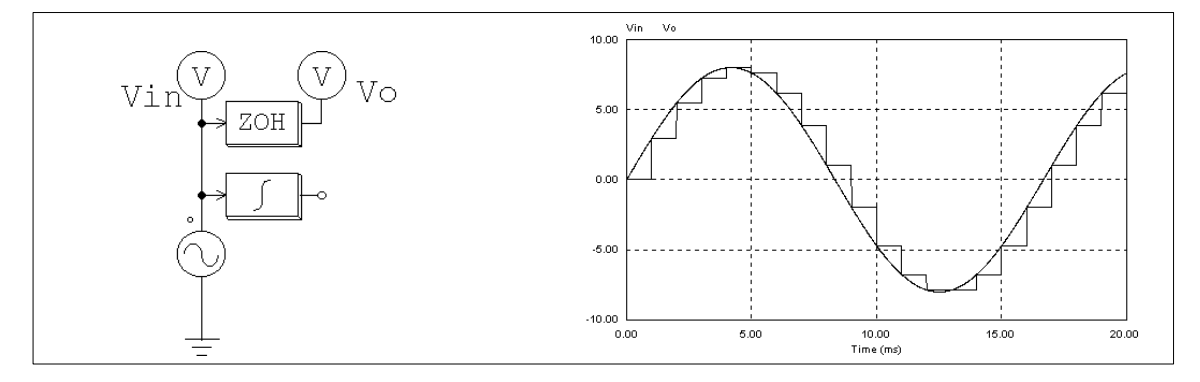

Note that in above circuit, a continuous-domain integrator is also connected to the input sine source. This makes it a mixed continuous-discrete circuit, and a simulation time step selected for the continuous circuit will be used. With this time step, the familiar staircaselike waveform can be observed at the zero-order hold output.

Without the integrator, the circuit becomes a discrete circuit. In this case, since only the calculation at the discrete sampling points is needed, the simulation time step will be equal to the sampling period, and the results at only the sampling points are available. The waveforms, as shown below, appear continuous. In fact the waveforms are discrete, and the connection between two sampling points makes it look like continuous.

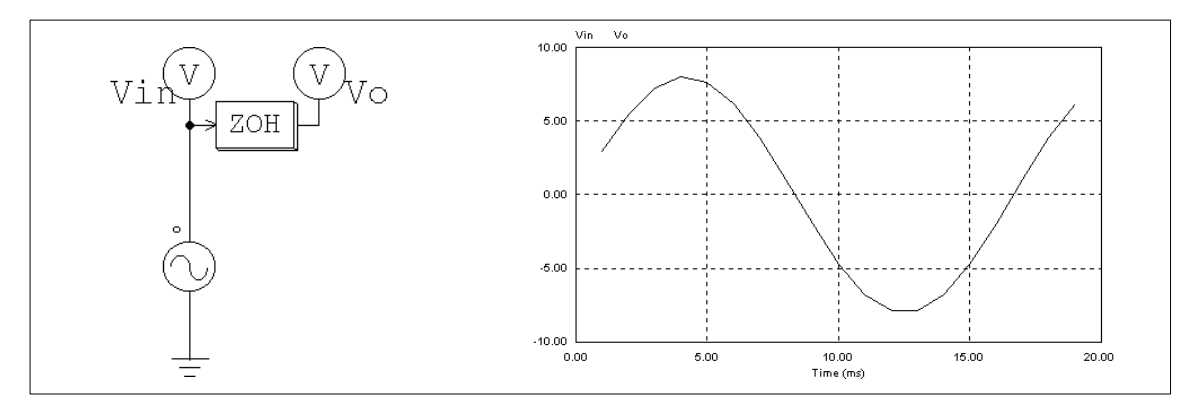

## **3.6.2 z-Domain Transfer Function Block**

A z-domain transfer function block is expressed in polynomial form as:

$$
H(z) = \frac{b_0 \cdot z^N + b_1 \cdot z^{N-1} + \dots + b_{N-1} \cdot z + b_N}{a_0 \cdot z^N + a_1 \cdot z^{N-1} + \dots + a_{N-1} \cdot z + a_N}
$$

If  $a_0 = 1$ , the expression  $Y(z) = H(z) * U(z)$  can be expressed in difference equation as:

$$
y(n) = b_0 \cdot u(n) + b_1 \cdot u(n-1) + \dots + b_N \cdot u(n-N) -
$$
  
[*a*<sub>1</sub> · *y*(*n* - 1) + *a*<sub>2</sub> · *y*(*n* - 2) + ... + *a*<sub>N</sub> · *y*(*n* - *N*)]

#### **Image:**

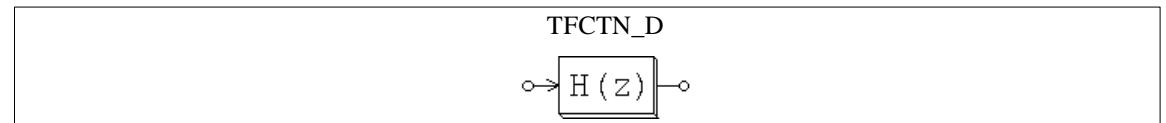

#### **Attributes:**

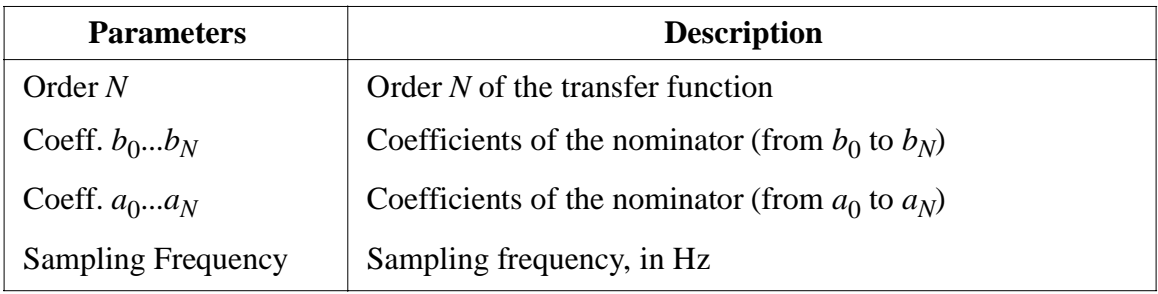

### **Example:**

The following is a second-order transfer function:

$$
H(z) = \frac{400.e^3}{z^2 + 1200 \cdot z + 400.e^3}
$$

with a sampling frequency of 3 kHz. In SIMCAD, the specifications are:

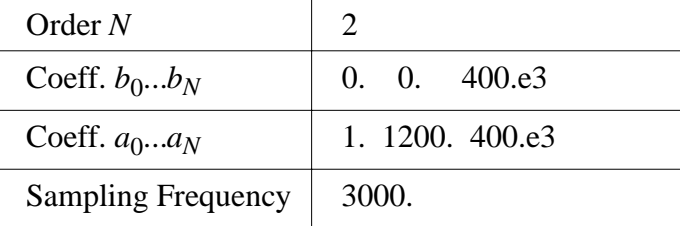

## **3.6.2.1 Integrators**

There are two types of integrators. One is the regular integrator (I\_D). The other is the

#### resettable integrator (I\_RESET\_D).

#### **Images:**

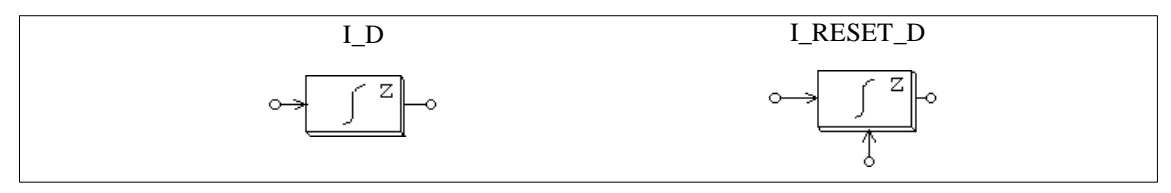

#### **Attribute:**

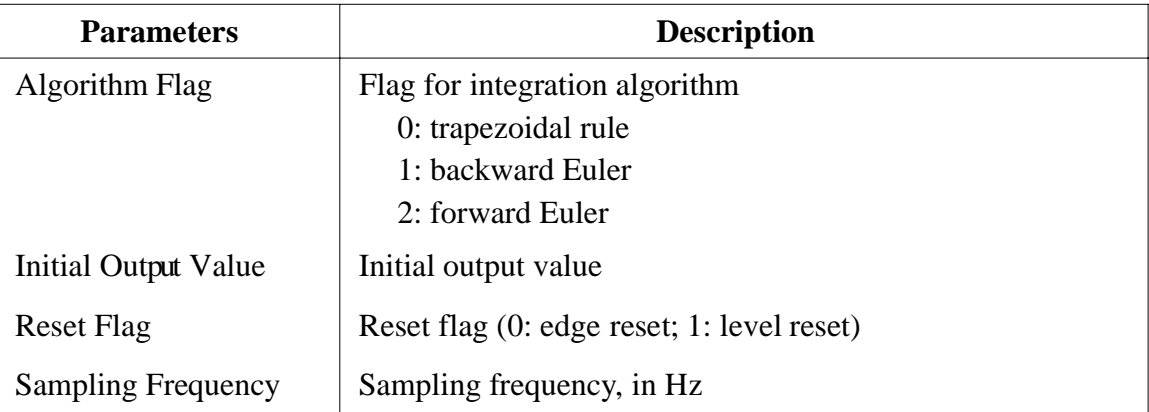

The output of the resettable integrator can be reset by an external control signal (at the bottom of the block). For the edge reset (reset flag  $= 0$ ), the integrator output is reset to zero at the rising edge of the control signal. For the level reset (reset flag  $= 1$ ), the integrator output is reset to zero as long as the control signal is high (1).

If we define  $u(t)$  as the input,  $y(t)$  as the output, *T* as the sampling period, and  $H(z)$  as the discrete transfer function, the input-output relationship of an integrator can be expressed under different integration algorithms as follows.

With trapezoidal rule:

$$
H(z) = \frac{T}{2} \cdot \frac{z+1}{z-1}
$$
  

$$
y(n) = y(n-1) + \frac{T}{2} \cdot (u(n) + u(n-1))
$$

With backward Euler:

$$
H(z) = T \cdot \frac{z}{z - 1}
$$
  

$$
y(n) = y(n - 1) + T \cdot u(n)
$$

With forward Euler:

$$
H(z) = T \cdot \frac{1}{z - 1}
$$
  

$$
y(n) = y(n - 1) + T \cdot u(n - 1)
$$

### **3.6.2.2 Differentiators**

The transfer function of a discrete differentiator is:

$$
H(z) = \frac{1}{T} \cdot \frac{z-1}{z}
$$

where T is the sampling period. The input-output relationship can be expressed in difference equation as:

$$
y(n) = \frac{1}{T} \cdot (u(n) - u(n-1))
$$

**Image:**

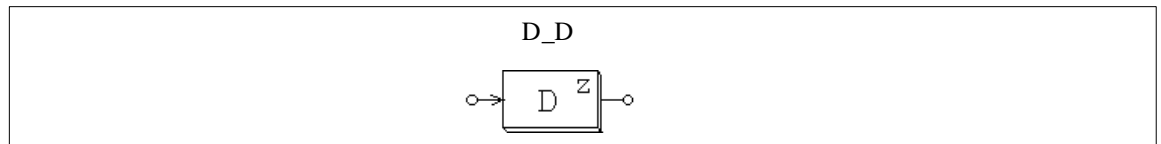

#### **Attribute:**

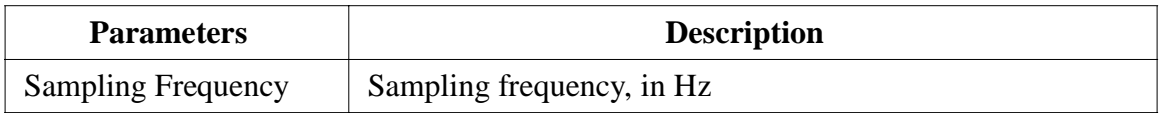

## **3.6.2.3 Digital Filters**

Two types of digital filters are provided: general digital filter (FILTER\_D) and finite impulse response (FIR) filter.

The transfer function of the general digital filter is expressed in polynomial form as:

$$
H(z) = \frac{b_0 + b_1 \cdot z^{-1} + \dots + b_{N-1} \cdot z^{-(N-1)} + b_N \cdot z^{-N}}{a_0 + a_1 \cdot z^{-1} + \dots + a_{N-1} \cdot z^{-(N-1)} + a_N \cdot z^{-N}}
$$

If  $a_0 = 1$ , the output *y* and input *u* can be expressed in difference equation form as:

$$
y(n) = b_0 \cdot u(n) + b_1 \cdot u(n-1) + \dots + b_N \cdot u(n-N) -
$$
  
[*a*<sub>1</sub> · *y*(*n*-1) + *a*<sub>2</sub> · *y*(*n*-2) + ... + *a*<sub>N</sub> · *y*(*n*-*N*)]

If the denominator coefficients  $a_0 \cdot a_N$  are not zero, this type of filter is called infinite impulse response (IIR) filter.

The transfer function of the FIR filter is expressed in polynomial form as:

$$
H(z) = b_0 + b_1 \cdot z^{-1} + \dots + b_{N-1} \cdot z^{-(N-1)} + b_N \cdot z^{-N}
$$

If  $a_0 = 1$ , the output *y* and input *u* can be expressed in difference equation form as:

$$
y(n) = b_0 \cdot u(n) + b_1 \cdot u(n-1) + \dots + b_N \cdot u(n-N)
$$

Filter coefficients can be specified either directly or through a file. The following are the filter images and attributes when filter coefficients are specified directly.

#### **Images:**

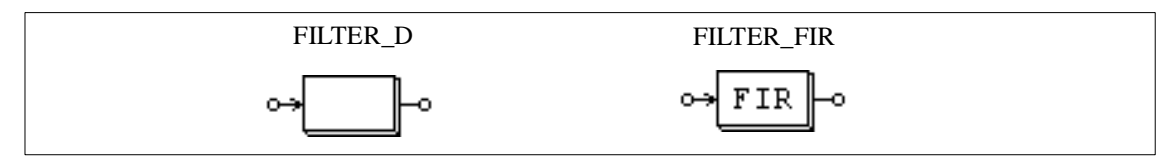

#### **Attributes:**

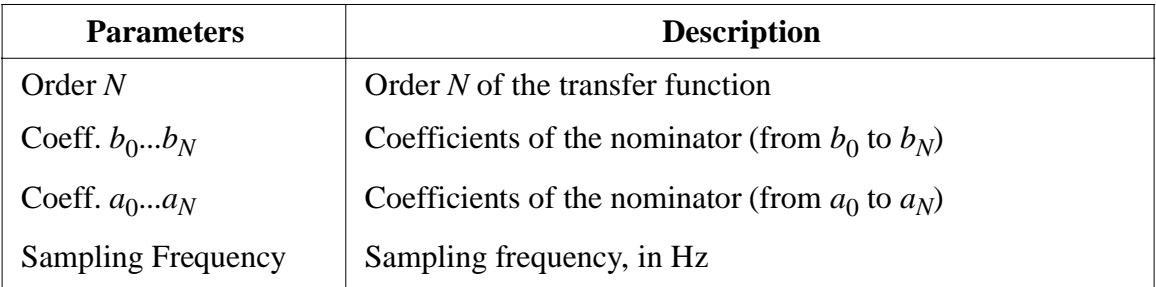

The following are the filter images and attributes when filter coefficients are specified through a file.

#### **Images:**

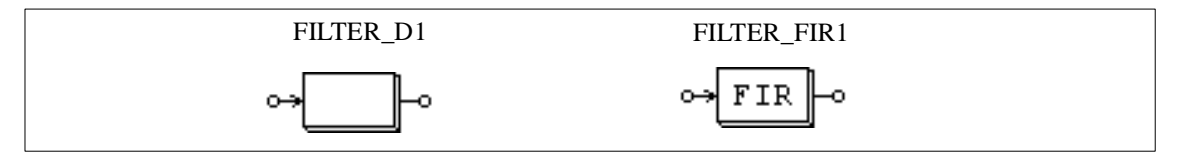

## **Attributes:**

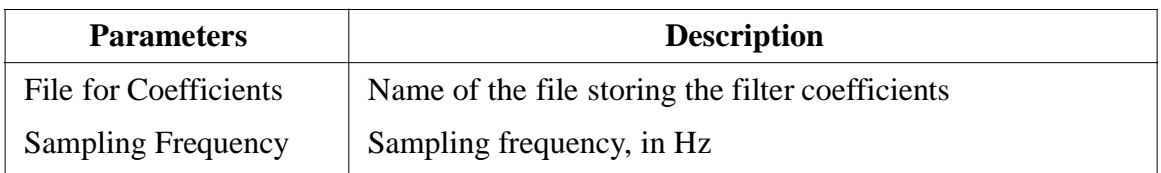

The coefficient file has the following format:

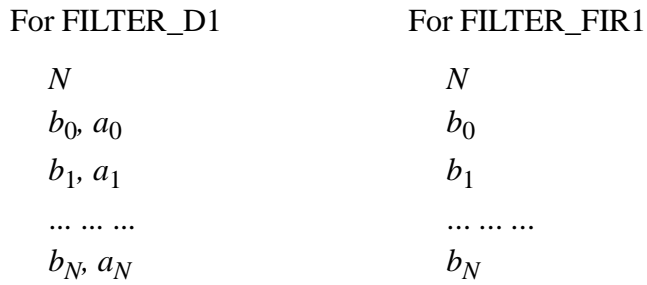

## **Example:**

To design a 2nd-order low-pass Butterworth digital filter with the cut-off frequency  $fc = 1$ kHz, assuming the sampling frequency  $fs = 10$  kHz, using MATLAB  $*$ , we have:

Nyquist frequency fn = fs  $/ 2 = 5$  kHz

Normalized cut-off frequency  $fc* = fc/fn = 1/5 = 0.2$ 

 $[B,A] =$  butter  $(2, fc*)$ 

which will give:

 $B = [0.0201 \quad 0.0402 \quad 0.0201] = [b_0 \quad b_1 \quad b_2]$  $A = \begin{bmatrix} 1 & -1.561 & 0.6414 \end{bmatrix} = \begin{bmatrix} a_0 & a_1 & a_2 \end{bmatrix}$ 

The transfer function is:

$$
H(z) = \frac{0.0201 + 0.0402 \cdot z^{-1} + 0.0201 \cdot z^{-2}}{1 - 1.561 \cdot z^{-1} + 0.6414 \cdot z^{-2}}
$$

The input-output difference equation is:

 $y(n) = 0.0201 \cdot u(n) + 0.0402 \cdot u(n-1) + 1.561 \cdot y(n-1) - 0.6414 \cdot y(n-2)$ 

The parameter specification of the filter in SIMCAD will be:

<sup>\*.</sup> MATLAB is a registered trademark of MathWorks, Inc.

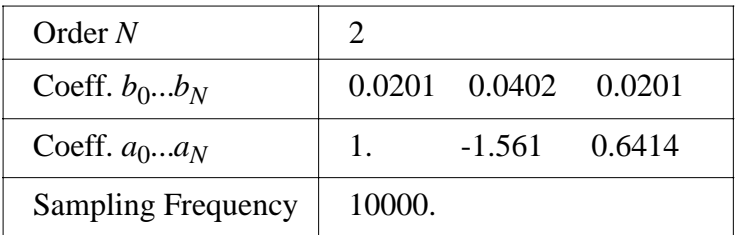

If the coefficients are stored in a file, the file content will be:

2 0.0201, 1 0.0402, -1.561 0.0201, 0.6414

### **3.6.3 Unit Delay**

The unit delay block provides one sampling period delay of the input signal.

#### **Image:**

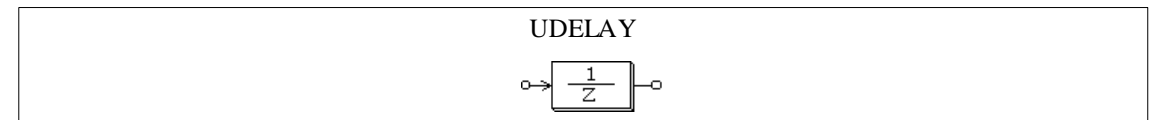

#### **Attribute:**

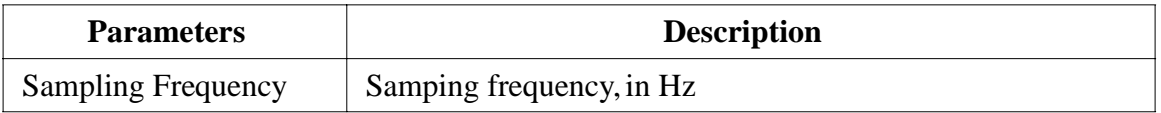

The difference between the unit delay block and the time delay block (TDELAY) is that the unit delay block is a discrete element and it delays the sampled points by one sampling period, whereas TDELAY is a continuous element and it delays the whole waveform by the delay time specified.

## **3.6.4 Quantization Block**

The quantization block is used to simulate the quantization error during the A/D conversion.

#### **Image:**

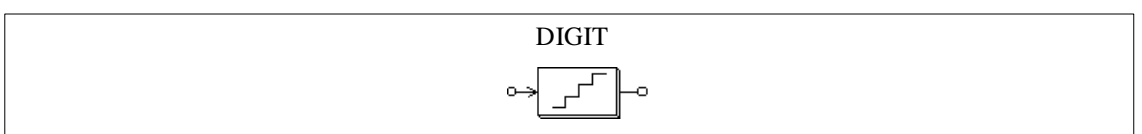

### **Attribute:**

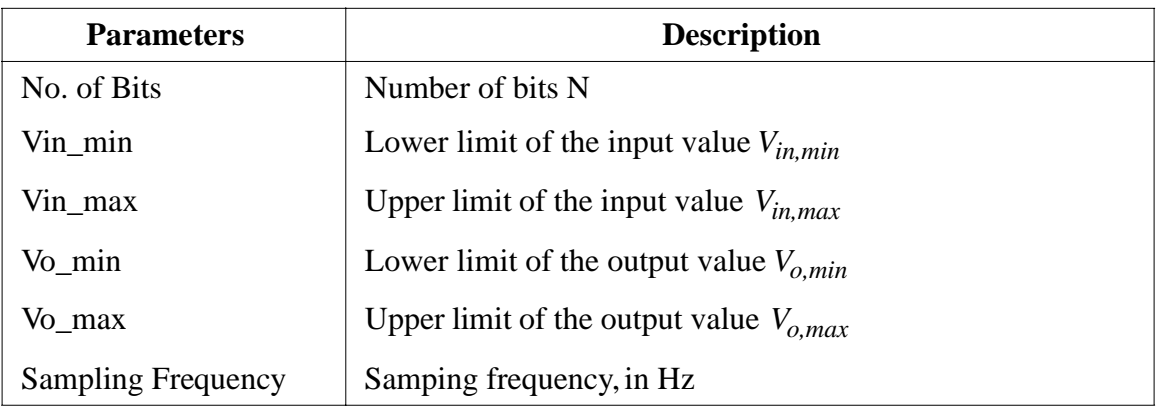

The quantization block performs two functions: scaling and quantization.

The input value *Vin*, sampled at the given sampling frequency, is first scaled based on the following:

$$
V_{ox} = V_{in, min} + \frac{V_{in} - V_{in, min}}{V_{in, max} - V_{in, min}} (V_{o, max} - V_{o, min})
$$

The number of bits determines the output resolution ∆*V* which is defined as:

$$
\Delta V = \frac{V_{o,\, max} - V_{o,\, min}}{2^N - 1}
$$

The output *V*<sub>o</sub> will be equal to the truncated value of *V*<sub>ox</sub> based on the resolution  $\Delta V$ .

## **Example:**

If N = 4, 
$$
V_{in,min} = 0
$$
,  $V_{in,max} = 10$ ,  $V_{o,min} = -5$ ,  $V_{o,min} = 5$ , and  $V_{in} = 3.2$ , then:  
\n
$$
V_{ox} = -5 + (3.2 - 0) * (5 - (05)) / (10 - 0) = -1.8
$$
\n
$$
\Delta V = (5 - (-5)) / (2^4 - 1) = 0.66667
$$

The value -1.8 is between -2.33332 and -1.66665. Therefore, the lower value is selected, that is,  $V_o = -1.66665$ .

### **3.6.5 Circular Buffer**

A circular buffer is a momory location that can store an array of data.

#### **Image:**

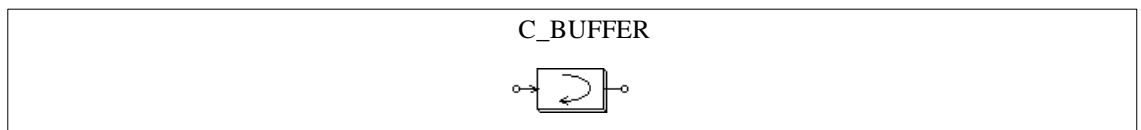

#### **Attribute:**

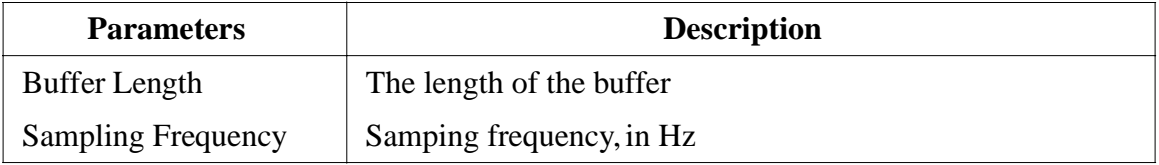

The circular buffer stores data in a buffer. When the pointer reaches the end of the buffer, it will start again from the beginning.

The output of the circular buffer is a vector. To access to each memory location, use the memory read block MEMREAD.

#### **Example:**

If a circular buffer has a buffer length of 4 and sampling frequency of 10 Hz, we have the buffer storage at different time as follows:

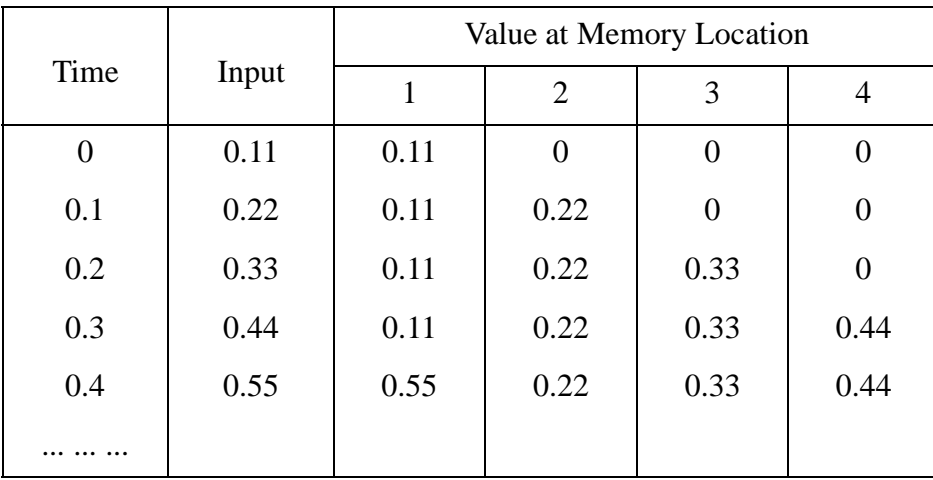

## **3.6.6 Convolution Block**

A convolution block performs the convolution of the two input vectors. The output is also a vector.

**Image:**

$$
\begin{array}{c}\n\text{CONV} \\
\leftrightarrow \text{S} \\
\hline\n\end{array}
$$

Let the two input vectors be:

$$
A = [ a_{m} a_{m-1} a_{m-2} \dots a_{1}]
$$

$$
B = [ b_{n} b_{n-1} b_{n-2} \dots b_{1}]
$$

We have the convolution of A and B as:

$$
C = A \otimes B
$$

$$
= [c_{m+n-1} c_{m+n-2} \dots c_1]
$$

where

 $c_i = \sum [a_{k+1} * b_{j-k}], k=0, ..., m+n-1; j=0, ..., m+n-1; i=1, ..., m+n-1$ 

### **Example:**

If  $A = [1\ 2\ 3]$  and  $B = [4\ 5]$ , we have m = 3; n = 2; and the convolution of *A* and *B* as  $C =$ [4 13 22 15].

## **3.6.7 Memory Read Block**

A memory read block can be used to read the value of a memory location of a vector.

#### **Image:**

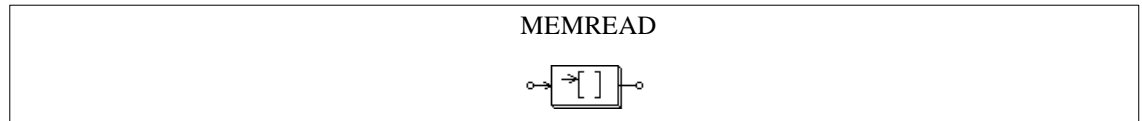

#### **Attribute:**

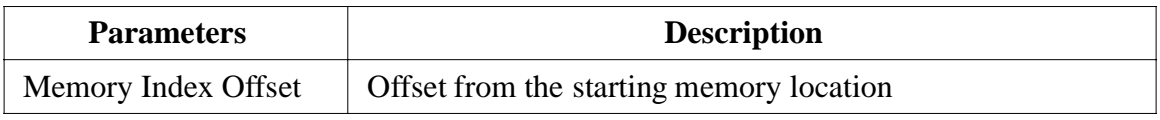

This block allows one to access the memory location of elements, such as the convolution block, vector array, and circular buffer. The index offset defines the offset from the starting memory location.

#### **Example:**

Let a vector be  $A = [2 4 6 8]$ , if index offset is 0, the memory read block output is 2. If the index offset is 2, the output is 6.

#### **3.6.8 Data Array**

This is a one-dimensional array. The output is a vector.

#### **Image:**

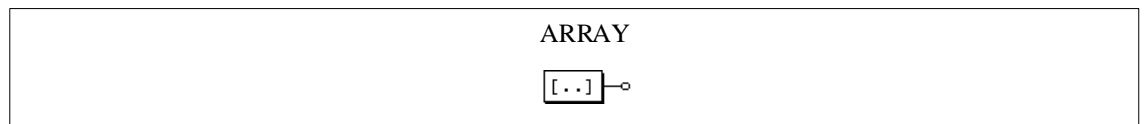

#### **Attribute:**

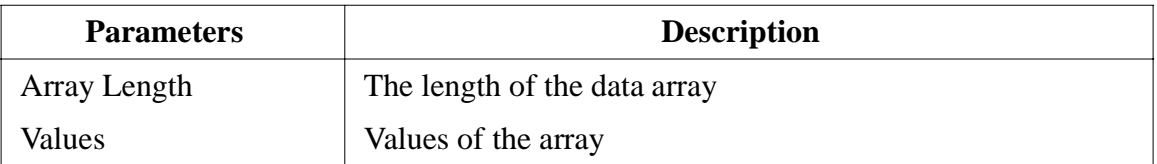

#### **Example:**

To define an array  $A = [2 4 6 8]$ , we will have: Array Length = 4; Values = 2 4 6 8.

#### **3.6.9 Multi-Rate Sampling System**

A discrete system can have more than one different sampling rate. The following system is used to illustrate this.

The system below has 3 sections. The first section has a sampling rate of 10 Hz. The output, Vo, fed back to the system and is sampled at 4 Hz in the second section. In the third section, the output is displayed at a sampling rate of 2 Hz.

It should be noted that a zero-order hold must be used between two elements having different sampling rates.

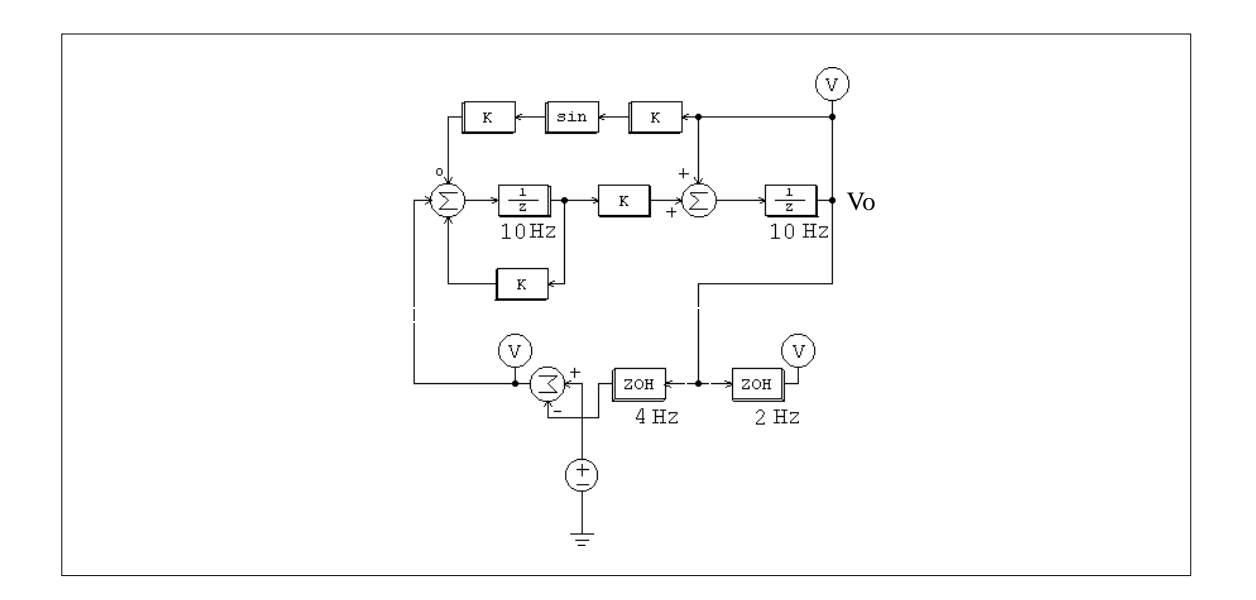
# **Chapter 4: Other Components**

# **4.1 Simulation Control**

By selecting **Simulation Control** in the **Simulate** menu in SIMCAD, the following simulation control parameters can be modified.

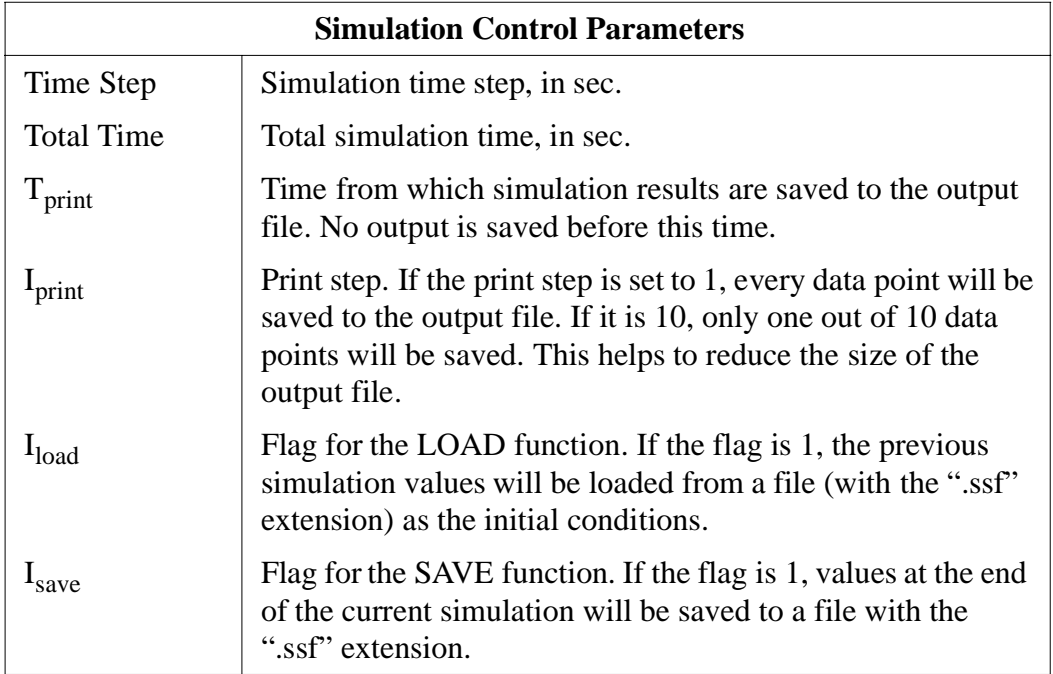

With the SAVE and LOAD functions, the circuit voltages/currents and other quantities can be saved at the end of a simulation session, and loaded back as the initial conditions for the next simulation session. This provides the flexibility of running a long simulation in several shorter stages with different time steps and parameters. Components values and parameters of the circuit can be changed from one simulation session to the other. The circuit topology, however, should remain the same.

In PSIM, the simulation time step is fixed throughout the simulation. In order to ensure accurate simulation results, the time step must be chosen properly. The factors that limit the time step in a circuit include the switching period, widths of pulses/waveforms, and intervals of transients. It is recommended that the time step should be at least one magnitude smaller than the smallest of the above.

The allowable maximum time step is automatically calculated in PSIM. It is compared with the time step set by the user, and the smaller value of the two will be used in the simulation. If the selected time step is different from the one set by the user, it will be saved to the file "message.doc".

## **4.2 Time**

The Time element is a special case of the piecewise linear voltage source. It is treated as a grounded voltage source, and the value is equal to the simulation time, in sec.

## **Images:**

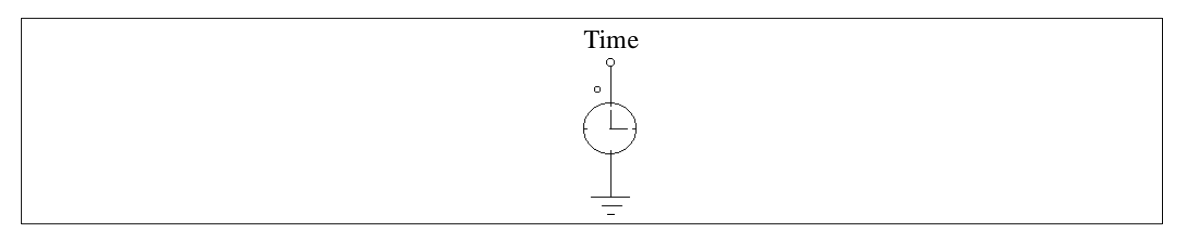

## **4.3 Independent Voltage/Current Sources**

Several types of independent voltage/current sources are available in PSIM. The notation of the current source direction is defined as: the current flows out of the higher-potential node, through the external circuit, and back into the lower-potential node of the source.

Note that current sources, regardless of the type, can be used in the power circuit only.

## **4.3.1 DC Sources**

A dc source has a constant amplitude. One side of the dc voltage VDC\_GND is grounded

#### **Images:**

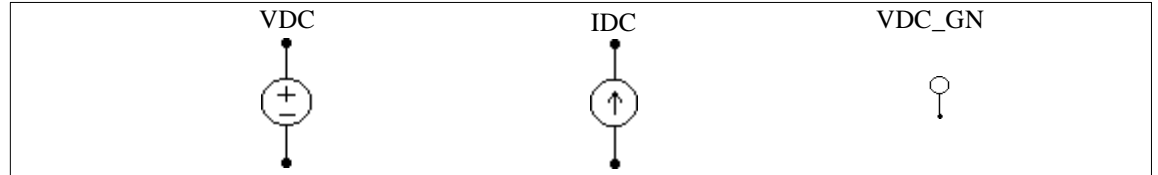

#### **Attributes:**

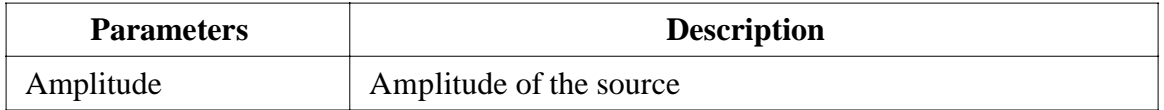

## **4.3.2 Sinusoidal Sources**

A sinusoidal source is defined as:

$$
v_o = V_m \cdot \sin(2\pi \cdot f \cdot t + \theta) + V_{offset}
$$

The specifications can be illustrated as follows.

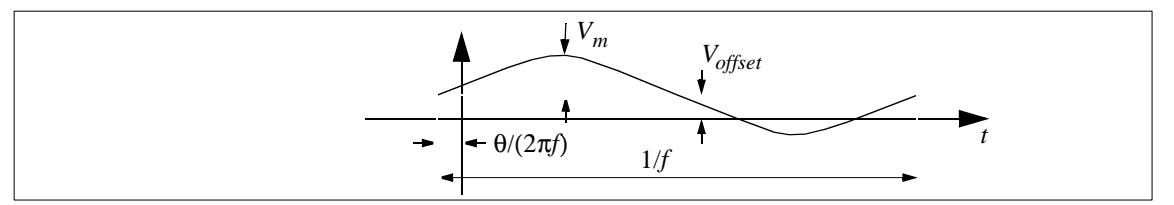

## **Images:**

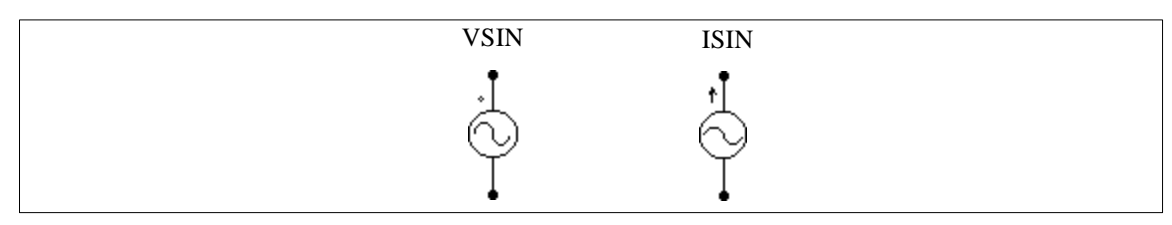

# **Attributes:**

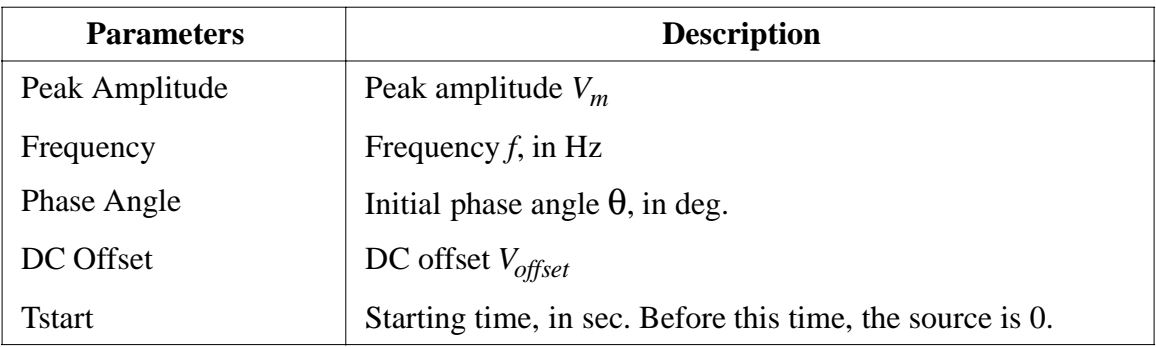

To facilitate the creation of three-phase circuits, a symmetrical three-phase Y-connected sinusoidal voltage module (VSIN3) is provided. The dotted phase of the module refers to Phase A.

# **Image:**

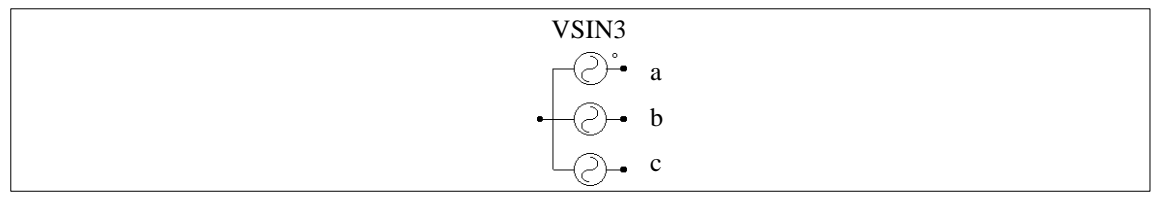

# **Attributes:**

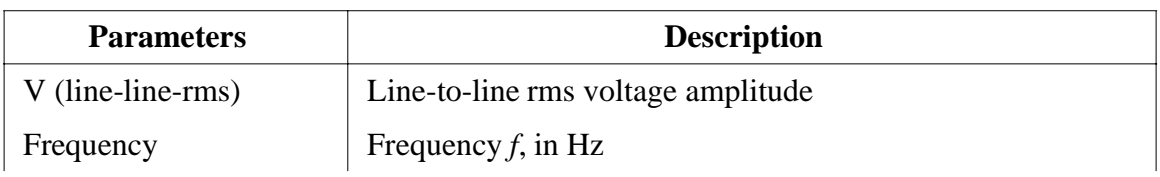

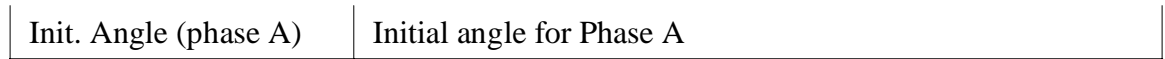

### **4.3.3 Square-Wave Sources**

A square-wave voltage source (VSQU) or current source (ISQU) is defined by its peak-topeak amplitude, frequency, duty-cycle, and DC offset. The duty cycle is defined as the ratio between the high-potential interval versus the period.

#### **Images:**

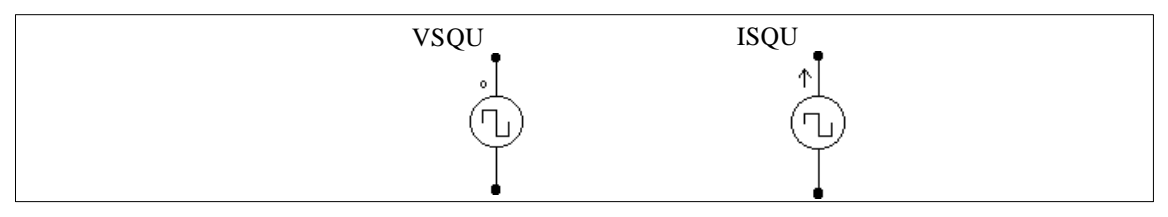

## **Attributes:**

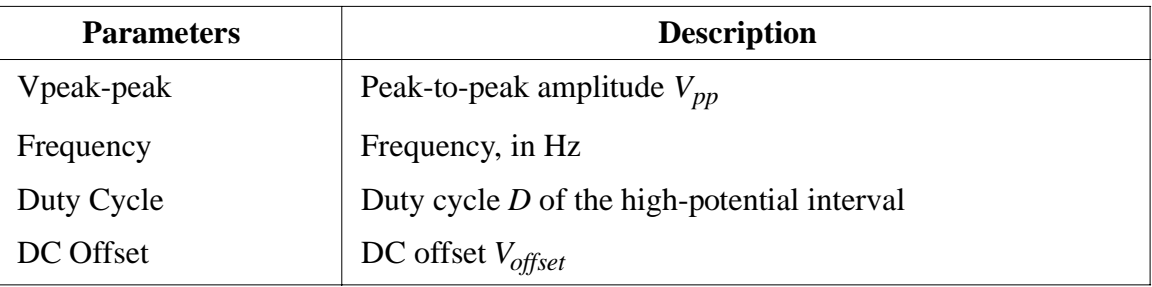

The specifications of a square wave source are illustrated as follows.

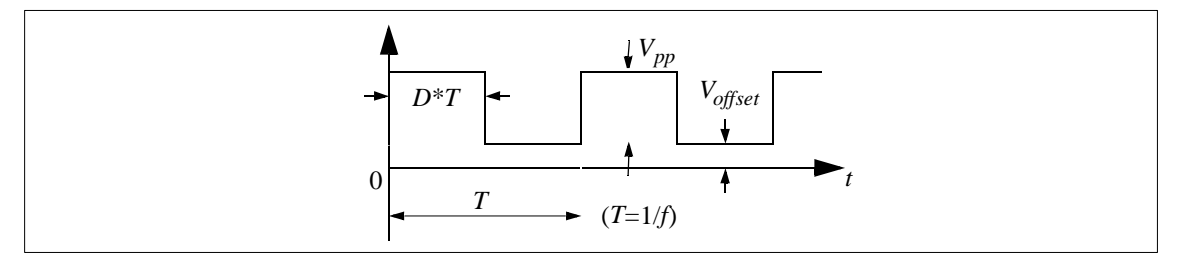

## **4.3.4 Triangular Sources**

A triangular-wave voltage source (VTRI) or current source (ITRI) is defined by its peakto-peak amplitude, frequency, duty-cycle, and DC offset. The duty cycle is defined as the ratio between the rising-slope interval versus the period.

#### **Images:**

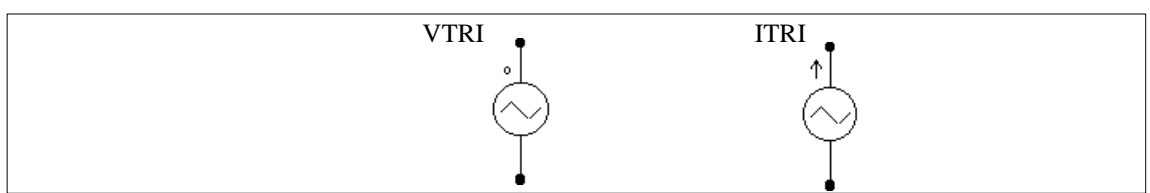

# **Attributes:**

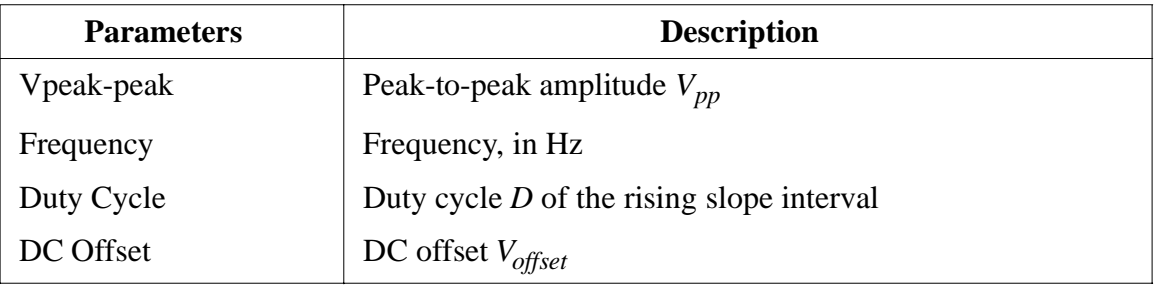

The specifications of a triangular wave source are illustrated as:

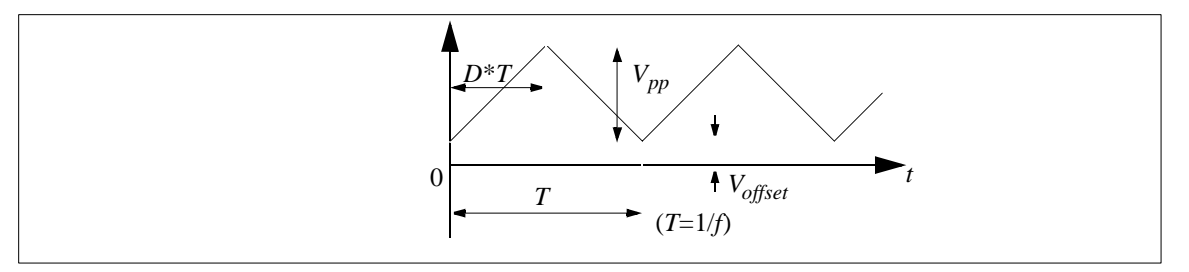

# **4.3.5 Step Sources**

A step voltage source (VSTEP) or current source (ISTEP) changes from 0 to a preset amplitude at a given time.

## **Images:**

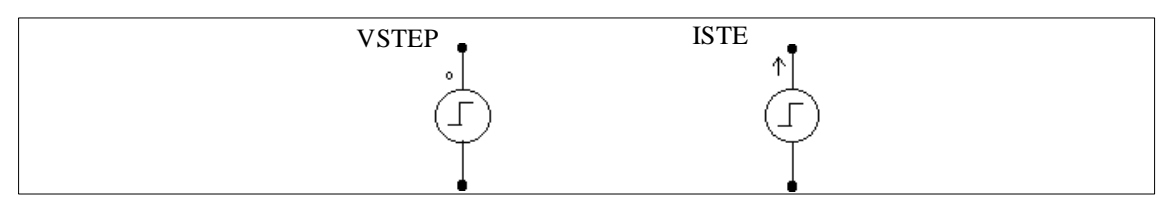

# **Attributes:**

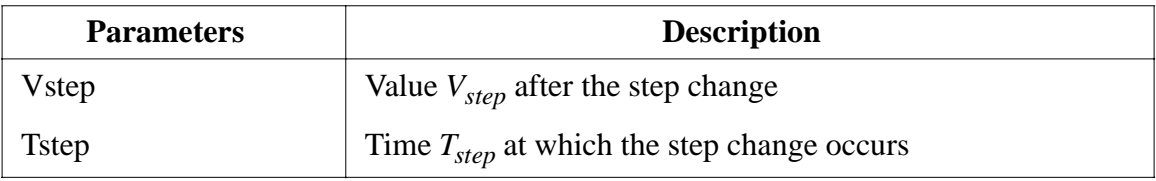

The specifications of a step source are illustrated as follows:

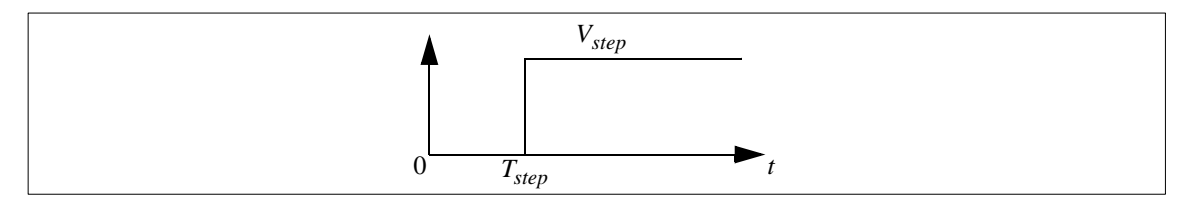

## **4.3.6 Piecewise Linear Sources**

The waveform of a piecewise linear source consists of many linear segments. It is defined by the number of points, the values and the corresponding time (in sec.).

### **Images:**

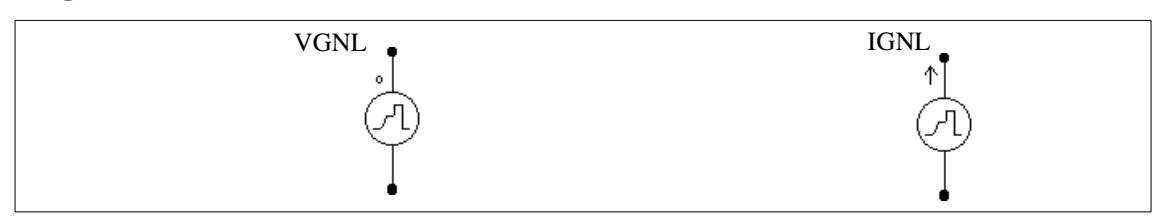

## **Attributes:**

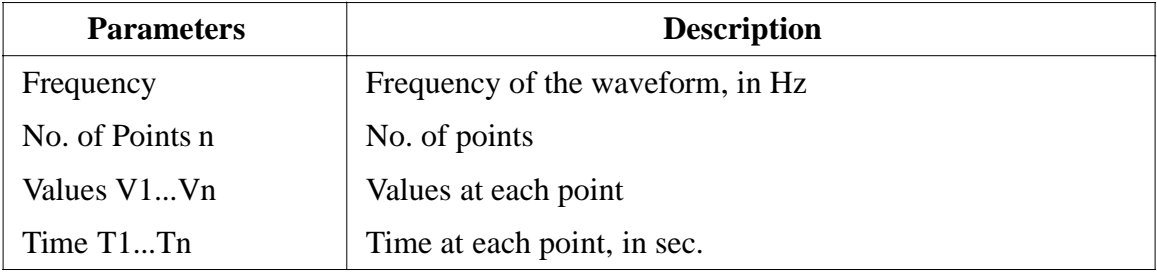

## **Example:**

The following is a non-periodic piecewise linear source. It has 3 segments which can be defined by four points (marked in the figure).

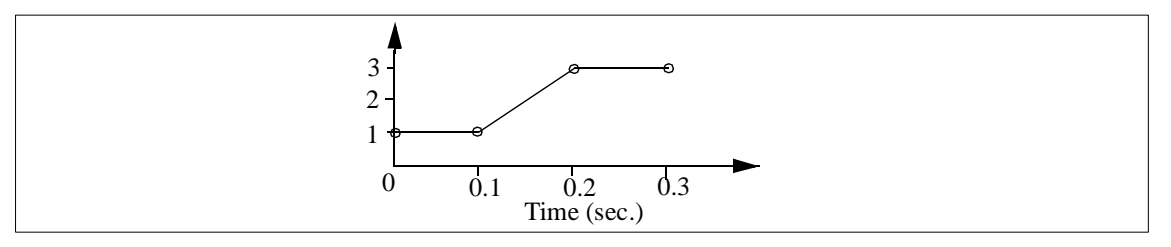

In SIMCAD, the specifications are:

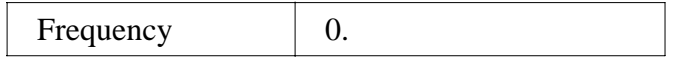

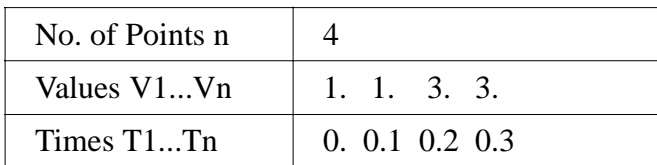

# **4.3.7 Random Sources**

The amplitude of a random voltage source (VRAND) or a current source (IRAND) is determined randomly at each simulation time step. A random source is defined as:

$$
v_o = V_m \cdot n + V_{offset}
$$

where  $V_m$  is the peak-to-peak amplitude of the source, *n* is a random number in the range of 0 to 1, and  $V_{offset}$  is the dc offset.

## **Images:**

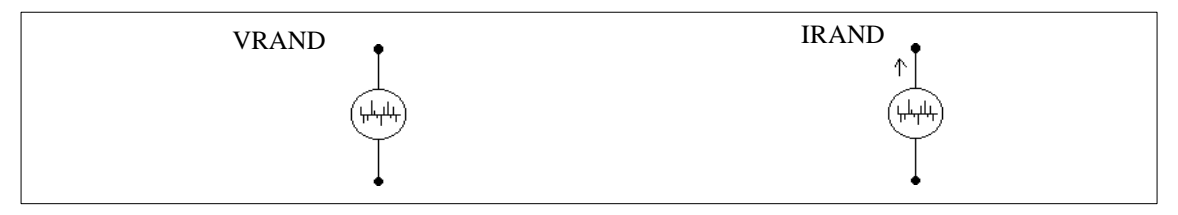

# **Attributes:**

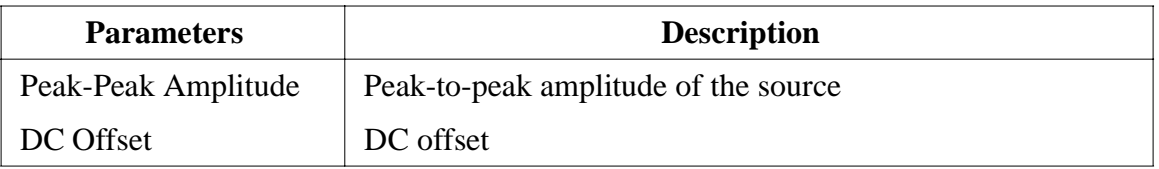

# **4.4 Voltage/Current-Controlled Sources**

Four types of controlled sources are available:

Voltage controlled voltage source (VVCVS) Current controlled voltage source (VCCVS) Voltage controlled current source (IVCCS) Current controlled current source (ICCCS)

For a current controlled voltage/current source, the controlling current must come from a RLC branch. Also, for a controlled current source, the controlling voltage/current can not be an independent source.

Note that voltage/current-controlled sources can be used in the power circuit only.

#### **Images:**

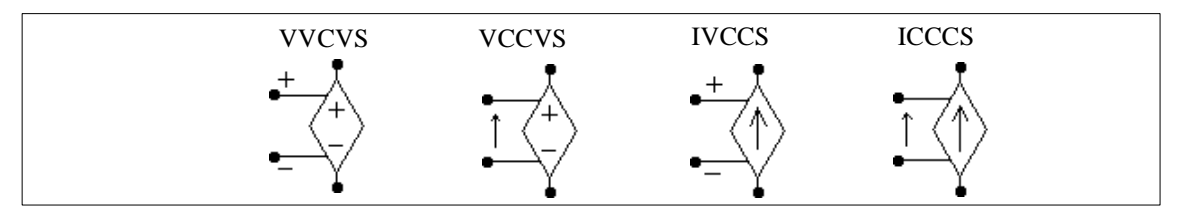

## **Attribute:**

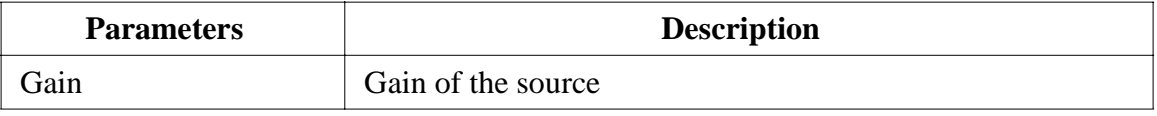

For voltage-controlled sources (VVCVS/IVCCS), the controlling voltage is from the positive node (+) to the negative node (-). For current-controlled sources (VCCVS/ICCCS), the control nodes are connected across a RLC branch, and the direction of the controlling current is indicated by the arrow.

## **Example:**

The circuit below illustrates the use of the current controlled voltage source (VCCVS).

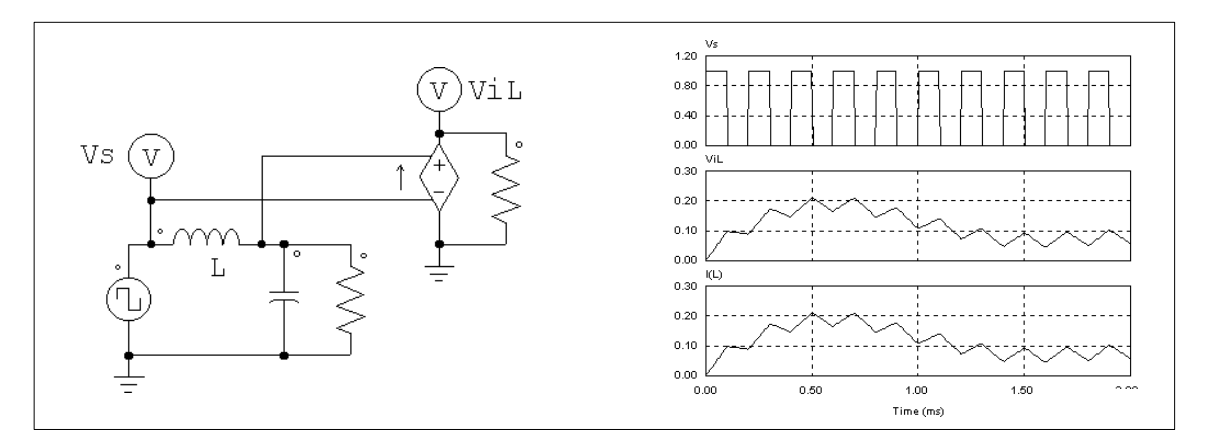

The voltage source is controlled by the branch current *is*. With a gain of 1, the waveform of the voltage  $v_{is}$  is identical to that of  $i_s$ .

In this way, a current quantity can be converted to a voltage quantity.

# **4.5 Nonlinear Voltage-Controlled Sources**

The output of a nonlinear voltage-controlled source is either the multiplication, division, or square-root of the input voltage(s). They are defined as:

VNONM - Voltage source where  $v_o = k \cdot v_{in1} \cdot v_{in2}$ 

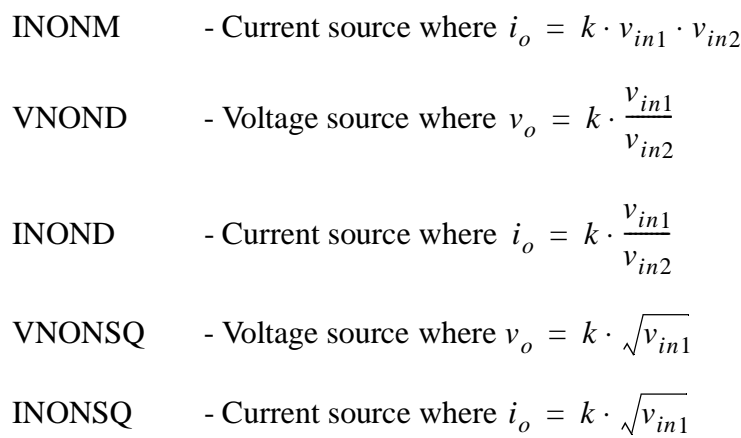

Note that nonlinear voltage-controlled sources can be used in the power circuit only.

## **Images:**

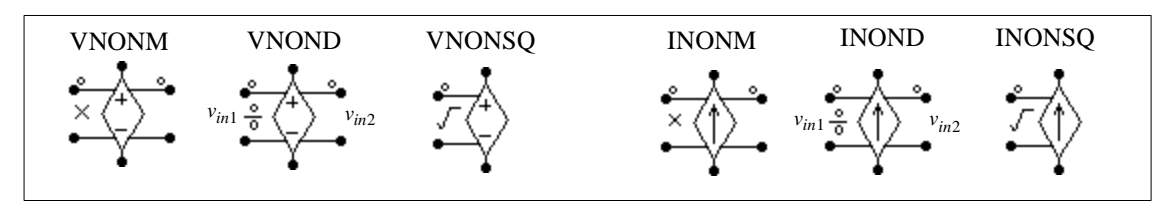

## **Attribute:**

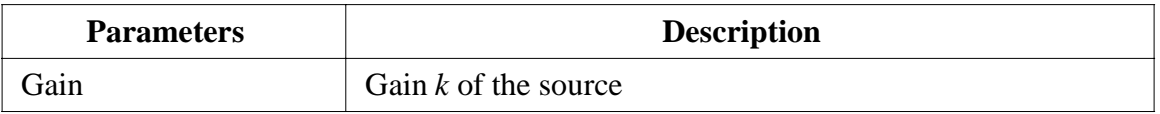

For VNOND/INOND, Input 1 is on the side of the division sign.

## **4.6 Voltage/Current Sensors**

Voltage/current sensors measure the voltages/currents of the power circuit and send the value to the control circuit. The current sensor has an internal resistance of 1  $\mu\Omega$ .

#### **Images:**

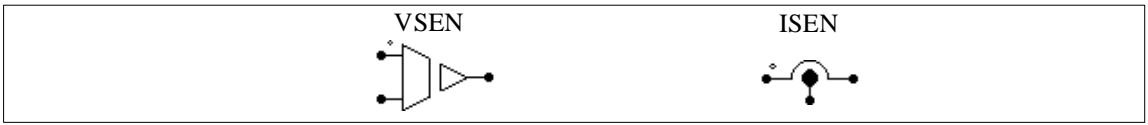

## **Attribute:**

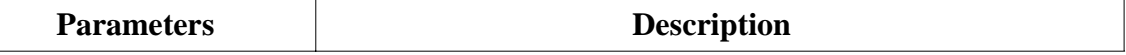

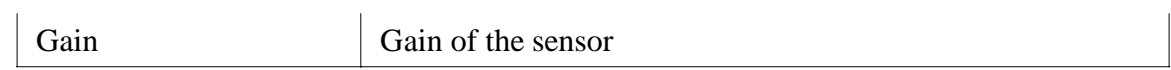

### **4.7 Speed/Torque Sensors**

A speed sensor (WSEN) or a torque sensor (TSEN) can be used to measure the mechanical speed or torque. They are available in the Motor Drive Module only.

#### **Images:**

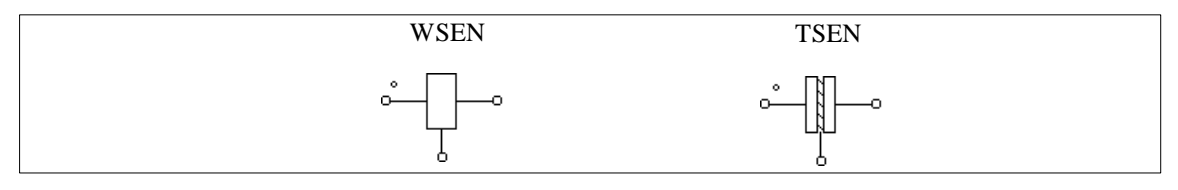

#### **Attribute:**

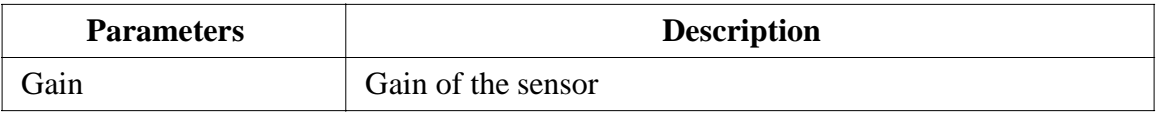

If the reference direction of a mechanical system enters the dotted side of the sensor, it is said that the sensor is along the reference direction. Refer to Section [2.5.1.1](#page-25-0) for more details. Note that the output of the speed sensor is in rpm.

The torque sensor measures the torque transferred from the dotted side of the sensor to the other side alone the positive speed direction. To illustrate this, the following mechanical system is taken as an example:

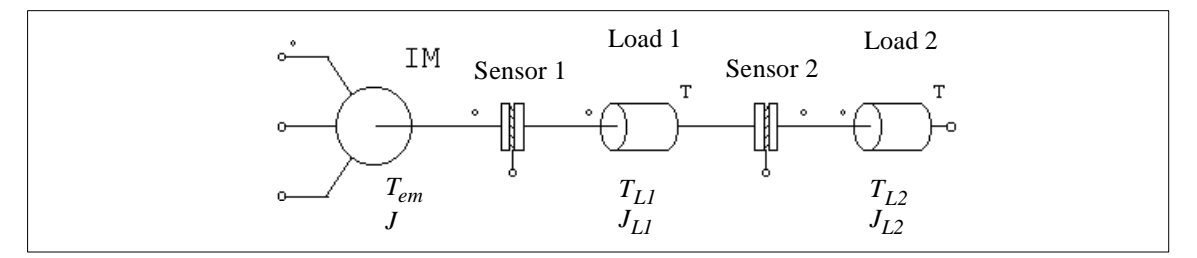

The system consists of one machine, 2 torque sensors, and 2 mechanical loads. The torques and moment of inertia for the machine and the loads are as labelled in the diagram. The reference direction of this mechanical system is from left to right. The equation for this system can be written as:

$$
(J + J_{L1} + J_{L2}) \cdot \frac{d\omega_m}{dt} = T_{em} - T_{L1} - T_{L2}
$$

The equivalent electrical circuit of the equation is shown below:

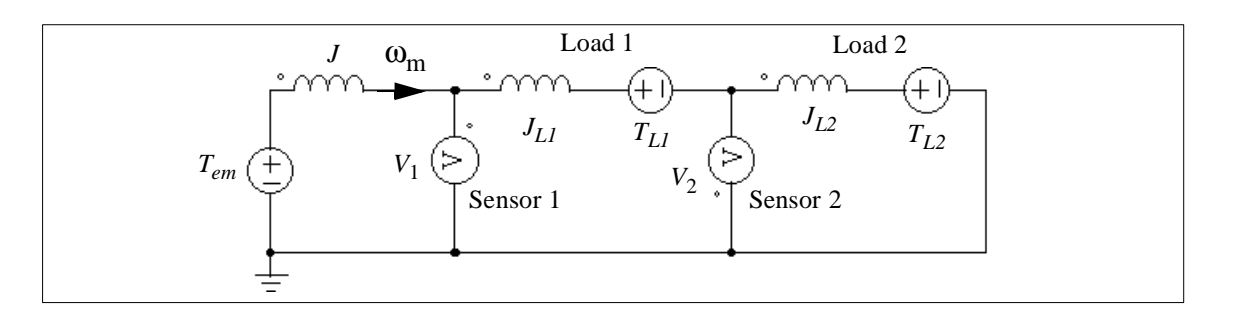

The current in the circuit represents the mechanical speed  $\omega_{\rm m}$ . The voltage probe  $V_1$ , which measures the node-to-ground voltage at the machine shaft output, represents the reading of the torque sensor No. 1. Similarly, the probe  $V_2$  represents the reading of the torque sensor No. 2. Note that the probe  $V_2$  is inverted (from the ground to the node) since Sensor 2 is against the reference direction of the mechanical system.

The equivalent circuit also illustrates how mechanical power is transferred. The multiplication of the voltage to the current, which is the same as the torque times the mechanical speed, represents the mechanical power. If the power is positive, it is transferred in the direction of the speed  $\omega_{\rm m}$ .

# **4.8 Probes and Meters**

Probes and meters are used to request a voltage, current, or power quantity to be displayed. The voltage probe (VP) measures a node voltage with respect to ground. The twoterminal voltage probe (VP2) measures the voltage between two nodes. The current probe (IP) measures the current through the probe. Note that all the probes and meters, except the node-to-ground probe VP, are allowed in the power circuit only.

While probes measure a voltage or current quantity in its true form, meters can be used to measure the dc or ac voltage/current, or the real power and reactive power. These meters function in the same way as the actual meters.

For the current probe, a small resistor of 1  $\mu\Omega$  is used internally to measure the current.

## **Images:**

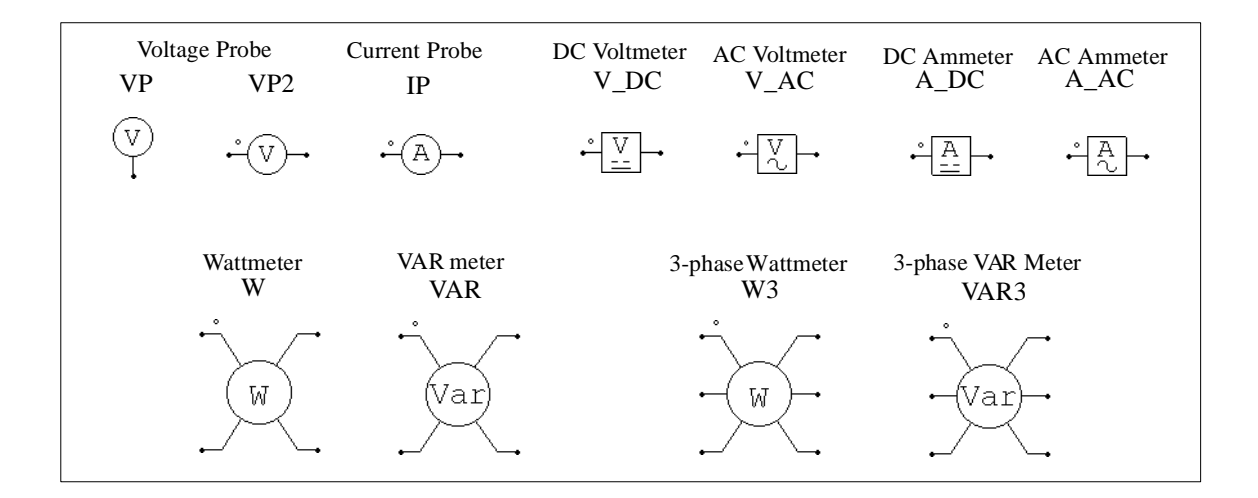

### **Attributes:**

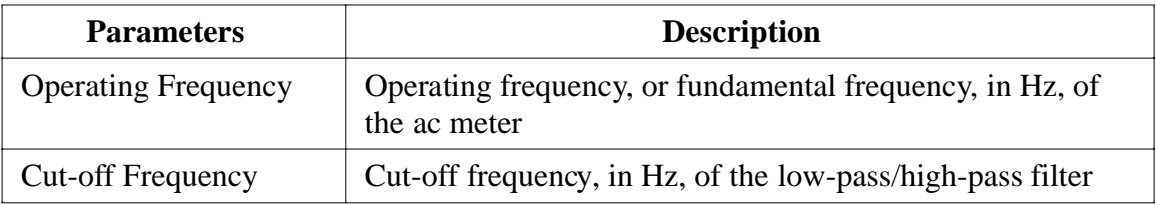

A low-pass filter is used in the dc meter and wattmeter models to filter out the high-frequency components, whereas a high-pass filter is used in the ac meter and VAR meter models to filter out the dc component. The cut-off frequency determines the transient response of the filter.

## **4.9 Switch Controllers**

A switch controller has the same function as a switch gate/base drive circuit in an actual circuit. It receives the input from the control circuit, and controls the switches in the power circuit. One switch controller can control multiple switches simultaneously.

## **4.9.1 On-Off Switch Controllers**

On-off switch controllers are used as the interface between the control gating signals and the power switches. The input, which is a logic signal (either 0 or 1) from the control circuit, is passed to the power circuit as the gating signal to control switches.

#### **Image:**

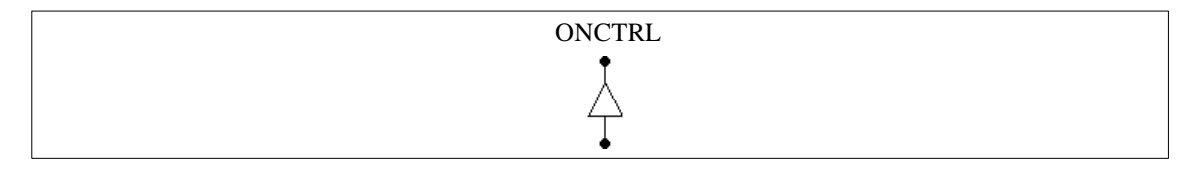

# **Example:**

The circuit below implements the step change of a load. In the circuit, the on-off switch controller is used to control the bi-directional switch. The step voltage source, which is connected to the controller input, changes from 0 to 1 at the time of 12 ms. The closure of the switch results in the short-circuit of the resistor across the switch and the increase of the current.

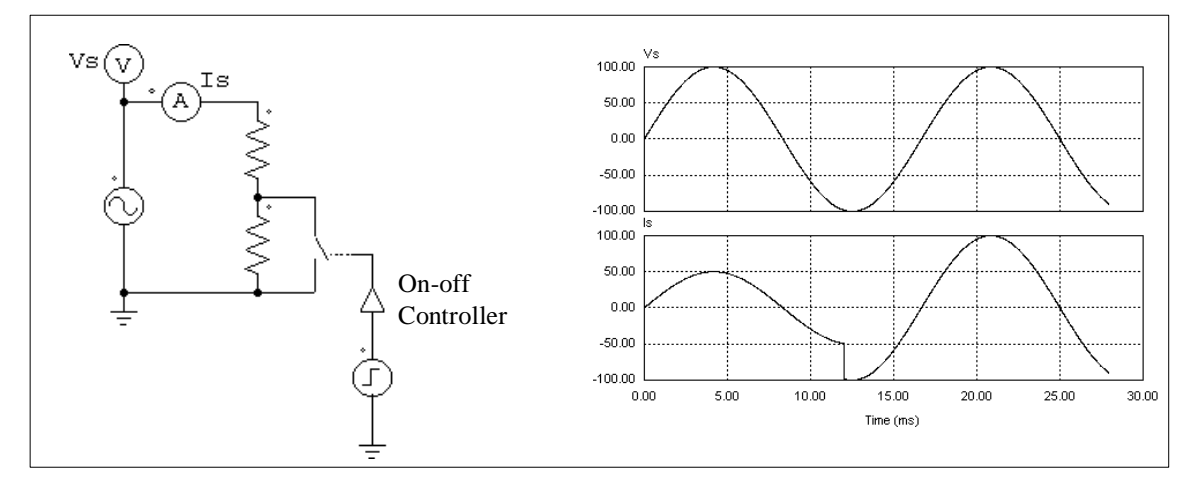

# **4.9.2 Alpha Controllers**

The alpha controller is used for delay angle control of thyristor switches or bridges. There are three input for the controller: the alpha value, the synchronization signal, and the gating enable/disable signal. The transition of the synchronization signal from low to high (from 0 to 1) provides the synchronization and this moment corresponds to when the delay angle alpha equals zero. A gating with a delay of alpha degrees is generated and sent to the thyristors. The alpha value is updated instantaneously.

# **Image:**

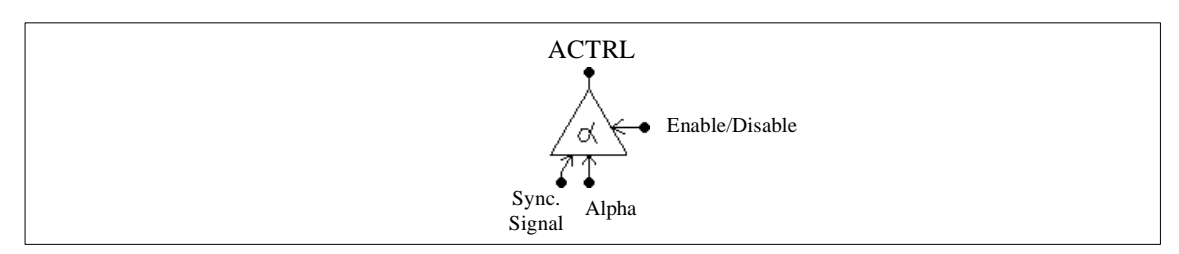

## **Attributes:**

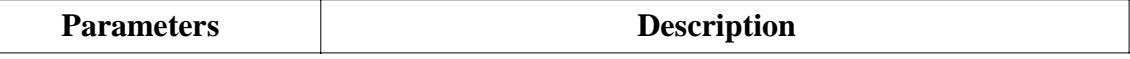

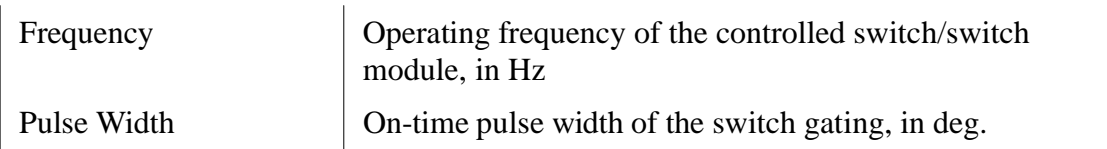

The input for the delay angle alpha is in degree.

# **Example:**

The figure below shows a thyristor circuit using delay angle control. In the circuit, the zero-crossing of  $v_s$ , which corresponds to the moment that the thyristor would start conducting naturally, is used to provide the synchronization. The delay angle is set at  $30^{\circ}$ . The gating signal is delayed from the rising edge of the synchronization signal by  $30^{\circ}$ .

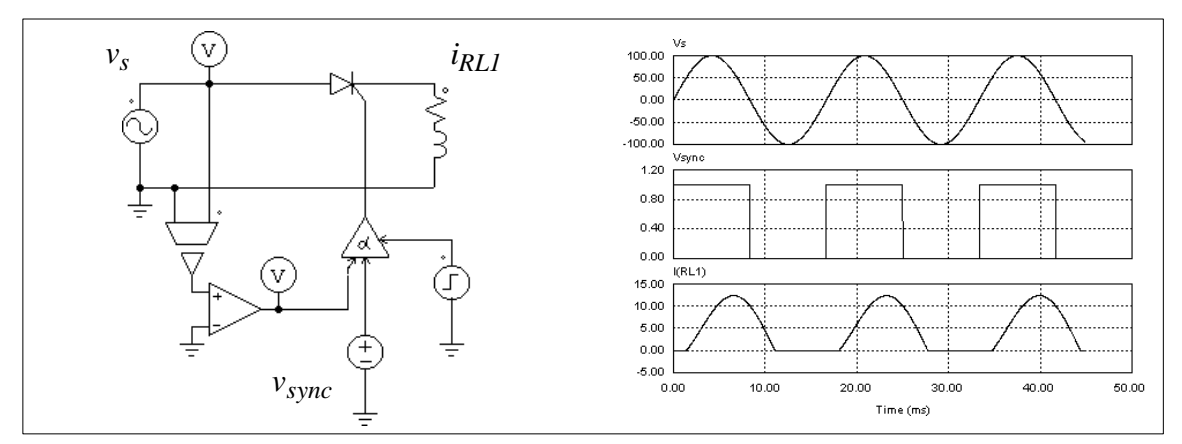

# **4.9.3 PWM Lookup Table Controllers**

There are four input signals in PWM lookup table controllers: the modulation index, the delay angle, the synchronization signal, and the gating enable/disable signal. The gating pattern is selected based on the modulation index. The synchronization signal provides the synchronization to the gating pattern. The gating pattern is updated when the synchronization signal changes from low to high. The delay angle defines the relative angle between the gating pattern and the synchronization signal. For example, if the delay angle is 10. deg., the gating pattern will be leading the synchronization signal by 10 deg.

# **Image:**

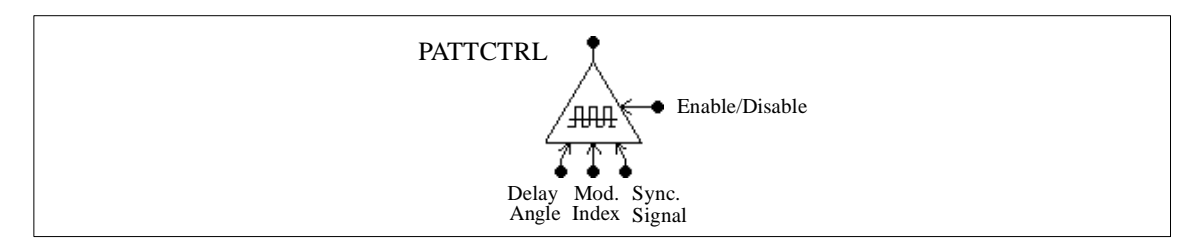

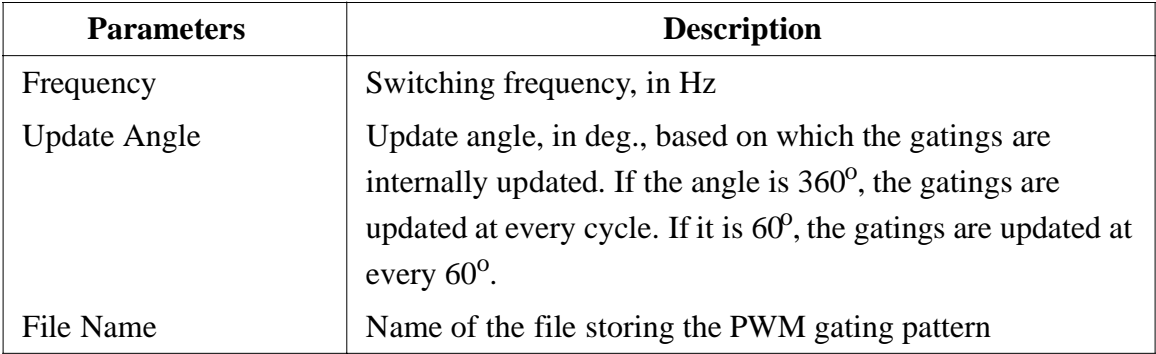

**Attributes:**

A lookup table, which is stored in a file, contains the gating patterns. It has the following format:

$$
n, m_1, m_2, ..., m_n
$$
  
\n
$$
k_1
$$
  
\n
$$
G_{1,1}, G_{1,2}, ..., G_{1,k1}
$$
  
\n
$$
..., ...
$$
  
\n
$$
k_n
$$
  
\n
$$
G_{n,1}, G_{n,2}, ..., G_{n,kn}
$$

where  $n$  is the number of gating patterns;  $m_i$  is the modulation index correspondent to Pattern *i*; and  $k_i$  is the number of switching points in Pattern *i*. The modulation index array  $m_1$ to  $m_n$  should be monotonically increasing. The output will select the  $i_{th}$  pattern if the input is smaller than or equal to  $m_i$ . If the input exceeds  $m_n$ , the last pattern will be selected.

The following table shows an example of a PWM pattern file with five modulation index levels and 14 switching points.

> 5, 0.901, 0.910253, 0.920214, 1.199442, 1.21 14 7.736627 72.10303 80.79825 99.20176 107.8970 172.2634 180. 187.7366 252.1030 260.7982 279.2018 287.8970 352.2634 360. 14 7.821098 72.27710 80.72750 99.27251 107.7229 172.1789 180. 187.8211 252.2771 260.7275 279.2725 287.7229 352.1789 360. 14 7.902047 72.44823 80.66083 99.33917 107.5518 172.0979 180. 187.9021 252.4482 260.6608 279.3392 287.5518 352.0980 360. 14 10.186691 87.24225 88.75861 91.24139 92.75775 169.8133 180. 190.1867 267.2422 268.7586 271.2414 272.7578 349.8133 360.

14 10.189426 87.47009 88.97936 91.02065 92.52991 169.8106 180. 190.1894 267.4701 268.9793 271.0207 272.5299 349.8106 360.

In this example, if the modulation index input is 0.8, the output will select the first gating pattern. If the modulation index is 0.915, the output will select the third pattern.

## **Example:**

This example shows a three-phase voltage source inverter (file: "vsi3pwm.sch"). The PWM for the converter uses the selected harmonic elimination. The gating patterns are described above and are pre-stored in File "vsi3pwm.tbl". The gating pattern is selected based on the modulation index.

The waveforms of the line-to-line voltage and the three-phase load currents are shown below.

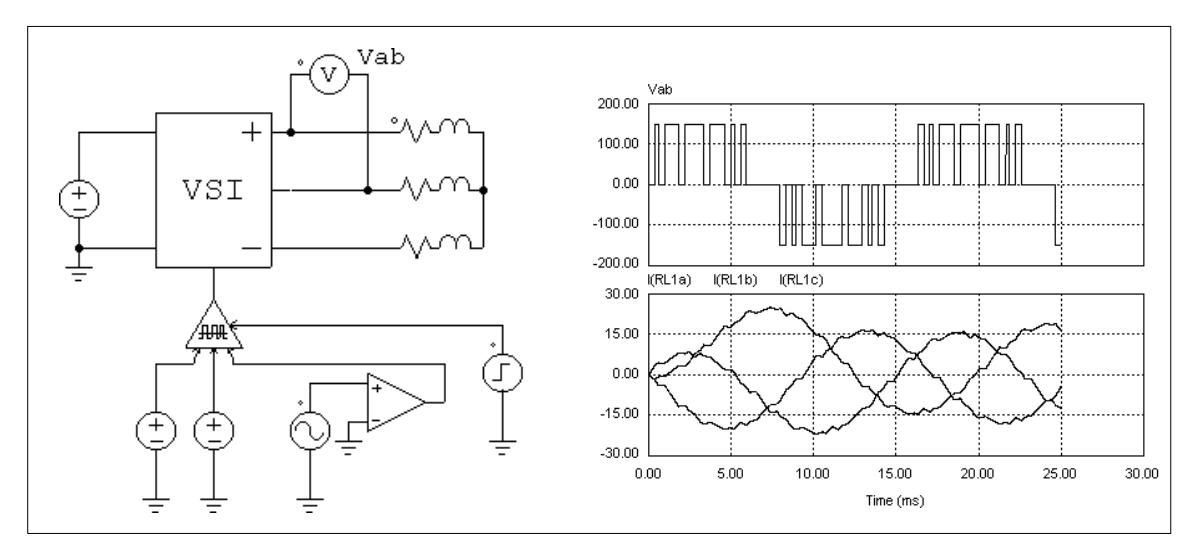

# **4.10 Control-Power Interface Blocks**

A control-power interface block passes a control circuit value to the power circuit. It is used as a buffer between the control and the power circuit. The output of the interface block is treated as a constant voltage source when the power circuit is solved. With this block, some of the functions that can only be generated in the control circuit can be passed to the power circuit.

#### **Image:**

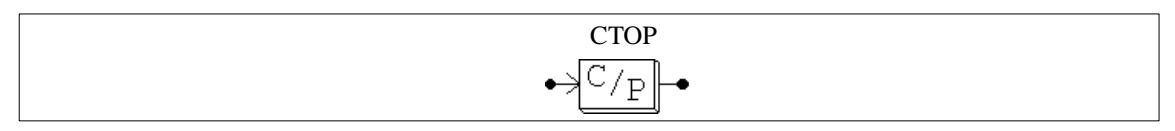

# **Example: A Constant-Power Load Model**

For a constant-power dc load, the voltage *V*, current *I*, and power *P* have the relationship as  $P=V^*I$ . Given the voltage and the power, the current can be calculated as  $I=P/V$ . This can be implemented using the circuit as shown below.

The load voltage is measured through a voltage sensor and is fed to a divider. The output of the divider gives the current value *I*. Since the voltage could be zero or a low value at the initial stage, a limiter is used to limit the current amplitude. This value is converted into the load current quantity through a voltage-controlled current source.

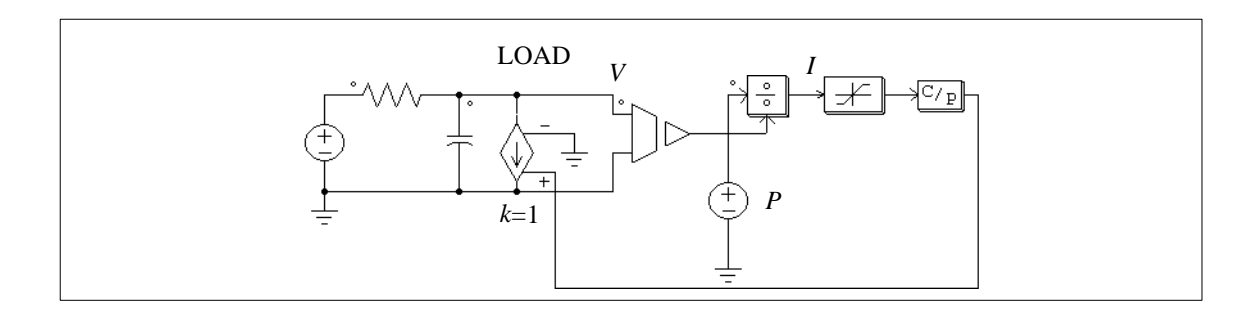

# **Example:**

The following circuit illustrates how a control circuit signal can be passed to the power circuit. As seen from the power circuit, the CTOP block behaviors as a grounded voltage source.

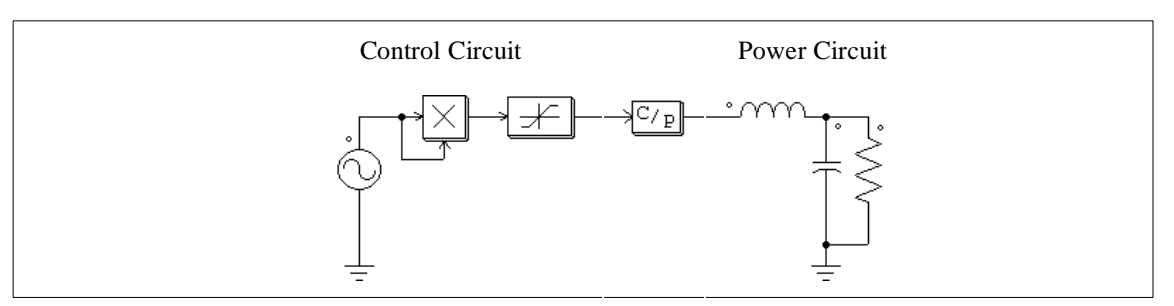

# **4.11 ABC-DQO Transformation Blocks**

Function blocks ABC2DQO and DQO2ABC perform the abc-dqo transformation. They convert three voltage quantities from one coordinate system to another. These blocks can be used in either the power circuit or the control circuit.

It should be noted that, in the power circuit, currents must first be converted into voltage quantities (using current-controlled voltage sources) before they can be transformed.

The transformation equations from abc to dqo are:

$$
\begin{bmatrix} v_d \\ v_q \\ v_q \end{bmatrix} = \frac{2}{3} \cdot \begin{bmatrix} \cos \theta & \cos \left( \theta - \frac{2\pi}{3} \right) \cos \left( \theta + \frac{2\pi}{3} \right) \\ \sin \theta & \sin \left( \theta - \frac{2\pi}{3} \right) \sin \left( \theta + \frac{2\pi}{3} \right) \\ \frac{1}{2} & \frac{1}{2} & \frac{1}{2} \end{bmatrix} \cdot \begin{bmatrix} v_a \\ v_b \\ v_c \end{bmatrix}
$$

The transformation equations from dqo to abc are:

$$
\begin{bmatrix} v_a \\ v_b \\ v_c \end{bmatrix} = \begin{bmatrix} \cos \theta & \sin \theta & 1 \\ \cos \left(\theta - \frac{2\pi}{3}\right) & \sin \left(\theta - \frac{2\pi}{3}\right) & 1 \\ \cos \left(\theta + \frac{2\pi}{3}\right) & \sin \left(\theta + \frac{2\pi}{3}\right) & 1 \end{bmatrix} \cdot \begin{bmatrix} v_d \\ v_g \\ v_o \end{bmatrix}
$$

**Images:**

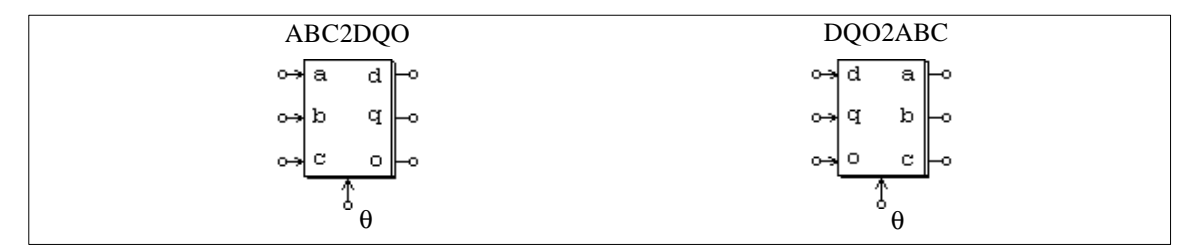

# **Example:**

In this example, three symmetrical ac waveforms are transformed into dqo quantities. The angle  $\theta$  is defined as  $\theta$ =ωt where  $\omega$ =2π<sup>\*</sup>60. Since the angle  $\theta$  changes linearly with time, a piecewise linear voltage which has a ramp waveform is used to represent  $\theta$ . The simulation waveforms show the three-phase ac (top), the angle  $\theta$  (middle), and the dqo output. In this example, the "q" component is constant, and both the "d" and the "o" components are zero.

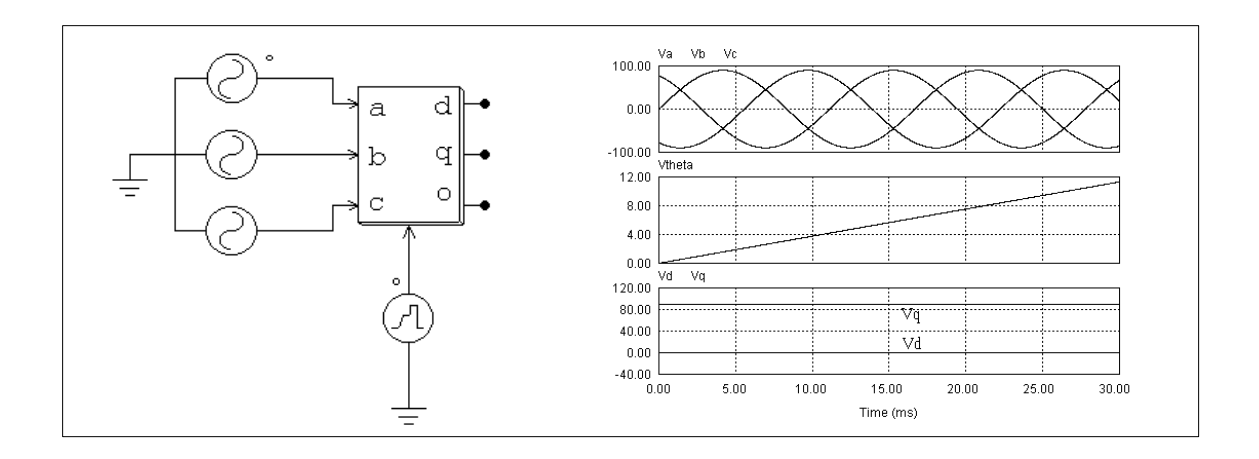

# **4.12 External DLL Blocks**

The external DLL (dynamic link library) blocks allow the user to write one's own code in C language, compile it into DLL using either Microsoft C/C++ or Borland C++, and link it with PSIM. These blocks can be used in either the power circuit or the control circuit.

## **Image:**

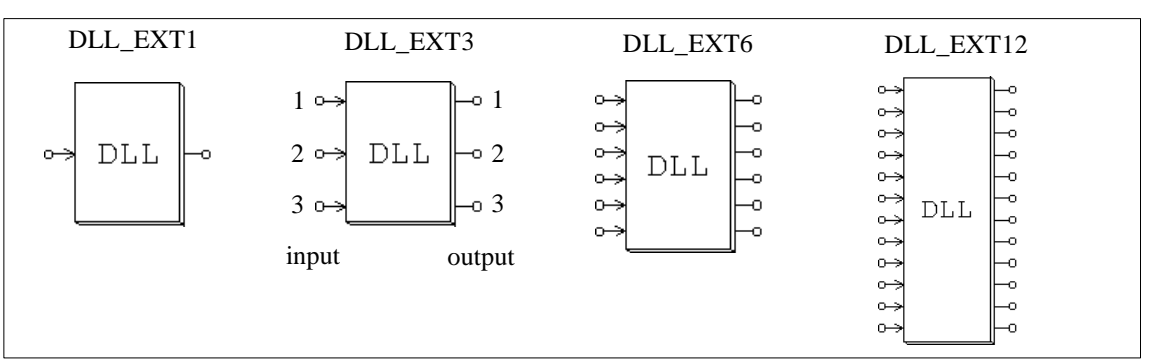

## **Attributes:**

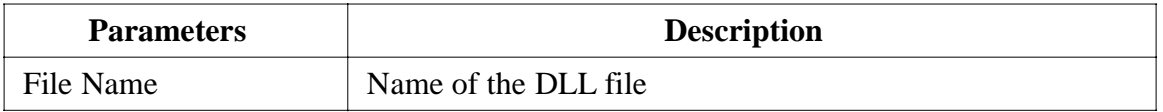

The name of the custom routine must be one of the following:

For Microsoft C/C++: *ms\_user0.dll*, *ms\_user1.dll*, *ms\_user2.dll*, ..., *ms\_user9.dll*.

For Borland C++: *bc\_user0.dll*, *bc\_user1.dll*, *bc\_user2.dll*, ..., *bc\_user9.dll.*

One can, therefore, have up to 10 Microsoft C/C++ routines, and 10 Borland C++ routines.

A DLL block receives the values from PSIM as the input, performs the calculation, and

sends the output back to PSIM. PSIM calls the DLL routine at each simulation time step. However, when the inputs of the DLL block are connected to one of these discrete elements (zero-order hold, unit delay, discrete integrators and differentiators, z-domain transfer function blocks, and digital filters), the DLL block is called only at the discrete sampling times.

Sample files are provided for 10 Microsoft  $C/C++$  routines and 10 Borland  $C++$  routines. Users can use these files as the template to write their own. Procedures on how to compile the DLL routine and link with PSIM are provided in these files and in the on-line help.

# **Example:**

The following shows a power factor correction circuit with the inductor current and the load voltage feedback. The input voltage is used to generate the current reference. The control scheme is implemented in a digital environment, with a sampling rate of 30 kHz. The control scheme is implemented in an external C code and is interfaced to the power circuit through the DLL block.

The input of the DLL block are the sampled input voltage, inductor current, and output voltage. One of the DLL block outputs is the modulation wave  $V_m$ , which is compared with the carrier wave to generate the PWM gating signal for the switch. The other output is the inductor current reference for monitoring purpose.

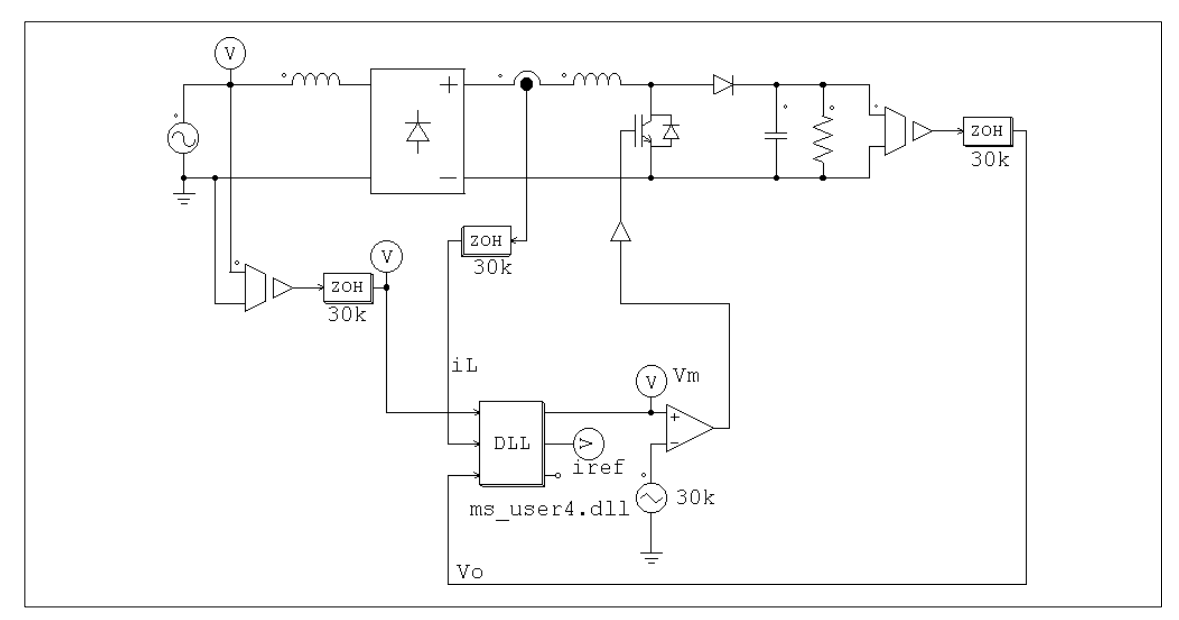

The source code, which is stored in the file "ms\_user4.c", is shown below. Both the inner current loop and the outer voltage loop use a PI controller. Trapezoidal rule is used to discretize the controllers. Discretization using Backward Euler is also implemented but the codes are commented out.

// This is a sample C program for Microsoft  $C/C++$  which is to be linked to PSIM via DLL. // To compile it into DLL: // From the command window, run the command "cl /LD ms\_user4.c" // From Miscrosoft Developer Studio: // - From the "File" menu, choose "New"/"Project Workspace", and select "Dynamic-Link Library". // Set the name as "ms\_user4". // - Copy this sample file into the directory where the project resides. // - From the "Insert" menu, choose "Files into Project", and select "ms\_user4.c". // - Choose active configuration to "Release". From the "Build" menu, choose "Rebuild All".  $\ell$  After the DLL file "ms\_user4.dll" is generated, backup the default file into another file or directory, // and copy your DLL file into the PSIM directory (and overwriting the existing file). You are then ready // to run PSIM with your DLL. // This sample program implement the control of the circuit "pfvi-dll.sch" in a C routine. // Input:  $\text{in}[0]=\text{Vir}; \text{ in}[1]=iL; \text{ in}[2]=\text{Vo}$  $\frac{1}{2}$  Output: Vm=out[0]; iref=out[1] // Do not change the following line. It's for DLL \_\_declspec(dllexport) // You may change the variable names (say from "t" to "Time"). // But DO NOT change the function name, number of variables, variable type, and sequence. // Variables: // t: Time, passed from PSIM by value // delt: Time step, passed from PSIM by value // in: input array, passed from PSIM by reference // out: output array, sent back to PSIM (Note: the values of out[\*] can be modified in PSIM) // The maximum length of the input and output array "in" and "out" is 20. // Warning: Global variables above the function ms\_user4 (t,delt,in,out) are not allowed!!! void ms\_user4 (t, delt, in, out) // Note that all the variables must be defined as "double" double t, delt; double \*in, \*out; { // Place your code here............begin double Voref=10.5, Va, iref, iL, Vo, Vm; double errv, erri, Ts=33.33e-6; static double yv=0., yi=0., uv=0., ui=0.; // Input  $Va=fabs(in[0])$ ;  $i$ L= $in[1]$ ;  $V$ o=in $[2]$ : // Outer Loop errv=Voref-Vo; // Trapezoidal Rule

 $yv=yv+(33.33*errv+uv)*Ts/2.$ ;

```
// Backward Euler
/// V = V + 33.33*errvTs;
        iref=(errv+yv)*Va;
// Inner Loop
        erri=iref-iL;
// Trapezoidal Rule
        yi=yi+(4761.9*erri+ui)*Ts/2.;
// Backward Euler
// yi=yi+4761.9*erri*Ts;Vm=yi+0.4*erri;
// Store old values
        uv=33.33*errv;
        ui=4761.9*erri;
// Output
        out[0]=Vm;
        out[1]=iref;
// Place your code here............end
}
```
# **4.13 Simulated Frequency Response Analyzers**

Similar to the actual frequency response analyzer, the Simulated Frequency Response Analyzer (SFRA) measures the frequency response of a system between the input and the output. The input of the analyzer must be connected to a sinusoidal source. The response, measured in dB for the amplitude and in degrees for the phase angle, is calculated at the end of the simulation and is stored in a file with the ".fre" extension.

### **Image:**

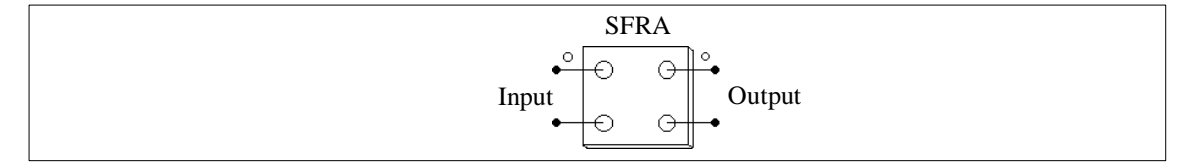

The current version of SFRA only calculates the frequency response at one point. T obtain the frequency response over a frequency region, one needs to manually change the excitation frequency for different values.

In order to obtain accurate results, one should make sure that the output reaches the steady state at the end of the simulation. Moreover, the amplitude of the sinusoidal excitation source needs to be properly selected to maintain the small-signal linearity of the system.

# **Example:**

The following example illustrates the use of the simulated frequency response analyzer in a one-quadrant chopper circuit. A simulated frequency response analyzer is used to measure the frequency response of the output voltage versus the reference voltage. The dc duty cycle is chosen as 0.7. An ac perturbation with the amplitude of 0.1 is generated through an ac source. The load filter cut-off frequency is 291 Hz. In this example, the perturbation source frequency is also chosen as 291 Hz. The simulated frequency response results are: Gain=13.7 dB and Phase=-90.05 $^{\circ}$  at the frequency of 291 Hz.

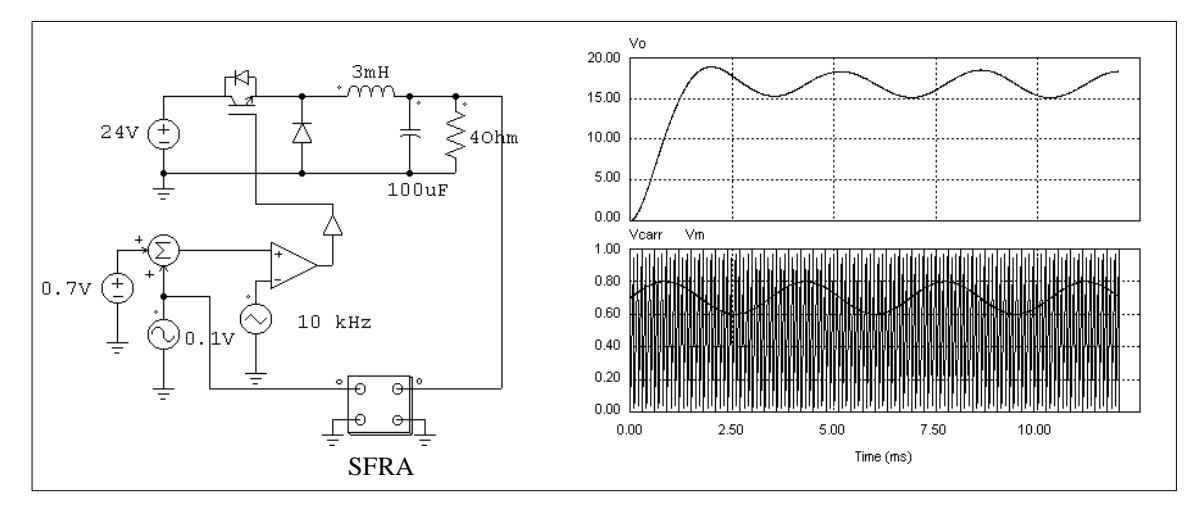

The simulated waveforms of the load voltage, modulation wave and the carrier wave are shown on the right.

# **Chapter 5: Circuit Schematic Design Using SIMCAD**

SIMCAD provides interactive and user-friendly interface for the circuit schematic design. The following figure shows a rectifier circuit in the SIMCAD environment.

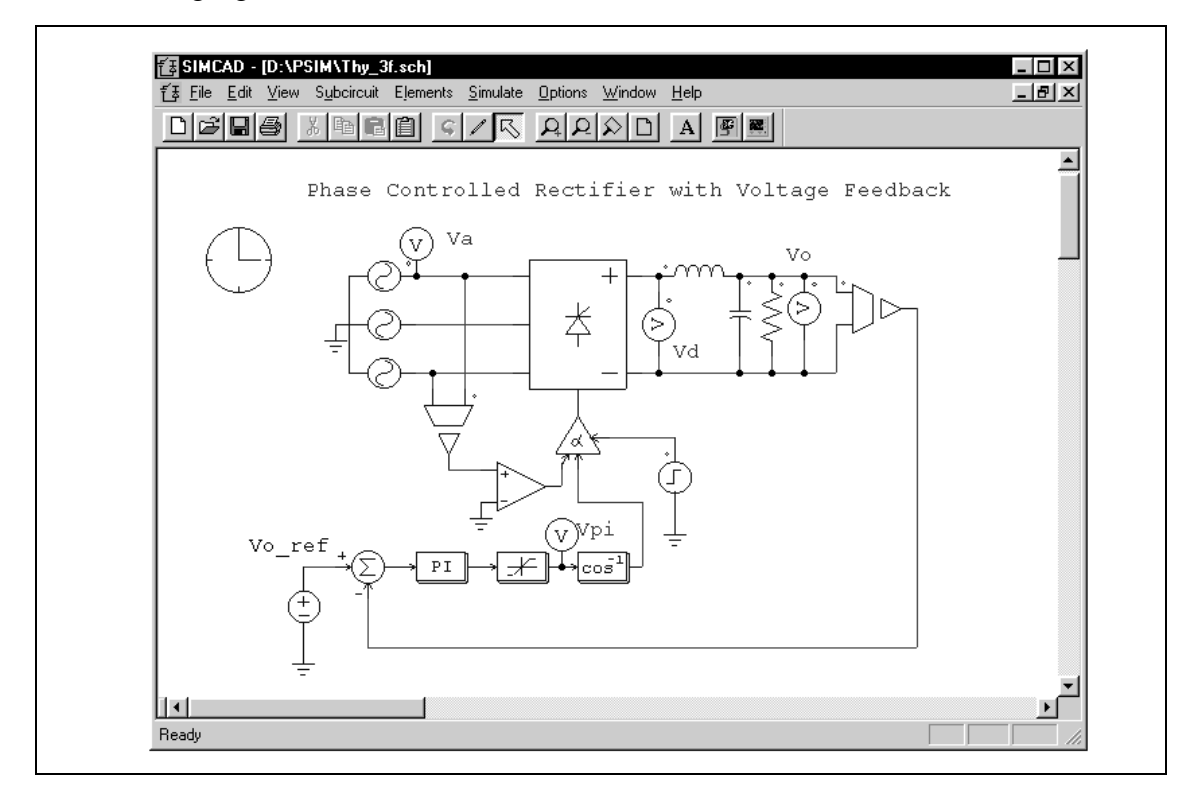

In SIMCAD, all the PSIM components are stored under the menu **Elements**. The structure of the PSIM component library is as follows:

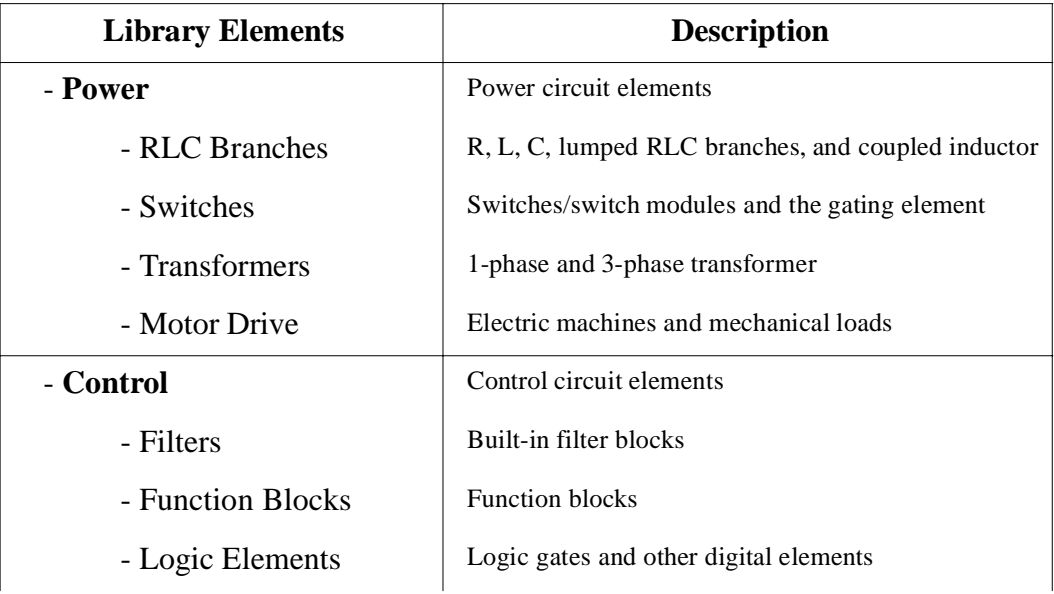

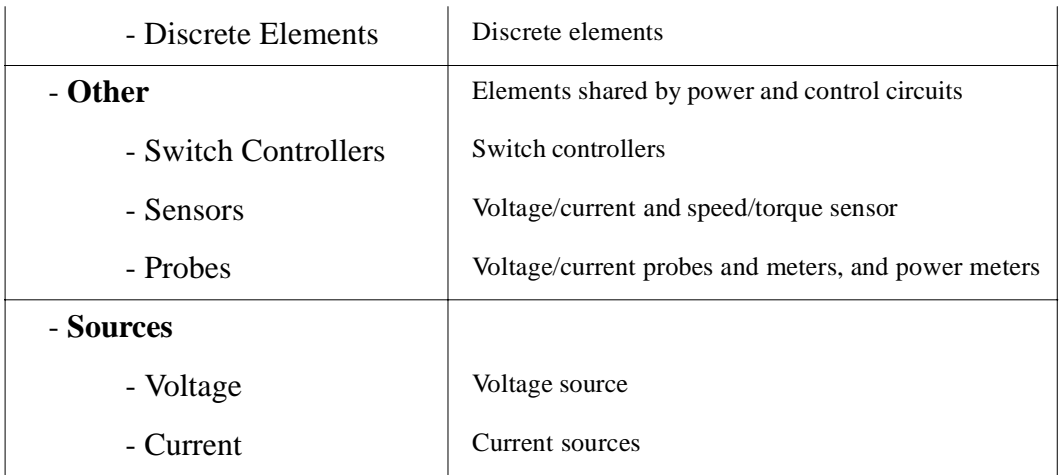

# **5.1 Creating a Circuit**

The following functions are provided in the SIMCAD for circuit creation.

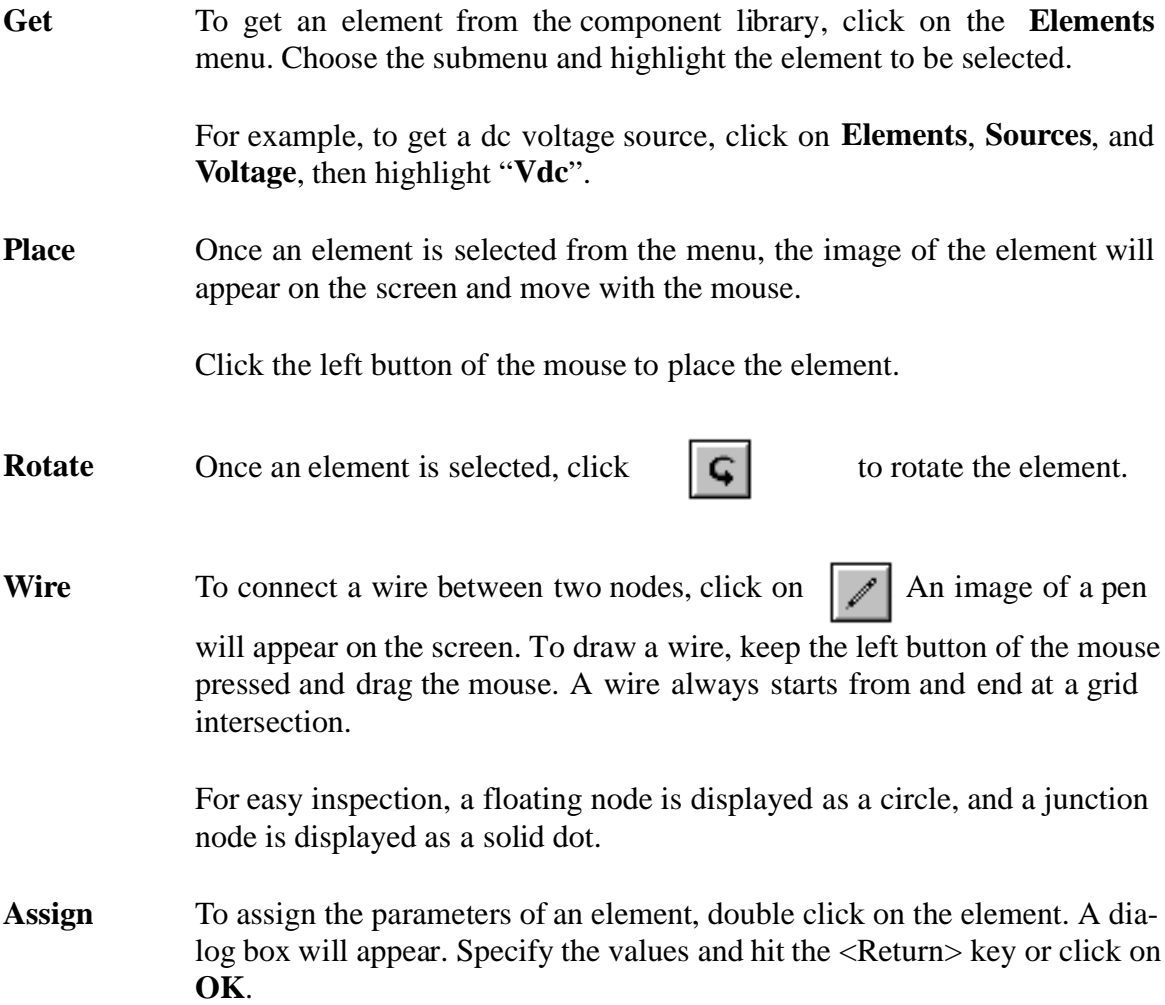

# **5.2 Editing a Circuit**

The following functions are provided in the **Edit** menu and **View** menu for circuit editing:

**Select** To select an element, click on the element. A rectangle will appear around the element.

> To select a block of a circuit, keep the left button of a mouse pressed and drag the mouse until the rectangle covers the selected area.

- **Copy** To copy an element or a block of the circuit, select the element or the region, and choose **Copy**. Then choose **Paste** place the element or circuit.
- **Delete** To delete an element, a block of a circuit, or a wire, select the item, and choose **Cut**, or hit the <Delete> key. Note that if **Cut** is used, the last deleted item can be pasted back. This is equivalent to un-do.
- **Move** To move an element or a circuit block, select the element/circuit block and drag the mouse while keeping the left button pressed.
- **Text** To place text on the screen, choose **Text**. Enter the text in the dialog box, and click the left button of the mouse to place it.
- **Zoom** Select **Zoom In** to zoom in the circuit, or **Zoom In Selected** to zoom in to a selected region. Choose **Zoom Out** to zoom out, or **Fit to Page** to zoom out to fit the entire circuit to the screen.
- **Esc** Quit from any of the above editing modes by choosing **Escape**.

# **5.3 Subcircuits**

The following functions are provided for subcircuit editing and manipulation.

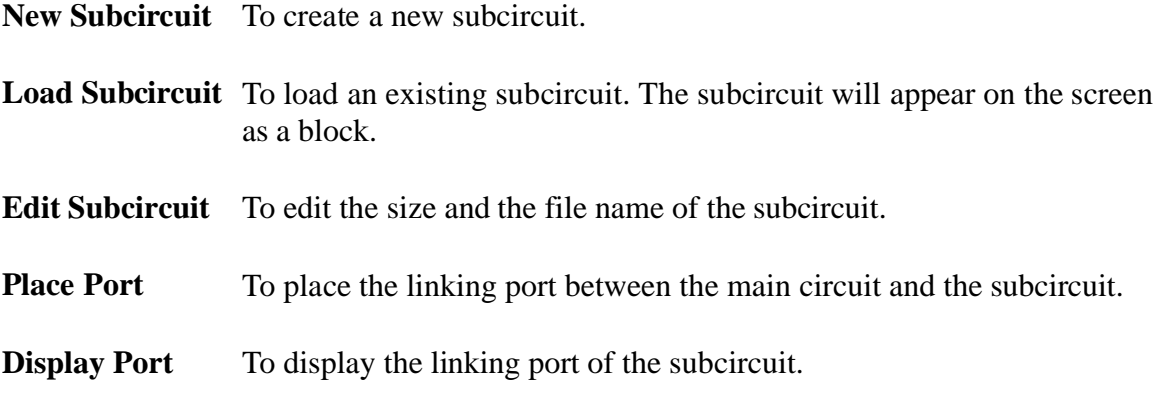

**Subcircuit List** To list the file names of the main circuit and the subcircuits.

- **One Page up** To go back to the main circuit. The subcircuit is automatically saved.
- **Top Page** To jump from a lower-level subcircuit to the top-level main circuit. This is useful for circuits with multiple layers of subcircuits.

The one-quadrant chopper circuit below illustrates the use of the subcircuit.

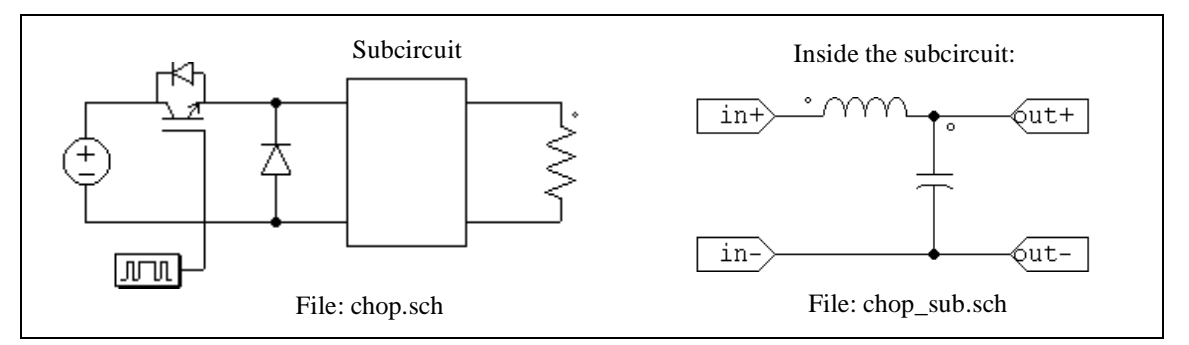

# **5.3.1 Creating Subcircuit - In the Main Circuit**

The following are the steps to create the subcircuit in the main circuit:

- Go to the **Subcircuit** menu, and choose **New Subcircuit**.
- A subcircuit block (rectangle) will appear on the screen. Place the subcircuit.
- Choose **Edit Subcircuit** in the **Subcircuit** menu to specify the subcircuit size and file name. In this example, the file name is "chop\_sub.sch", and the size is  $4x7$ (width of 4 divisions and height of 7 divisions). Note that the size of the subcircuit should be chosen such that it gives the proper appearance and allows easy wire connection.

Once the subcircuit is placed, connect the wires to the border of the subcircuit. Note that the nodes at the four corners of the subcircuit block can not be used for connection.

## **5.3.2 Creating Subcircuit - Inside the Subcircuit**

To enter the subcircuit, double click on the subcircuit block. Once inside the subcircuit, a circuit can be created/edited in exactly the same way as in the main circuit.

Once the subcircuit is complete, subcircuit ports must be specified to connect the subcircuit nodes with the corresponding nodes in the main circuit. After choosing **Place Port** in the **Subcircuit** menu, a port image will appear. After the port is placed in the circuit, a pop-up window (shown on the left below) will appear.

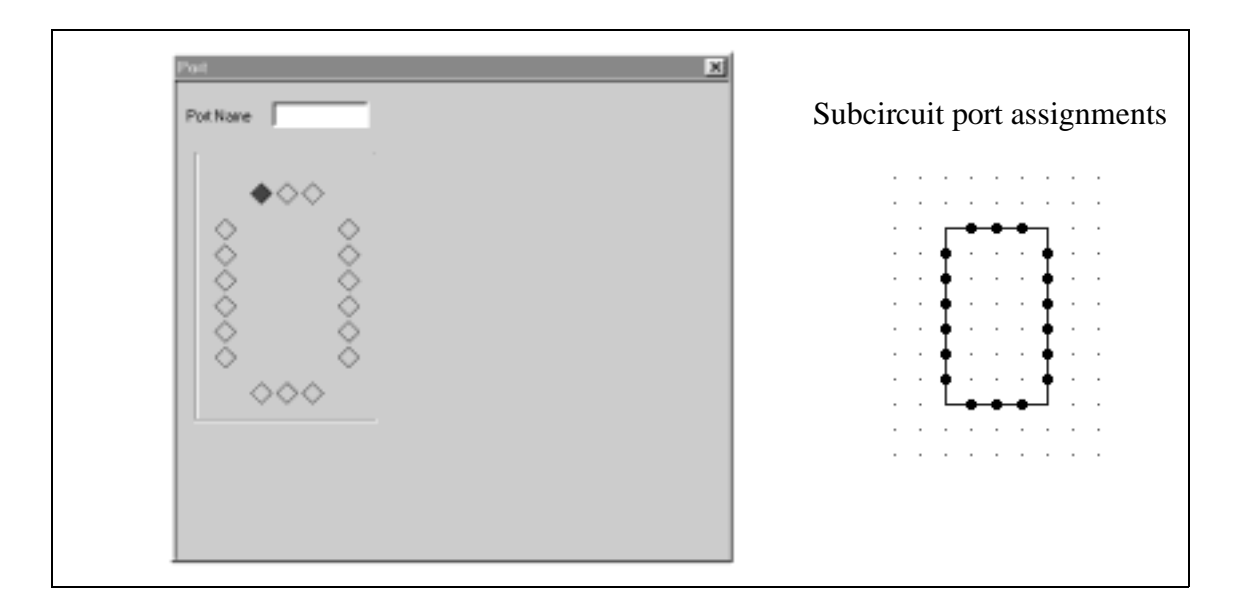

The diamonds on the four sides represent the connection nodes and the positions of the subcircuit. They correspond to the connection nodes of the subcircuit block on the right. There are no diamonds at the four corners since connections to the corners are not permitted.

When a diamond is selected, it is colored red. By default, the left diamond at the top is selected and marked with red color. Click on the desired diamond to select and to specify the port name.

In this example, in the main circuit "chop.sch", there are four linking nodes, two on the left side and two on the right side of the subcircuit block. The relative position of the nodes are that the upper two nodes are 1 division below the top and the lower two nodes are 1 division above the bottom.

To specify the upper left linking node, click on the top diamond of the left side, and type "in+". The text "in+" will be within that diamond box and a port labelled with "in+" will appear on the screen. Connect the port to the upper left node. The same procedure is repeated for the linking nodes "in-", "out+", and "out-".

After the four nodes are placed, the node assignment and the subcircuit appear in SIM-CAD as shown below.

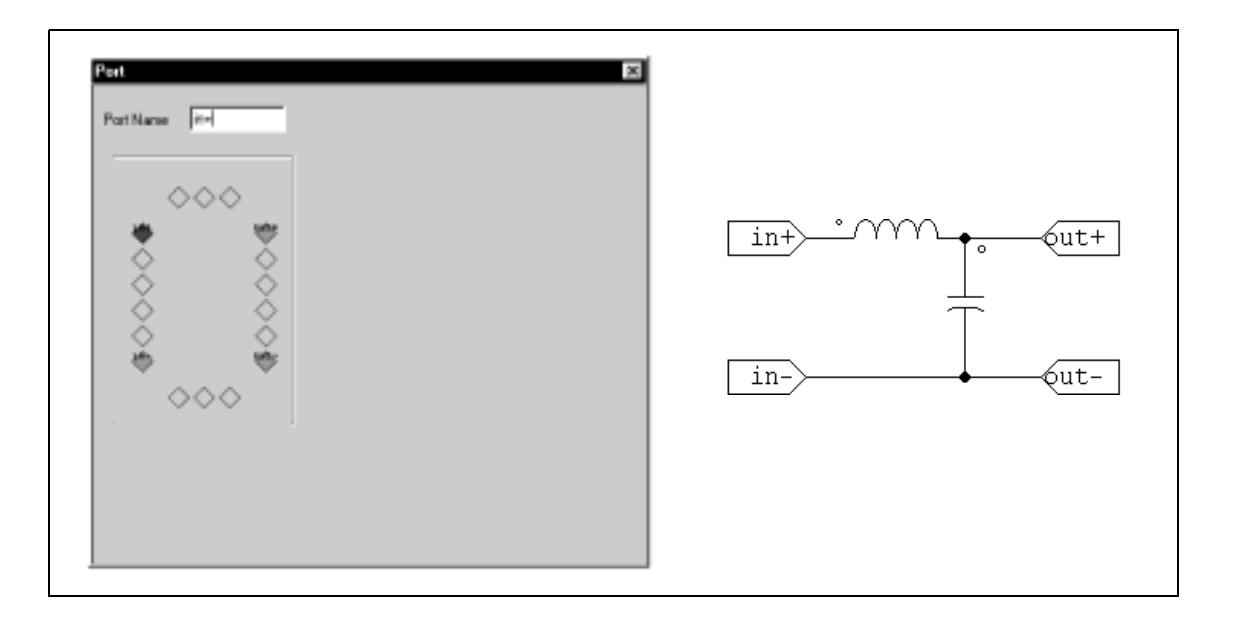

## **5.4 Other Options**

### **5.4.1 Simulation Control**

Before a circuit can be simulated, simulation control parameters must be specified. By choosing Simulation control in the Simulate menu, an image of a clock will appear on the screen. After double clicking on the clock, simulation control parameters can be specified. Refer to Section 4.1 for more details on simulation parameters.

#### **5.4.2 Running the Simulation**

To run the simulation, choose **Run PSIM** from the **Simulate** menu. This will create the netlist file with the ".cct" extension, and start the PSIM simulator.

To view the simulation results, choose **Run SIMVIEW** from the **Simulate** menu. Refer to Chapter 6 for the use of SIMVIEW.

## **5.4.3 Settings**

Grid display, text fonts, and colors can be set in the **Settings...** in the **Option** menu.

Before a circuit is printed, its position on the paper can be viewed by selecting **Print Page Border** in the **Settings...** option. If a circuit is split into two pages, it can be moved into one single page. If the circuit is too big to fit in one page, one can zoom out and reduce the circuit size by clicking the **Zoom Out** button.

Print page legend, such as company name, circuit title, designer's name, date, etc., can be

specified by choosing **Print Page Setup** in the **File** menu. It can be disabled in the **Settings...** option.

In the **Option** menu, if **Auto-Exit PSIM** is checked, if PSIM performs the simulation successfully without error or warning messages, the PSIM window will be closed automatically.

## **5.4.4 Printing the Circuit Schematic**

The circuit schematic can be printed from a printer by choosing **Print** in the **File** menu. It is also possible to print the selected region of a circuit by choosing **Print Selected**.

The schematic can also be saved to the clipboard which can be imported into a word processor (such as Microsoft Word). By default, the schematic image is saved in monochrome in order to save memory space. One can save the image in color by selecting **Edit**/**Copy to Clipboard**/**Color**.

## **5.5 Editing SIMCAD Library**

The SIMCAD library can be edited by choosing **Edit Library** in the **Edit** menu. The library editor allows one to edit the existing elements, or to create new elements. Note that new types of elements will not be recognized by PSIM simulator as it only recognizes the existing elements provided in the SIMCAD library.

## **5.5.1 Editing an Element**

To edit an element, go to the specific element, and double click on the element name. The image of the element will appear.

Use the drawing tools on the left to modify the element image. Click on the zoom-in icon to zoom in the element.

To change the attribute settings, choose **Attributes** in the **View** menu. Double click on a parameter. For each parameter, if "**Display as Text Link**" is checked, the display of this parameter can be enabled or disabled in the attribute pop-up window, and the value of this parameter will appear in the list of elements when **List Elements** in the **View** menu is selected. If "**Initial Display State**" is checked, the display will be on by default.

# **5.5.2 Creating a New Element**

The following is the procedure to create a new element:

- Choose **New Element** in the **Library** menu.

- Specify the netlist name.
- Modify the width and the height of the element by selecting **Set Size** in the **Edit** menu.
- Specify the terminal nodes. The nodes are defined by clicking on the diamonds on the left and on the right. Numerical numbers "1" and "2" will appear. These numbers determine the sequence of the nodes in the netlist.
- Create the component images using the drawing utilities provided.
- Specify the attributes of the element.

In the Menu Editor, the new element can be deleted, or moved to a different location.

## **5.5.3 Ground Element**

There are two grounds in SIMCAD, "Ground" and "Ground\_1". They have different images, but the functions are exactly the same. Node connected to either of the ground element are automatically assigned a node name of "0".

# **Chapter 6: Waveform Processing Using SIMVIEW**

SIMVIEW is a waveform display and post-processing program. The following shows simulation waveforms in the SIMVIEW environment.

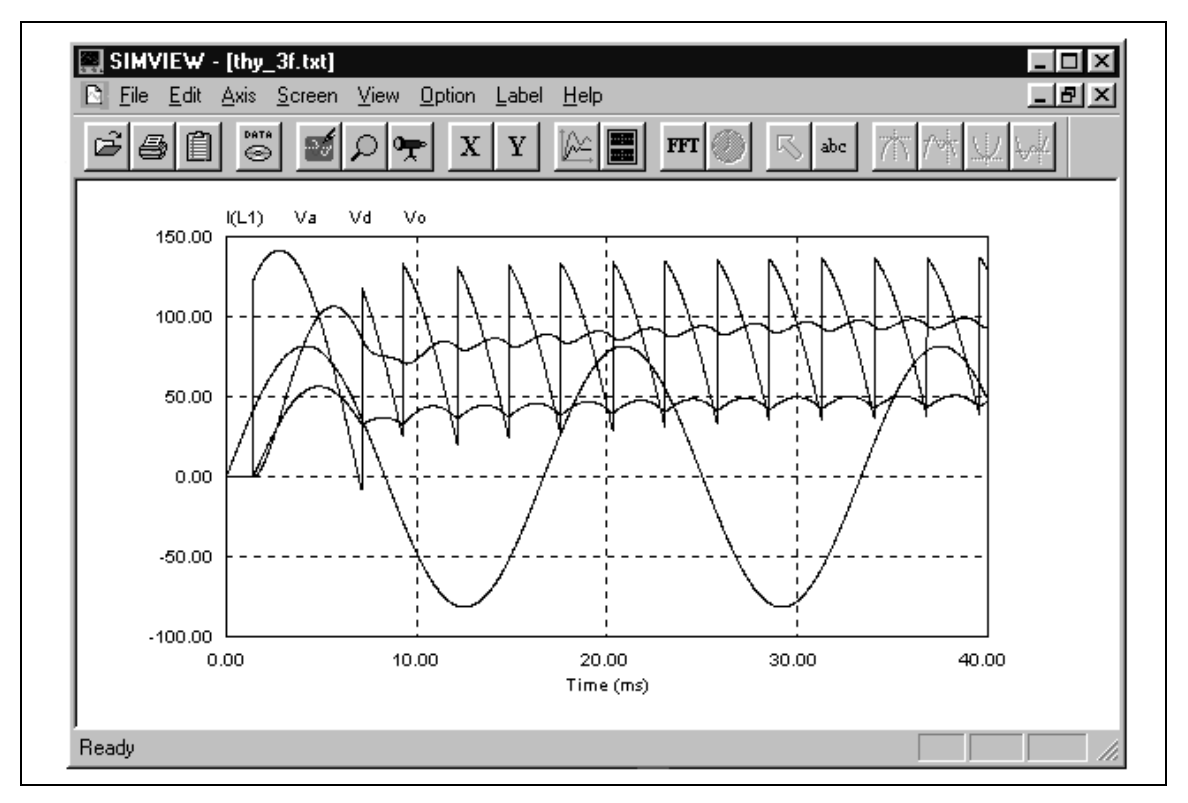

SIMVIEW reads data in the ASCII text format. The following shows a sample data file:

Time  $I(L1) V(o) V(a) V(pi)$  0.1000000E-04 0.000000E+00 -0.144843E-18 0.307811E+00 0.100000E+01 0.2000000E-04 0.000000E+00 -0.289262E-18 0.615618E+00 0.100000E+01 0.3000000E-04 0.000000E+00 -0.576406E-18 0.923416E+00 0.100000E+01 0.4000000E-04 0.000000E+00 -0.860585E-18 0.123120E+01 0.100000E+01 0.5000000E-04 0.000000E+00 -0.114138E-17 0.153897E+01 0.100000E+01 0.6000000E-04 0.000000E+00 -0.141920E-17 0.184671E+01 0.100000E+01 0.7000000E-04 0.000000E+00 -0.169449E-17 0.215443E+01 0.100000E+01 0.8000000E-04 0.000000E+00 -0.196681E-17 0.246212E+01 0.100000E+01 0.9000000E-04 0.000000E+00 -0.223701E-17 0.276978E+01 0.100000E+01 0.1000000E-03 0.000000E+00 -0.250468E-17 0.307739E+01 0.100000E+01

Functions in each menu are explained below.

# **6.1 File Menu**

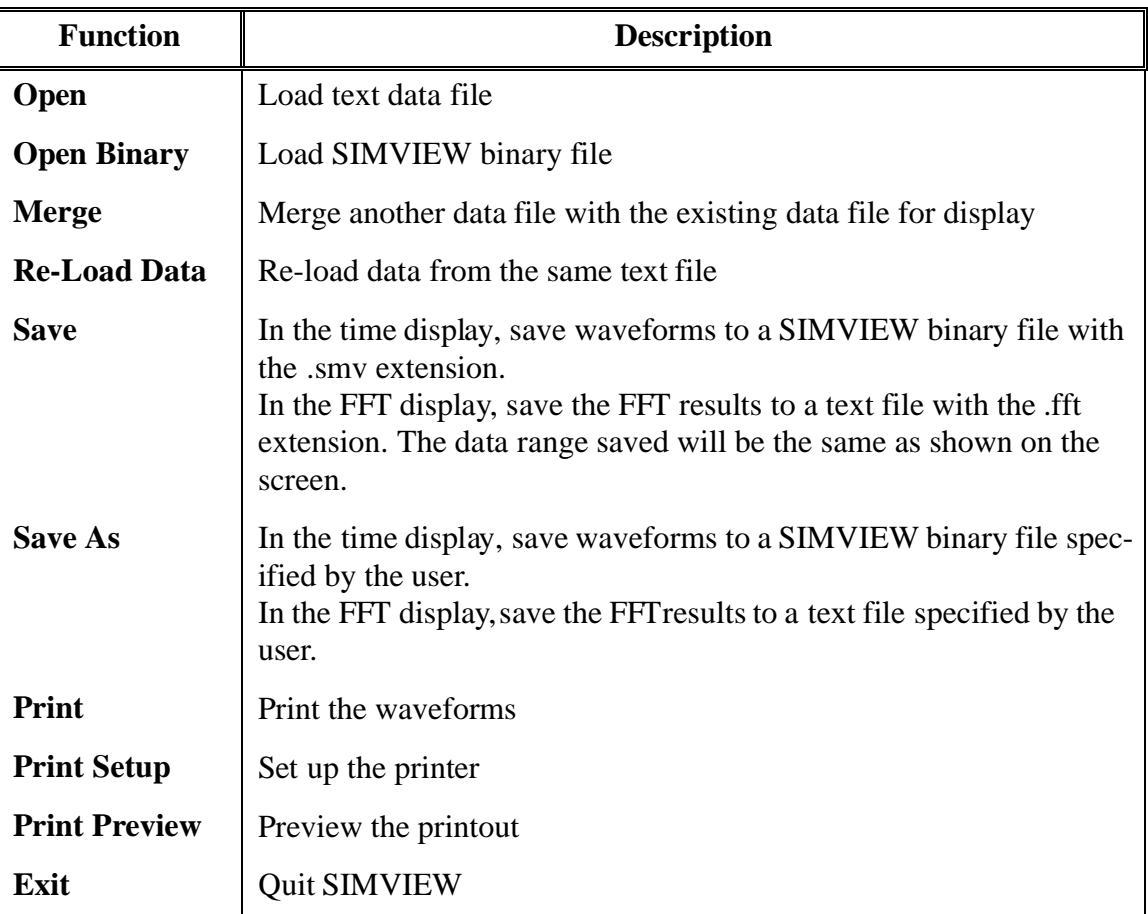

When the data of a text file are currently being displayed, after new data of the same file have become available, by selecting **Re-Load Data**, waveforms will be re-drawn based on the new data.

By using the **Merge** function, data from multiple files can be merged together for display. For example, if one file contains the curves "I1" and "I2", and another file contains the curves "V1" and "V2", all four curves can be merged and displayed on one screen. Note that if the second file also contains a curve with the same name "I1", it will be modified to "I1\_1" automatically.

# **6.2 Edit Menu**

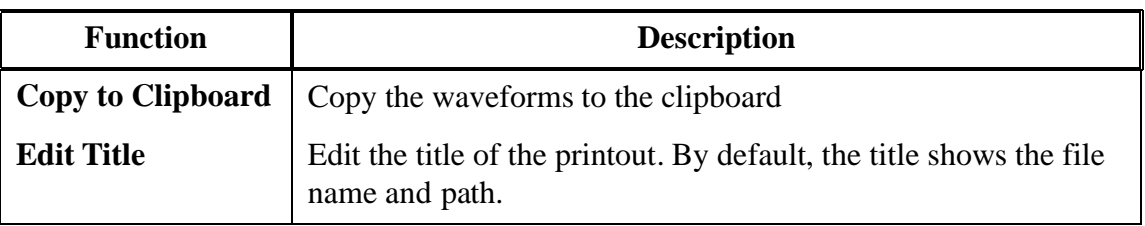

# **6.3 Axis Menu**

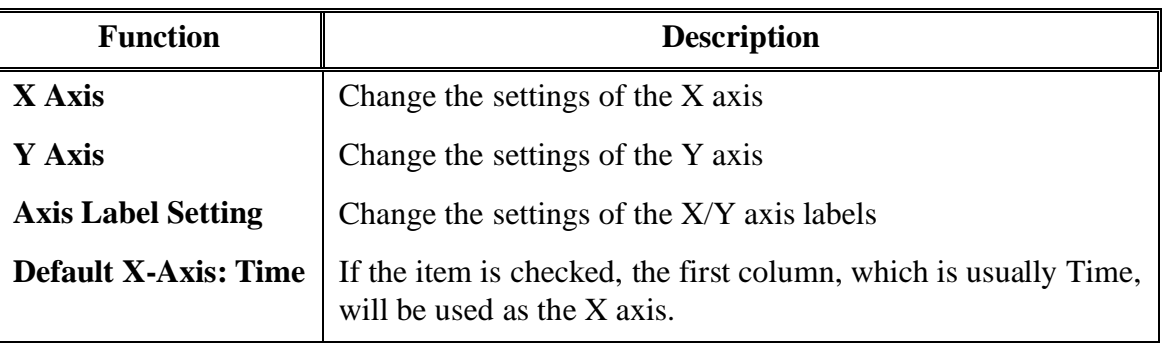

The dialog box of the X/Y axis settings are shown below.

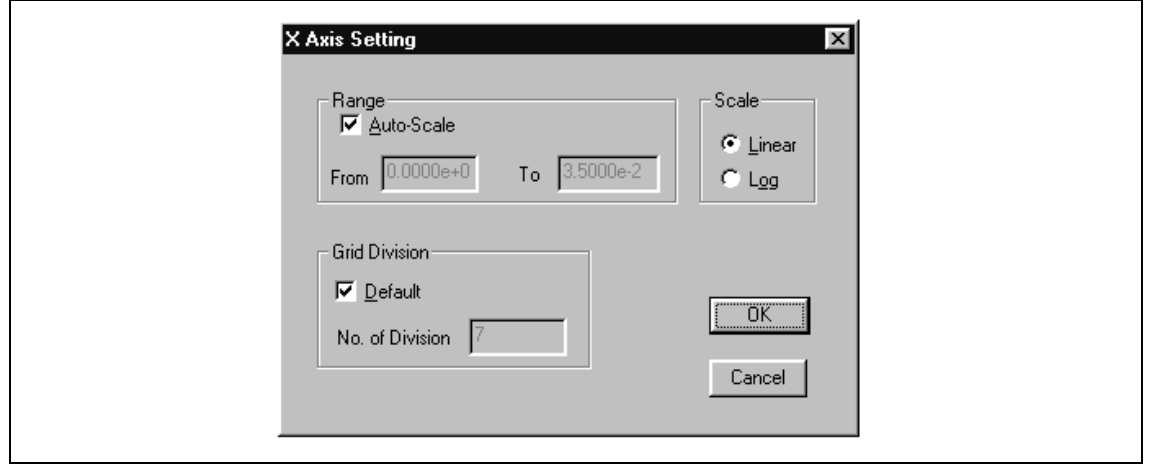

If the *Auto-Scale* box is checked and the *Grid Division* is chosen as default, the maximum data range will be selected and the number of axis divisions will be automatically determined. Both the data range and grid division, however, can be manually set.

In the **Axis Label Setting**, the label font size can be changed, and the display of the label can be disabled.

By default, the option **Default X-Axis: Time** is selected. That is, the first column of the data, which is usually Time, is used as the X axis. If this option is not selected, any other column of the data can be used as the X axis. For example, the following figure shows a sine waveform as the X-axis versus a cosine waveform in the Y-axis.

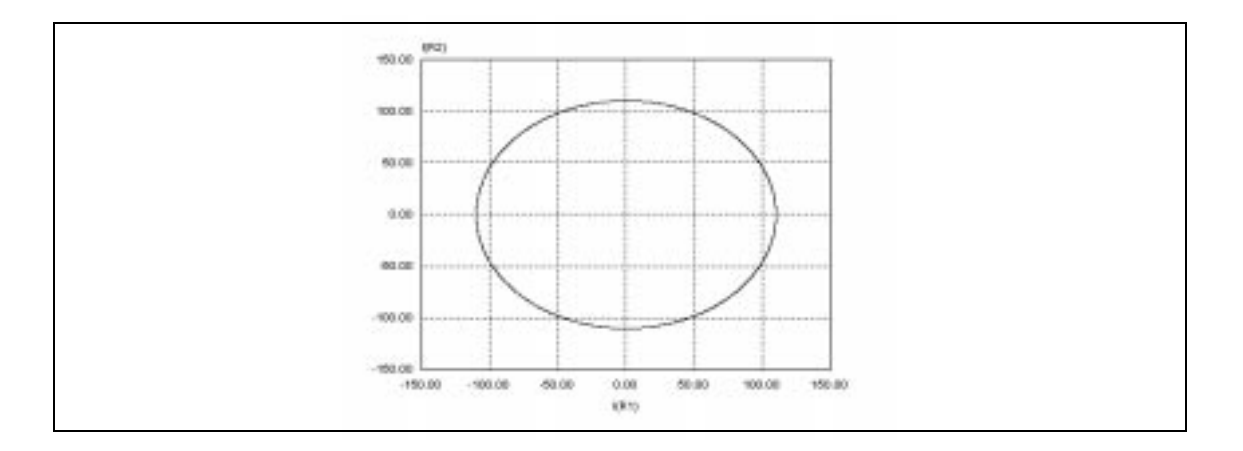

Note that this option can only be selected or de-selected when there are no documents in the SIMVIEW environment.

## **6.4 Screen Menu**

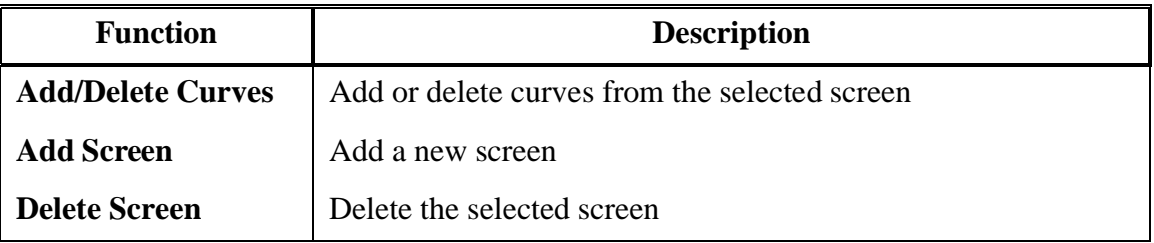

A screen is selected by clicking the left mouse on top of the screen.

The dialog box of the **Add/Delete Curves** function is shown below.

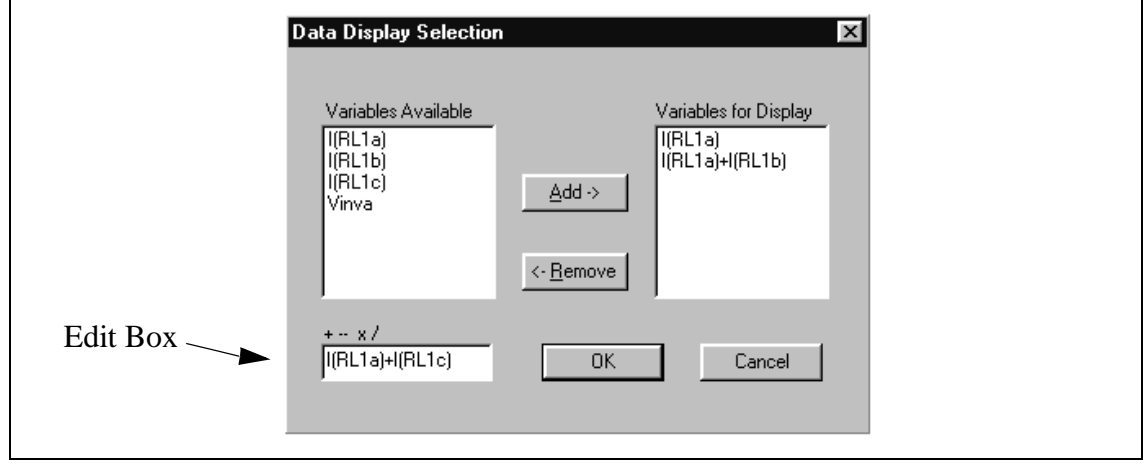

All the data variables available for display are in the *Variables Available* box, and the variables currently being displayed are in the *Variables for Display* box. After a variable is highlighted in the *Variables Available* box, it can be added to the *Variables for Display*
box by clicking on "Add ->". Similarly, a variable can be removed from display by highlighting the variable and clicking on "<- Remove".

In the Edit Box, an expression consisting of  $+$  (addition),  $-$  (subtraction),  $*$  (multiplication), and / (division), of variables can be specified. For example, to display "I(IL1a)+20.", type this expression in the Edit Box, and click on "Add ->". Note that only +, -, \*, and / are allowed. Also, mathematical functions and expressions with brackets, such as "I(RL1a)\*(I(RL1a)+2.)", are not permitted.

## **6.5 View Menu**

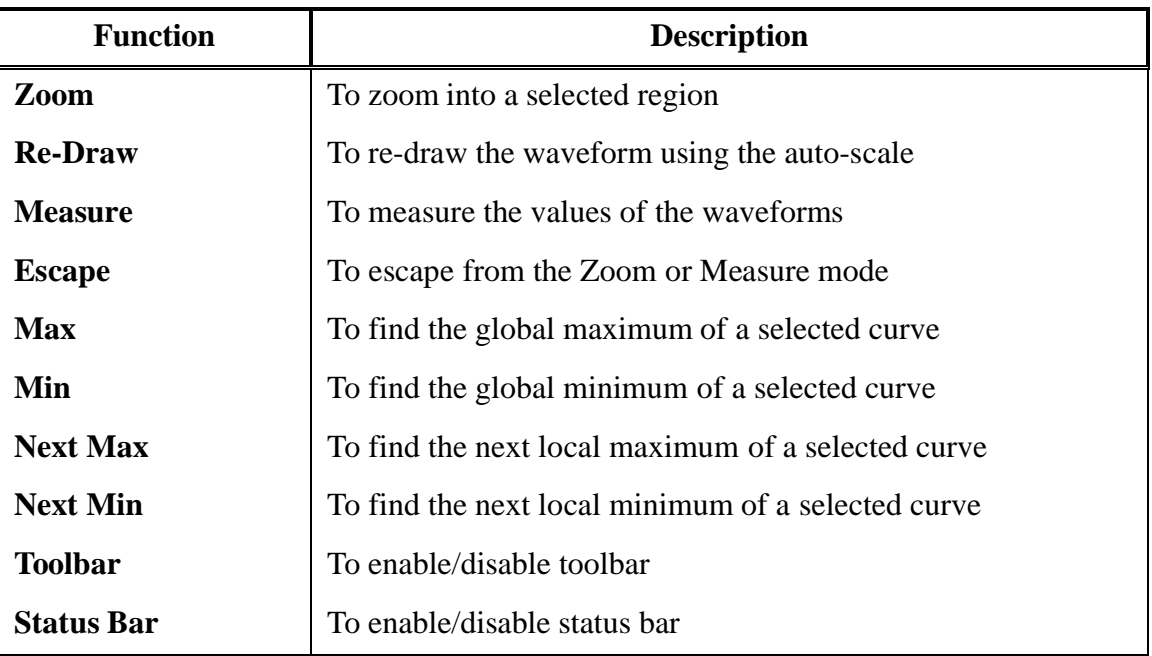

A region is selected by pressing the left button of the mouse and, at the same time, drag the mouse.

The **Measure** function allows the measurement of waveforms. After **Measure** is selected, the measurement dialog box will appear. By clicking the left mouse, a line will appear and the values of the waveforms will be displayed. By clicking the right mouse, another line will appear and the different between the current position and the previous position, which is marked by the left mouse, will be measured. A SIMVIEW window with the measurement boxes in these two modes are shown below

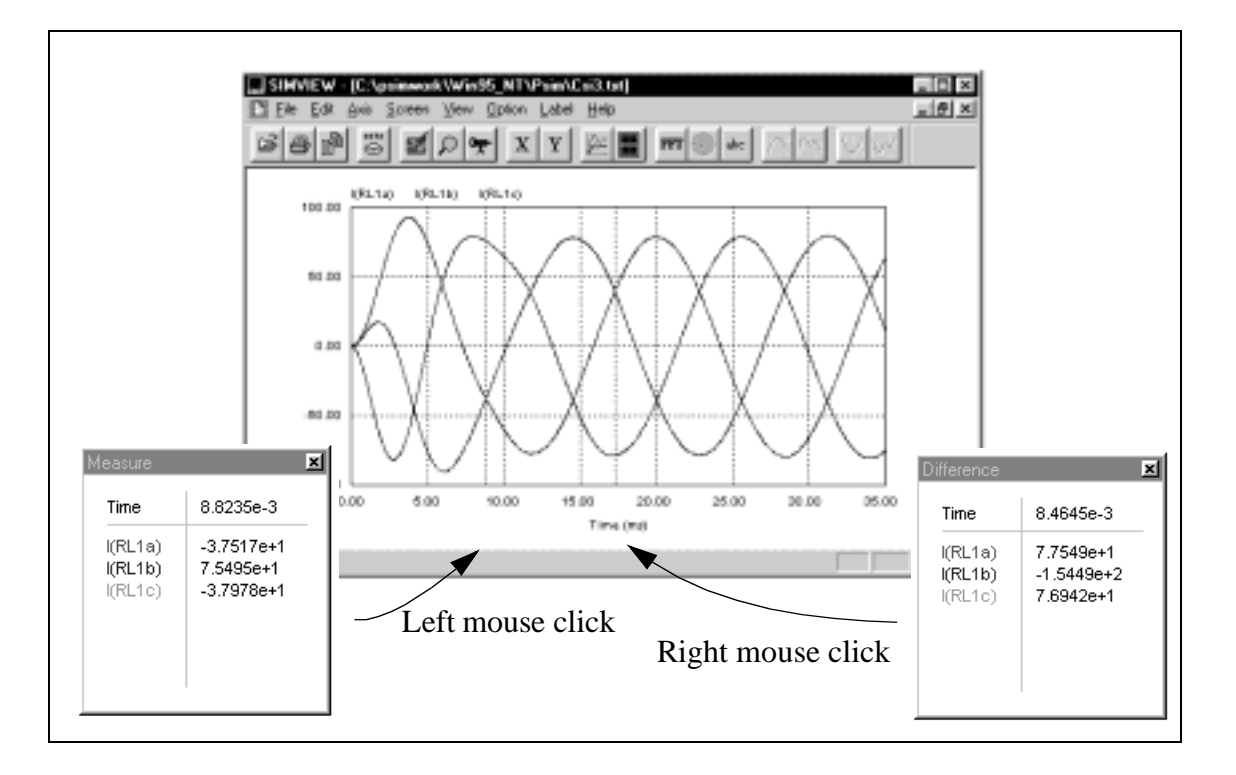

Once **Measure** is selected, an individual curve can be selected by clicking on the name of the curve at the left top of the graph, and the four functions, **Max**, **Min**, **Next Max**, and Next Min can be used to evaluate the curve. Note that these four functions are only enabled in the **Measure** mode and after a curve is selected.

## **6.6 Option Menu**

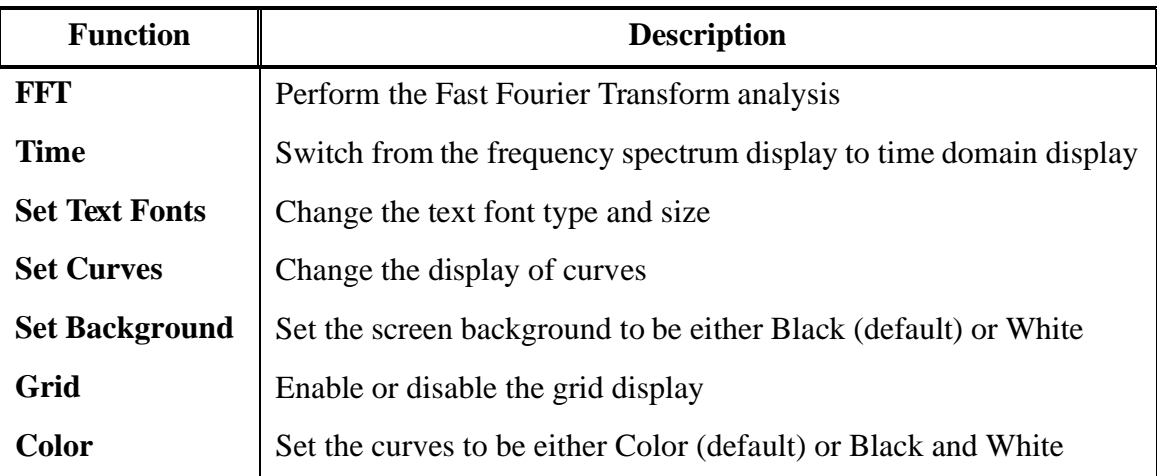

By selecting **FFT**, the harmonic amplitudes of time domain waveforms can be calculated and displayed. Note that, in order to obtain correct FFT results, the simulation should reach the steady state, and the simulation data should be restricted (using the manual range setting in the **X Axis** function) to have the integer number of the fundamental period.

The display of a curve can be changed through **Set Curves**. The data points of a curve can have either no symbol, or one of the following symbols: Circle, Rectangle, Triangle, Plus, and Star. Also, data points can be either connected or discrete.

To change the settings of a curve, first select the curve using the left mouse, then choose the proper settings, and click on *Apply*. After all the settings are selected, Click on *OK*.

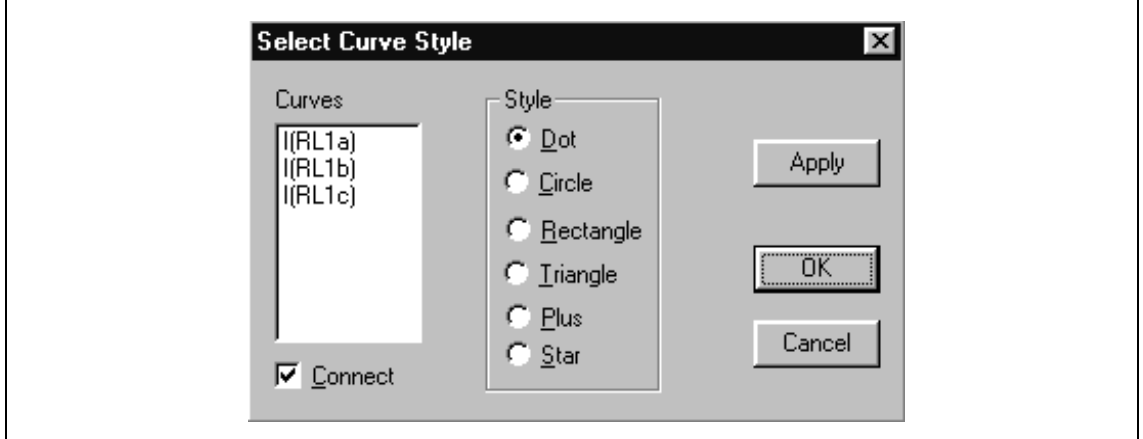

The dialog box of the **Set Curves** function is shown below.

Once "Color" is de-selected, the display becomes black-and-white. If the waveform screen is copied to the clipboard, the bitmap image will be in monochrome. This will result a much smaller memory size as compared to the image in color display.

## **6.7 Label Menu**

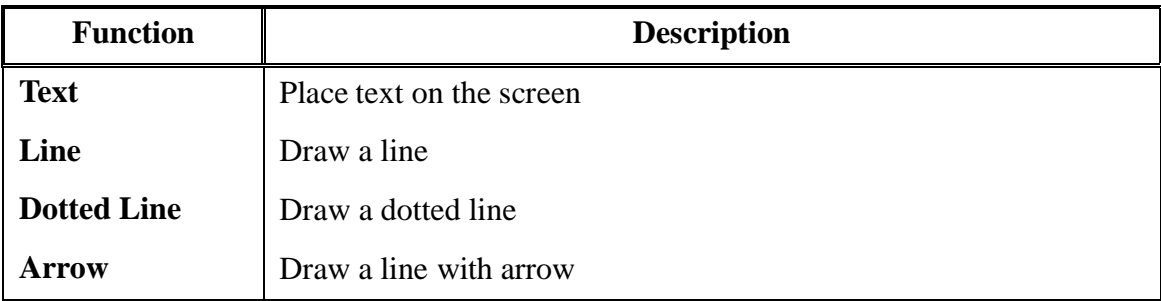

To draw a line, first select **Line** from the Label menu. Then click the left mouse at the position where the line begins, and drag the mouse while keeping the left button pressed. Dotted lines and lines with arrows are drawn in the same way.

If one is in the Zoom or Measure mode, and wishes to edit a text or a label, one should first escape from the Zoom/Measure mode by selecting "Escape" in the "View" menu.

## **6.8 Exporting Data**

As stated in Section 6.1, FFT results can be saved to a text file. Therefore, both simulation results (\*.txt) and FFT results (\*.fft) are in text format and can be edited using a text editor, or exported to other software, such as Microsoft Excel. For example, in Excel, simple open the data file. The data will be automatically converted to the table format.

## **Chapter 7: Error/Warning Messages and General Simulation Issues**

### **7.1 Simulation Issues**

### **7.1.1 Time Step Selection**

PSIM uses the fixed time step in the simulation. In order to assure accurate results, the simulation time step should be properly chosen. The factors that limit the time step in a circuit include the switching period, widths of pulses or square waveforms, and intervals of fast transients. It is recommended that the time step should be at least one magnitude smaller than the smallest of the above.

#### **7.1.2 Propagation Delays in Logic Circuits**

The logic elements in PSIM are ideal, i.e. there is no propagation delay. For a logic circuit that utilizes the propagation delays for its operation, a function block in PSIM, called the Time Delay block (TDELAY), can be used to represent the effect of the propagation delay.

To illustrate this, take a two-bit counter circuit as an example.

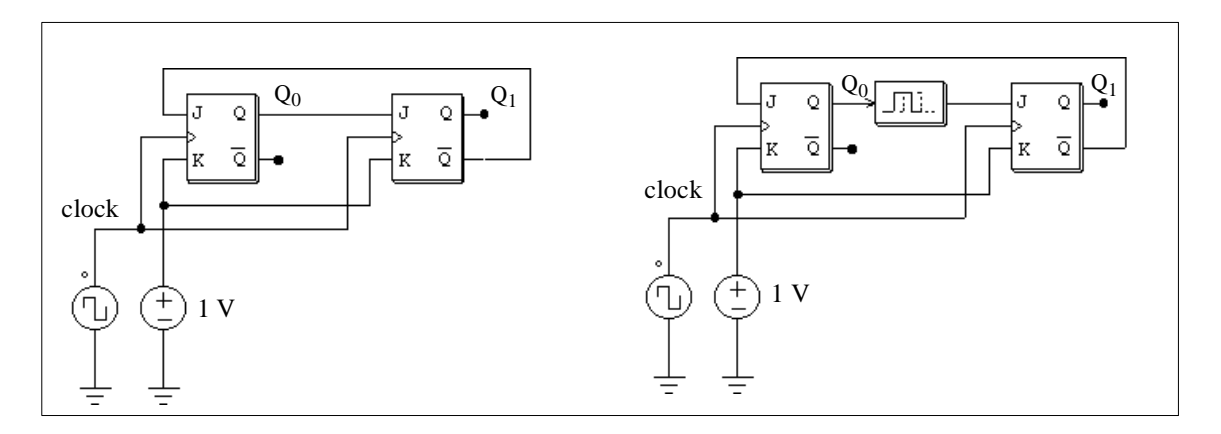

In the circuit on the left, the initial values of both Q0 and Q1 are assumed to be zero. At the clock rising edge, Q0 will change to 1. Without delay, the position of Q1, which should remain at 0, will toggle to 1 at the same time.

To prevent this, a time delay element with the delay period of one time step is inserted between Q0 and the input (J) of the second flip-flop.

## **7.1.3 Interface Between Power and Control Circuits**

In PSIM, power circuits are represented in the discrete circuit form, and control circuits

are represented in transfer function block diagram. Power circuit components, such as RLC branches, switches, transformers, mutual inductors, current sources, floating voltage sources, and all types of controlled sources are not allowed in the control circuit. Similarly, control circuit components, such as logic gates, PI controllers, lookup tables, and other function blocks, are not allowed in the power circuit.

If there is a direct connection between the power circuit and the input of a control circuit element, a voltage sensor will be automatically inserted by the program. Similarly, if there is a direct connection between the output of a control circuit element and the power circuit, a control-power interface block (CTOP) will be automatically inserted. This is illustrated in the examples below.

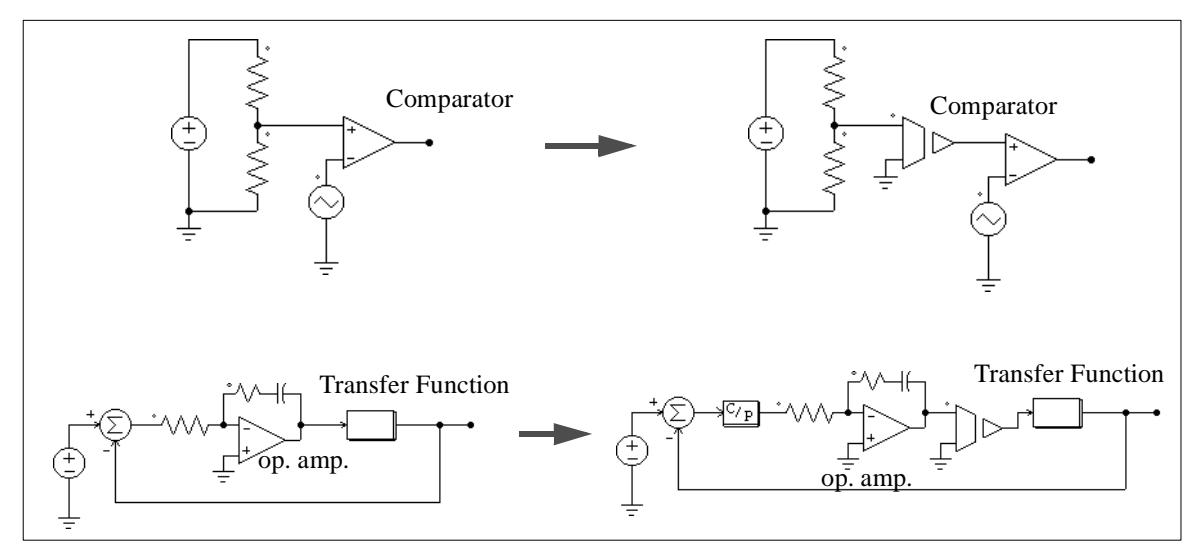

It should be noted that, in PSIM, the power circuit and the control circuit are solved separately. There is one time step delay between the power and the control circuit solutions.

## **7.1.4 FFT Analysis**

When using FFT for the harmonic analysis, one should make sure that the following requirements are satisfied:

- The waveforms have reached the steady state;
- The length of the data selected for FFT should be the multiple integer of the fundamental period.

For a 60-Hz waveform, for example, the data length should be restricted to 16.67 msec. (or multiples of 16.67 msec.). Otherwise, the FFT results will be incorrect.

## **7.2 Error/Warning Messages**

The error and warning messages are listed in the following.

*E-1 Input format errors occurred in the simulation.*

It may be caused by one of the following:

- Incorrect/Incomplete specifications
- Wrong input for integers and character strings

Make sure that the PSIM library is not modified, and the PSIM simulator is up-todate.

In the circuit file, character strings should be included between two apostrophes (like 'test'). Also, make sure an integer is specified for an integer variable. The specification of a real number (like 3. instead of 3) for an integer will trigger the error message.

*E-2 Error message: The node of an element is floating.*

This can also be caused by a poor connection in SIMCAD. When drawing a wire between two nodes, make sure that the wire is connected to the terminal of the element.

*E-3 Error message: No. of an element exceeds the limit.*

This error message occurs when the total number of a particular element exceeds the limit specified by the program. This problem can only be solved by re-compiling the PSIM simulator with increased array dimensions. Please contact Powersim Technologies Inc. for assistance.

*W-1 "Warning!!! The program failed to converge after 10 iterations when determining switch positions. The computation continues with the following switch positions: ... ..."*

This warning occurs when the program fails to converge when determining switching positions. Since the computation continues based on the switch positions at the end of the 10th iteration, results could be inaccurate. One should be cautious when analyzing the results.

There are many factors that cause this problem. The following measures can be taken to isolate and solve the problem:

- Check the circuit and make sure the circuit is correct
- Check the switch gating signals
- Connect small resistors/inductors in series with switches and voltage

#### sources

#### **7.3 Debugging**

Some of the approaches in debugging a circuit is discussed in the following.

#### **Symptom:**

*Simulation results show sudden changes (discontinuity) of inductor currents and capacitor voltages.*

#### **Solution:**

This may be caused by the interruption of inductor current path and short-circuit of capacitor (or capacitor-voltage source) loops. Check the switch gating signals. If necessary, include overlap or dead time pulses to avoid open-circuit or shootingthrough.

If an initial current is assigned to an inductor, initial switch positions should be set such that a path is provided for the current flow. Otherwise, the inductor current will be forced to start from zero.

#### **Symptom:**

*Simulation waveforms look incorrect or inaccurate, or the waveform resolution is poor.*

#### **Solution:**

This may be caused by two reasons. One is the time step. Since PSIM uses the fixed time step during the entire simulation, one should make sure that the time step is sufficiently small. As a rule of thumb, the time step should be several tens times smaller than the switching period.

Another reason is the problem of waveform display. One should make sure that the print step  $I_{\text{print}}$  is not too big. To display all the data points, set  $I_{\text{print}}$  to 1.

## **Appendix A: Examples**

Examples are included in this Appendix to illustrate the use of the program.

## **A.1 Phase-Controlled Rectifier (thy-3f.sch)**

The following is a phase-controlled rectifier system with feedback control.

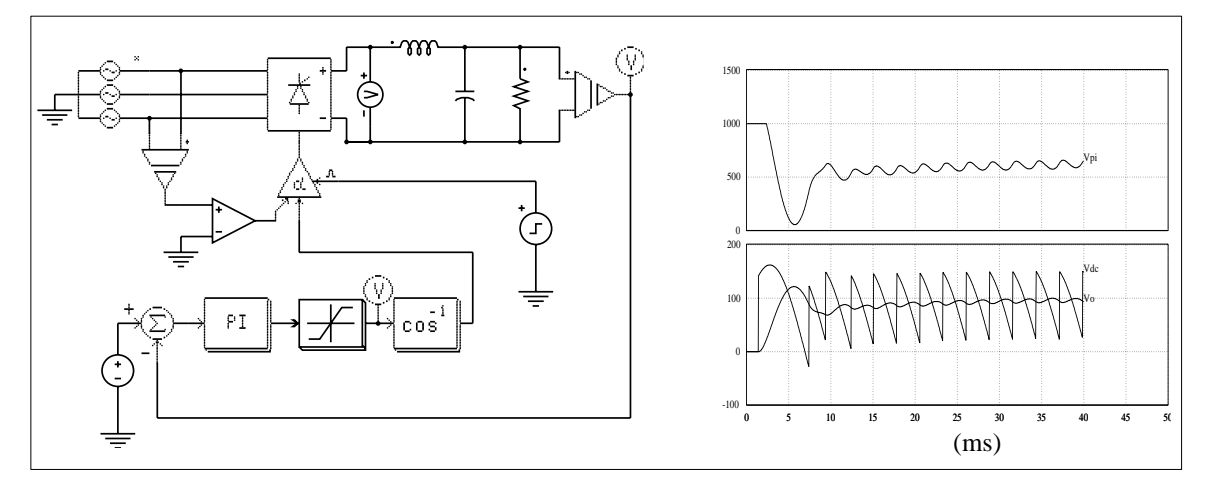

The rectifier is controlled through an alpha controller. The synchronization of the controller is provided by the zero-crossing of the line voltage Vac. The alpha value is created through the load voltage feedback loop.

The simulation waveforms of the PI output (after the limiter), the rectifier output voltage, and the load voltage are shown on the right:

## **A.2 SPWM Three-Phase Voltage Source Inverter (vsi3spwm.sch)**

The following is a three-phase voltage source inverter.

The gatings are generated through sinusoidal pulse width modulation .The simulated waveforms of the Phase A modulation wave, the triangular carrier, and the three-phase load currents are shown below.

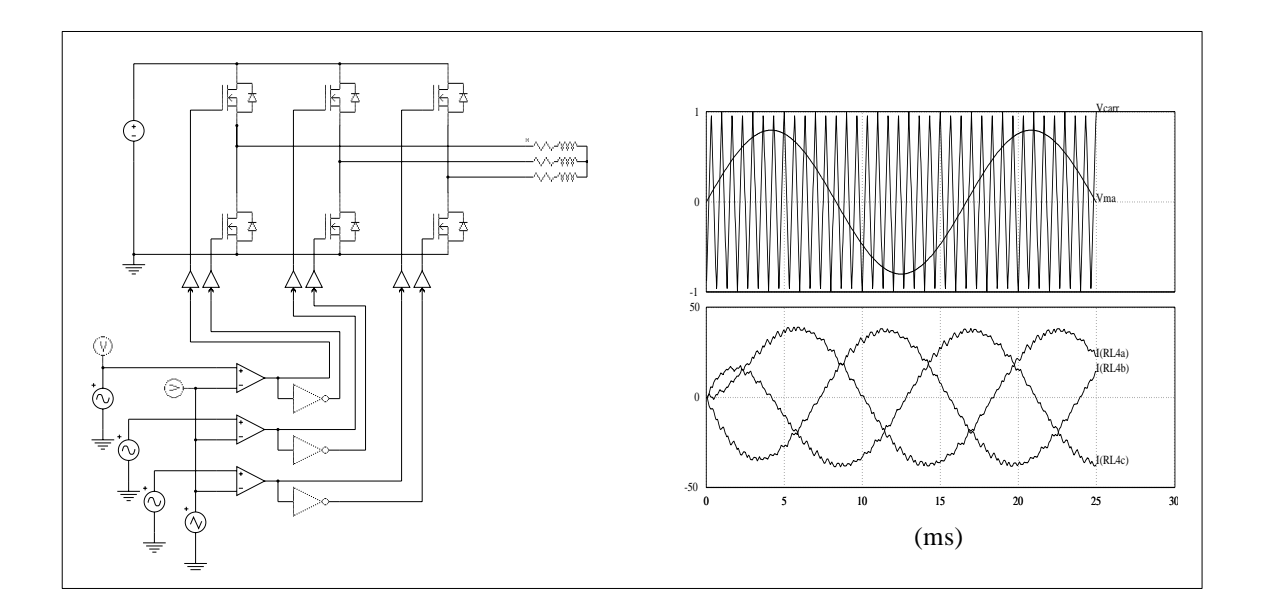

## **A.3 Phase-Controlled Magnet Power Supply Using A Series Active Filter (rec-pwm.sch)**

The following is a phase-controlled magnet power supply. In this system, a PWM converter connected in series with the rectifier is used as an active filter for harmonic cancellation and error compensation. A feedforward technique is used to control the rectifier. The PWM converter is controlled through the load current error and the error signal between the desired voltage profile and the rectifier output voltage.

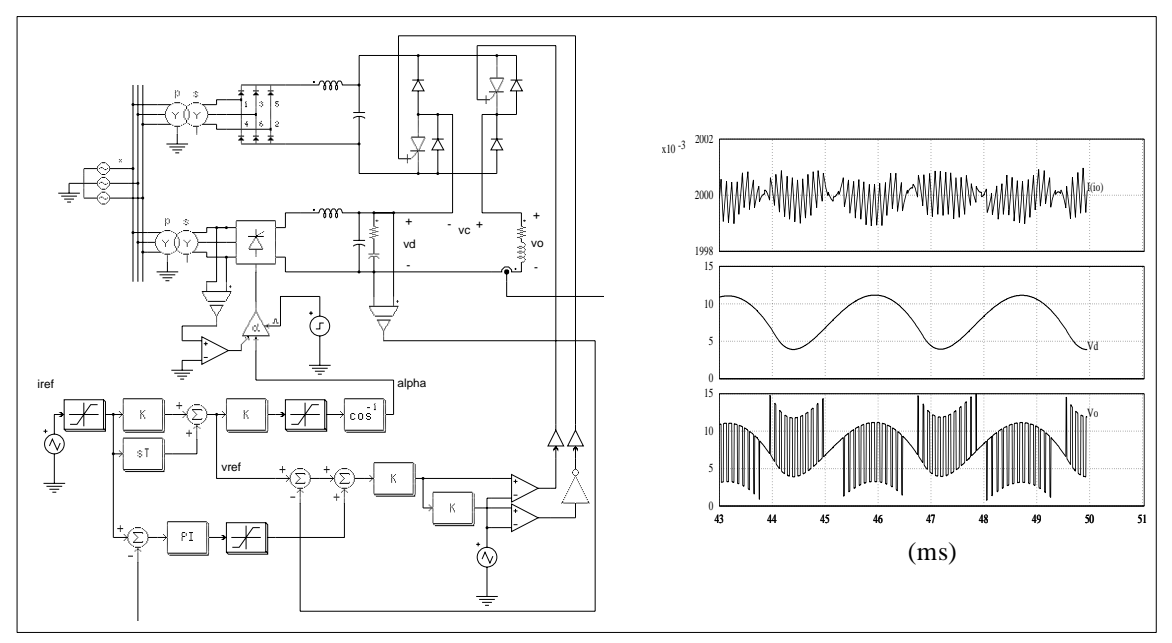

The simulated waveforms of the load current, rectifier voltage (after the low-pass filter), and the load voltage are shown.

## **A.4 Cycloconverter Circuit (cyclo.sch)**

The following is a cycloconverter circuit. It consists of two phase-controlled rectifier bridges. The bridge on the left conducts during the positive half cycle of the load current, while the one on the right conducts the negative half cycle. In order to detect the zerocrossing of the load current, a band-pass filter tuned at the load frequency is used to extract the fundamental component. The output of the comparator is used as the enable/ disable signal for the two bridges.

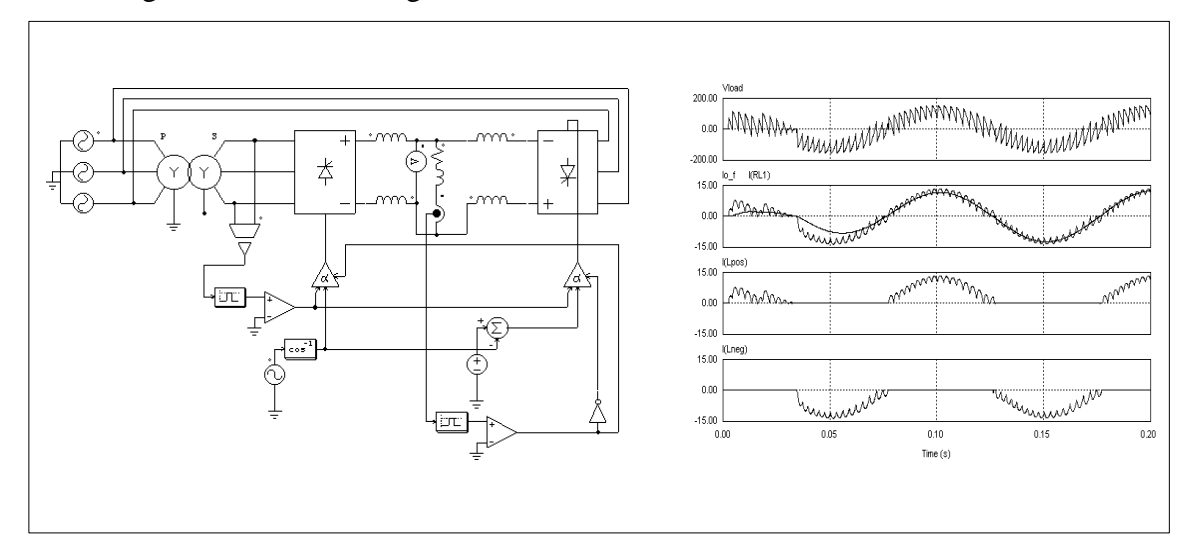

The simulated waveforms of the load voltage, load current (before and after the band-pass filter), and the currents through the positive and negative rectifier bridges are shown below:

## **A.5 One-Quadrant Chopper System with Full-State Feedback (state-1q.sch)**

The following is a one-quadrant buck-type chopper circuit in transfer function block diagram. The chopper circuit is described through state space representation (enclosed in the dotted box). Both the output filter inductor current and the capacitor voltage are fedback to modify the pole location of the overall system. An outer voltage loop with the integral regulator is included to ensure zero steady state error.

The simulated output voltage and inductor current are shown below.

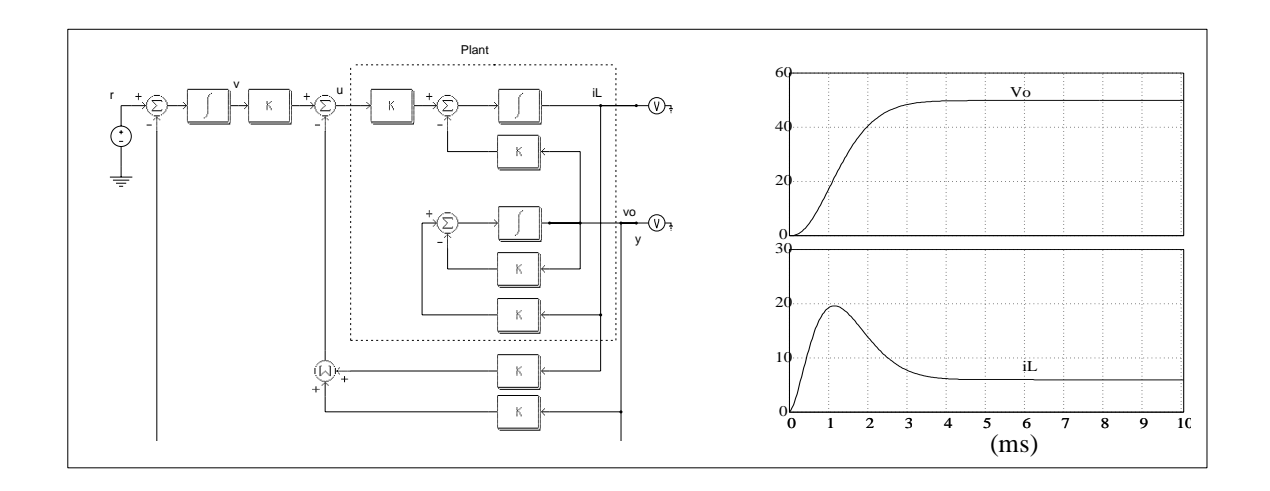

# **Appendix B: List of Elements**

The following is the list of the PSIM elements with brief descriptions.

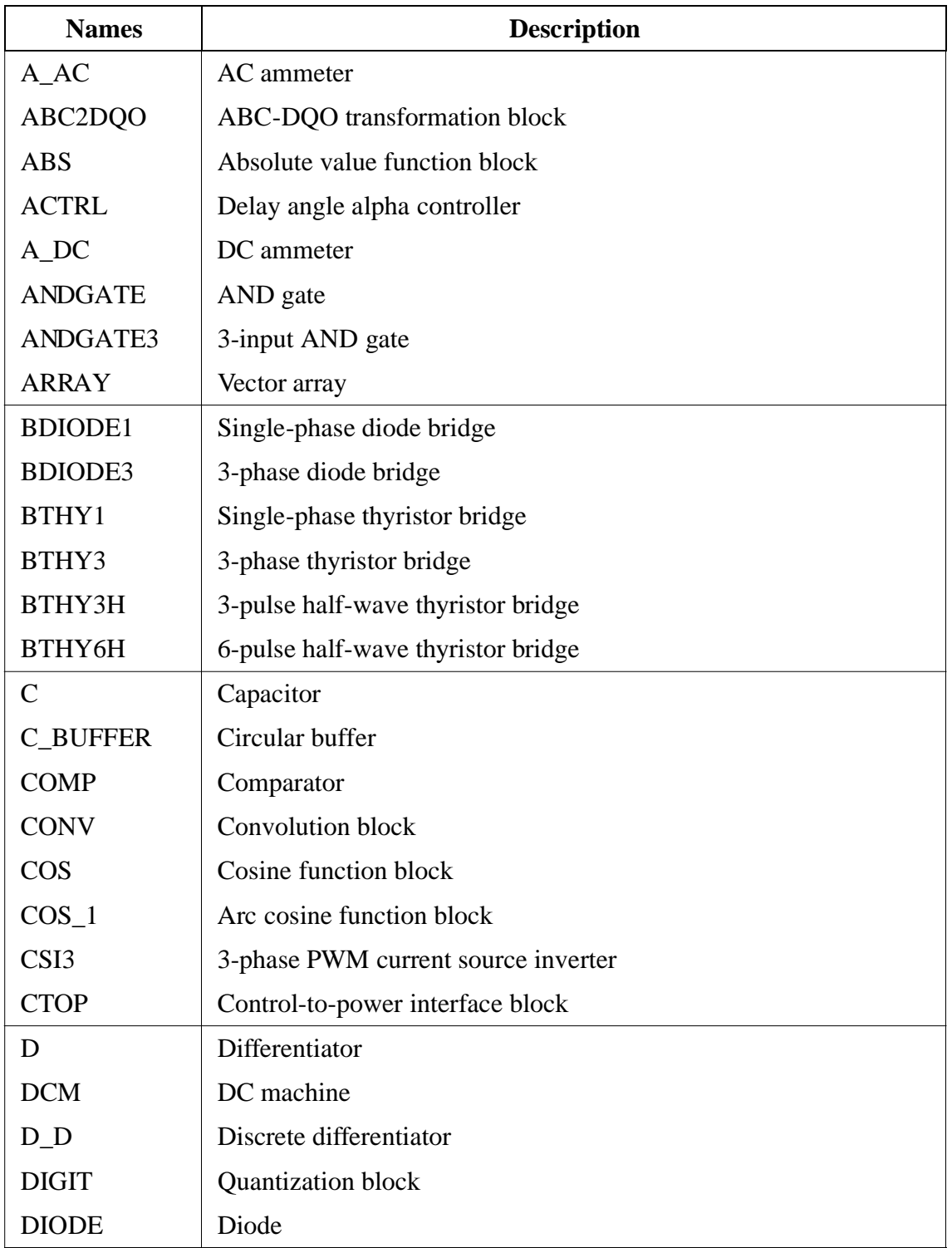

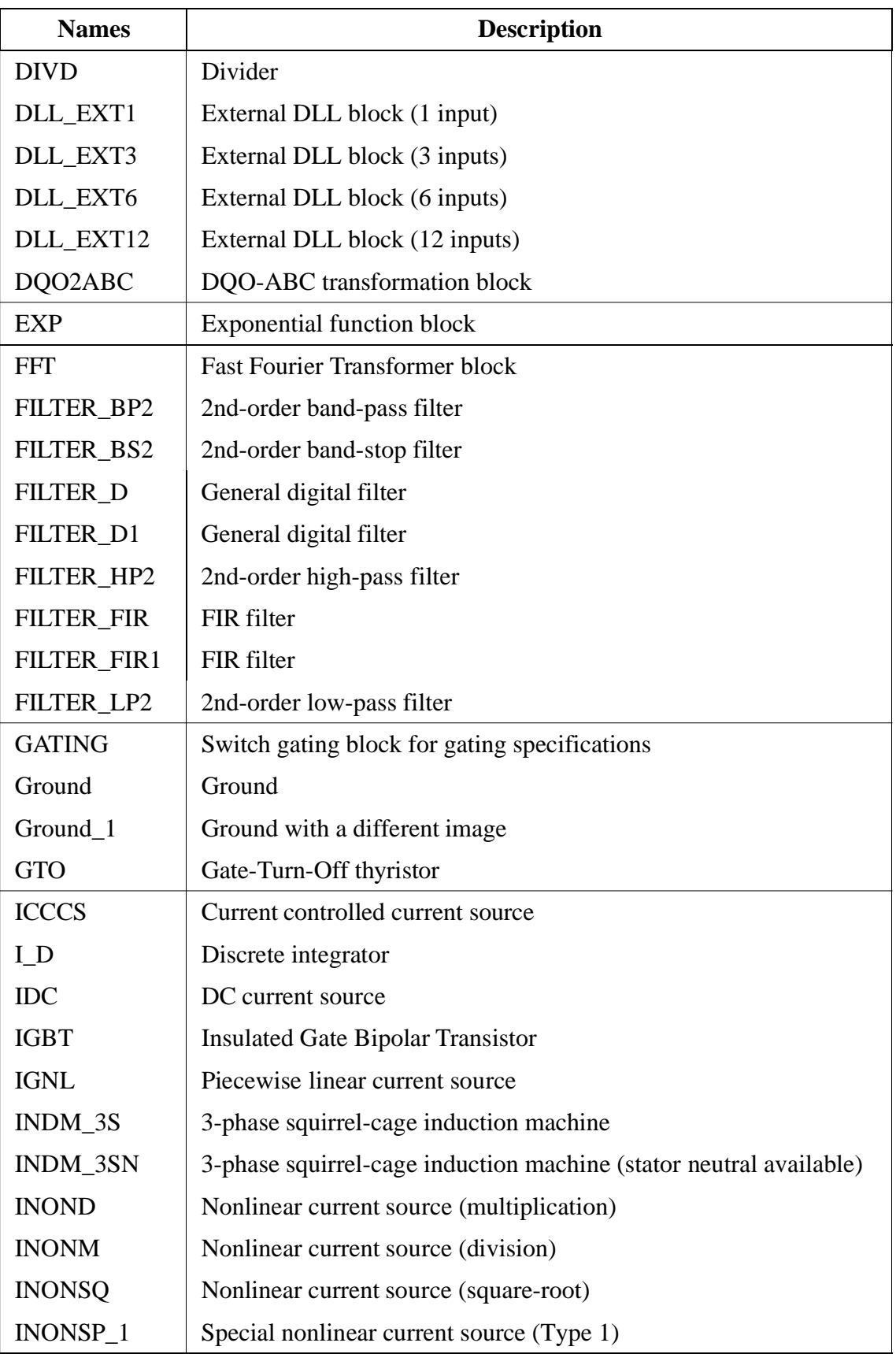

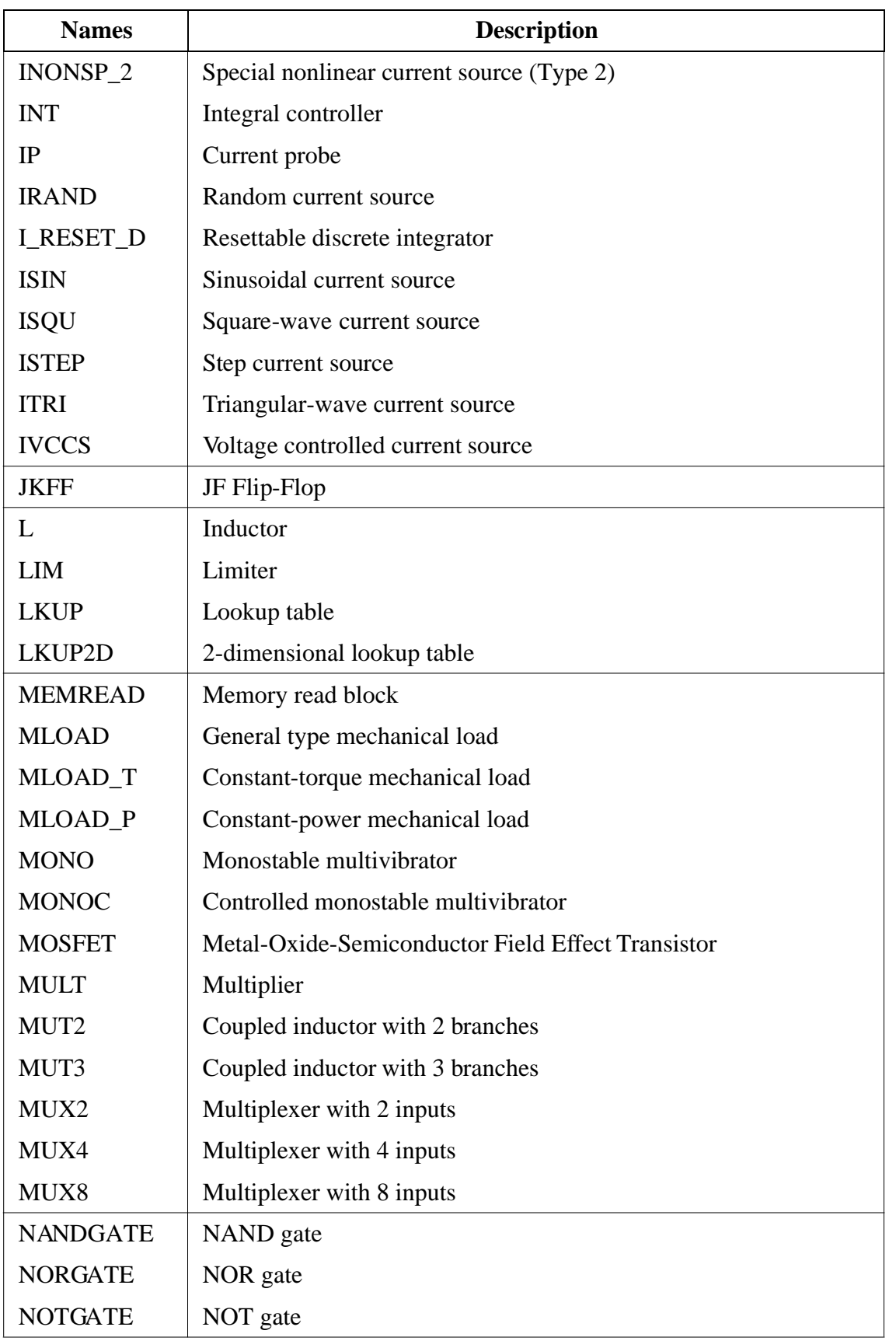

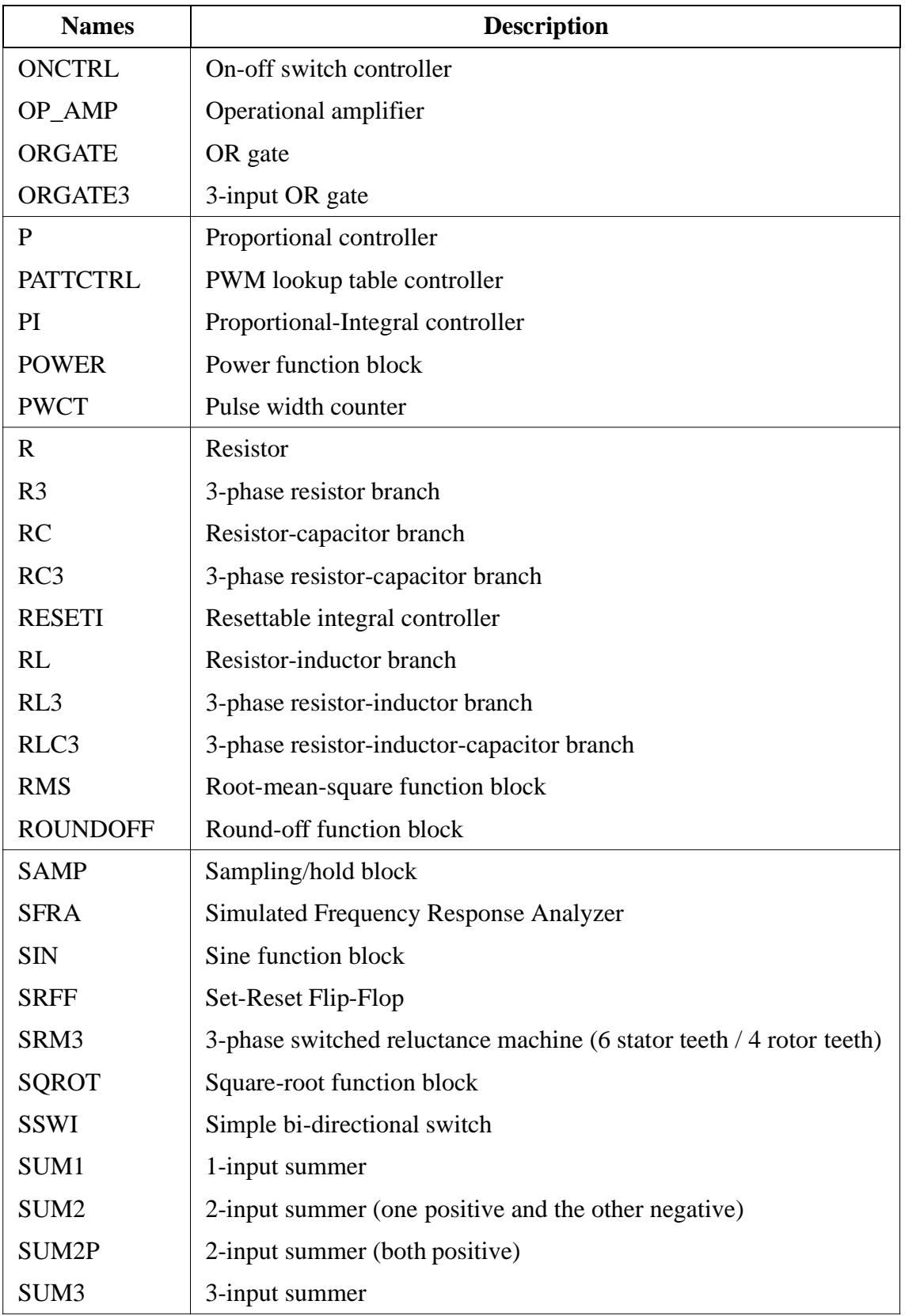

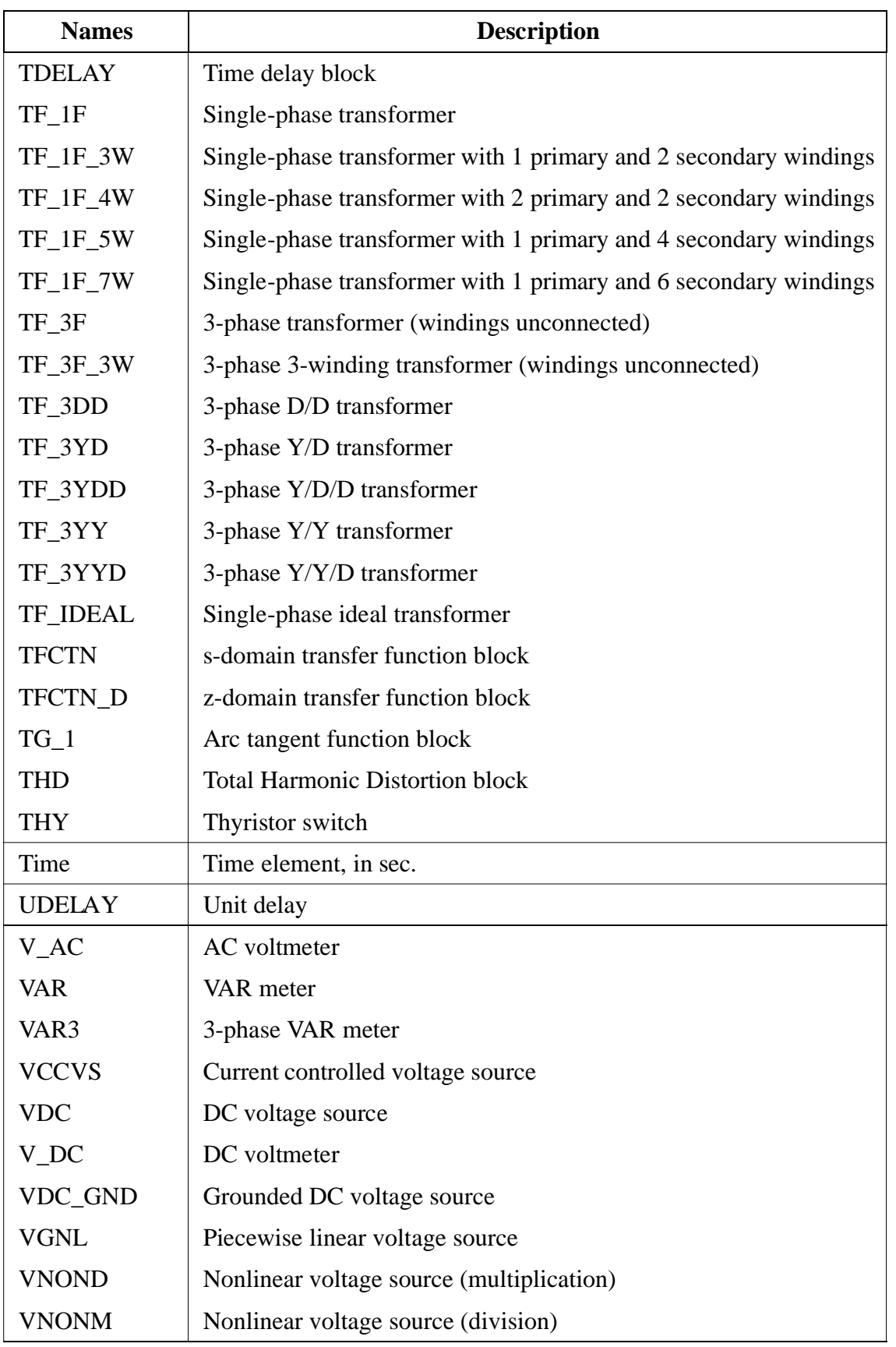

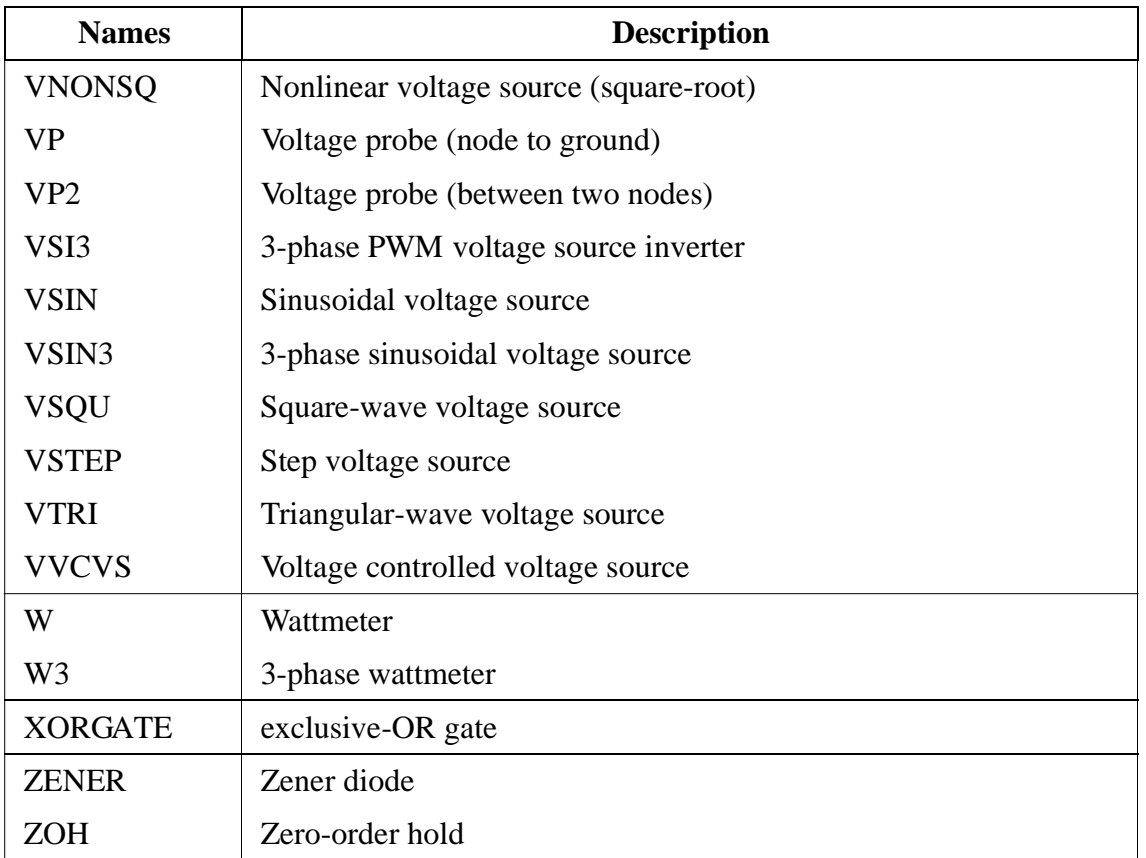